# TRAKTOR PRO 3

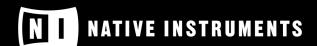

THE FUTURE OF SOUND

# **Table of Contents**

| 1. Disclaimer                                               | 1   |
|-------------------------------------------------------------|-----|
| 2. Welcome to TRAKTOR                                       | 2   |
| Document Conventions                                        | 3   |
| 3. TRAKTOR Pro Plus                                         | 4   |
| 4. The TRAKTOR Workflow                                     | 5   |
| 5. Setting Up TRAKTOR                                       | 7   |
| Importing Your Data from a Previous TRAKTOR Version         |     |
| Pre-Configuring TRAKTOR using the Setup Wizard              | 8   |
| Configuring TRAKTOR to Use with an External Audio Interface | 8   |
| Selecting TRAKTOR Layouts                                   | 9   |
| TRAKTOR Layout - Essential                                  | 9   |
| TRAKTOR Layout – Extended                                   | 10  |
| TRAKTOR Layout – Browser                                    | 10  |
| TRAKTOR Layout - Parallel                                   | 10  |
| TRAKTOR Layout - Preparation                                | 11  |
| Switching Deck Layouts                                      | 11  |
| Deck Layout - Micro                                         | 12  |
| Deck Layout - Small                                         | 12  |
| Deck Layout - Essential                                     | 13  |
| Deck Layout - Full                                          | 13  |
| Deck Layout - Advanced                                      | 14  |
| Deck Layout - Parallel Slim                                 | 14  |
| Deck Layout - Parallel Full                                 | 15  |
| 6. TRAKTOR Overview                                         | 16  |
| Application Menu Bar                                        | 16  |
| Header                                                      |     |
| Global Section                                              |     |
| Master Control Panel                                        |     |
| FX Units                                                    |     |
| Audio Recorder                                              | 22  |
| LOOP RECORDER                                               |     |
| Decks and Deck Types                                        |     |
| Common Deck Controls                                        |     |
| Deck Header                                                 |     |
| Deck Tempo Display on the Remix Deck                        |     |
| Synchronization and Tempo Controls                          |     |
| Transport Controls                                          |     |
| Loop Controls                                               |     |
| Track Deck                                                  | 28  |
| STEM Deck                                                   | 29  |
| Multi-Track Waveform                                        |     |
| Remix Deck                                                  |     |
| Sample Slot                                                 |     |
| Live Input                                                  |     |
| Advanced Panel                                              |     |
| Advanced Panel - CUE Page                                   |     |
| Advanced Panel - MOVE Page                                  |     |
| A.I                                                         | 0.4 |

| Advanced Panel on the Remix Deck                       | 35 |
|--------------------------------------------------------|----|
| Mixer                                                  | 36 |
| Mixer Channel                                          |    |
| Crossfade Controls                                     |    |
| Browser                                                |    |
|                                                        |    |
| 7. Global Concepts                                     |    |
| Tempo Synchronization                                  |    |
| Master Clock                                           |    |
| Tempo Master and Tempo Master Assignment               |    |
| Sync Modes                                             |    |
| Beatgrid                                               | 42 |
| Harmonic Mixing                                        | 42 |
| Enabling Tooltips                                      | 44 |
| 8. Basic Usage Tutorials                               | 45 |
| Importing Music into the Track Collection              |    |
| Browsing for Music                                     |    |
| Navigating through Folders in the Browser Tree         |    |
| Performing a Text Search                               |    |
| Previewing Tracks in the Browser                       |    |
| <u> </u>                                               |    |
| Loading Music into Decks                               |    |
| Loading Tracks from Your iTunes Library                |    |
| Mixing Your First Two Tracks                           |    |
| Prerequisites                                          |    |
| Loading the First Track into Deck A                    |    |
| Starting Playback of Deck A                            |    |
| Loading the Second Track into Deck B                   |    |
| Syncing the Track Tempos                               |    |
| Starting Playback of the Second Track                  |    |
| Mixing in the Audio Signal                             |    |
| Adjusting Gain Levels for Incoming Audio Signals       |    |
| Dynamic Range                                          |    |
| Clipping                                               | 51 |
| Headroom                                               | 51 |
| Always Level Incoming Audio Signals                    | 51 |
| Using the Equalizer                                    | 51 |
| EQing the Bass Frequencies of Tracks during Transition | 52 |
| Working with Mixer FX                                  | 52 |
| About Mixer FX                                         | 52 |
| Enabling Mixer FX                                      | 53 |
| Selecting Mixer FX                                     |    |
| Applying Mixer FX                                      |    |
| Pre-Selecting Mixer FX                                 |    |
| Working with Hotcue buttons and Flux Mode              |    |
| Accessing the Cue Page in the Advanced Panel           |    |
| Storing Cue Points using Hotcue buttons                |    |
| Storing Loops using Hotcue buttons                     |    |
| Triggering Stored Hotcues                              |    |
| Remapping Stored Hotcues                               |    |
| Using Flux Mode and Reverse Mode                       |    |
| Working with Key Lock                                  |    |
| Locking the Original Key                               |    |
|                                                        |    |
| Transposing the Original Key in Semitones              |    |
| Locking a Specific Key                                 | 58 |
| Displaying Resulting Key in the Deck Header            | 59 |

|    | Resetting the Changed Key to the Original Key Working with the Waveform and the Stripe |     |
|----|----------------------------------------------------------------------------------------|-----|
| _  | Advanced Usage Tutorials                                                               |     |
| 9. | •                                                                                      |     |
|    | Working with Cue Points                                                                |     |
|    | About Cue Points                                                                       |     |
|    | Cue Point Types                                                                        |     |
|    | Setting Cue Points                                                                     |     |
|    | Storing Cue Points                                                                     |     |
|    | Jumping to Cue Points                                                                  |     |
|    | Renaming Cue Points                                                                    |     |
|    | Changing the Cue Point Type                                                            |     |
|    | Deleting Cue Points                                                                    |     |
|    | Setting Fade Out and Fade In Cue Points in Tracks for Automated Mixing                 |     |
|    | Working with Loops                                                                     |     |
|    | About Looping                                                                          |     |
|    | Enable Looping with a Predefined Loopsize                                              |     |
|    | Enable Looping with a Customized Loop Size                                             |     |
|    | Disable Looping                                                                        |     |
|    | Storing Loops                                                                          |     |
|    | Moving the Loop                                                                        |     |
|    | Moving Loop In Points and Loop Out Points                                              |     |
|    | Working with FX Units                                                                  |     |
|    | Assigning FX Units to Mixer Channels                                                   |     |
|    | Switching between FX Unit Modes                                                        | 70  |
|    | Using the FX Unit in Single FX Mode                                                    | 71  |
|    | Using the FX Units in Group FX Mode                                                    | 71  |
|    | Using the FX Unit in Pattern Player Mode                                               | 72  |
|    | Pattern Player Overview                                                                |     |
|    | Basic Operation of the Pattern Player                                                  |     |
|    | Advanced Operation of the Pattern Player                                               |     |
|    | Saving a Snapshot of FX Parameter Settings                                             |     |
|    | Using the Cue Channel for Mixing                                                       |     |
|    | Working with STEM Decks                                                                |     |
|    | About STEM Files                                                                       |     |
|    | Loading a STEM File                                                                    |     |
|    | Playing Back the STEM File                                                             |     |
|    | Adjusting STEM Parts Volumes                                                           |     |
|    | Applying Filter FX to STEM Parts                                                       |     |
|    | Working with Remix Decks                                                               |     |
|    | About Remix Sets                                                                       |     |
|    | Loading Remix Sets                                                                     |     |
|    | Enabling and Adjusting the Remix Deck's Quantize Mode                                  |     |
|    | Triggering Samples                                                                     |     |
|    | Stopping Samples                                                                       |     |
|    | Switching Sample Grid Pages                                                            |     |
|    | Adjusting the Volume and Muting Sample Slots                                           |     |
|    | Applying Filter Effects the Sample Slots                                               |     |
|    | Locking Key for Sample Slots                                                           |     |
|    | Sending Sample Slots to FX Units                                                       |     |
|    | Routing Sample Slots into the Headphones Cue Channel                                   |     |
|    | Enabling Punch Mode for the Sample Slot                                                |     |
|    | Creating Remix Sets                                                                    |     |
|    | Importing Samples to the Track Collection                                              | 8.3 |

| Creating an empty Remix Set                                      | 83  |
|------------------------------------------------------------------|-----|
| Loading Samples into Samples Cells                               | 84  |
| Capturing Samples from Tracks                                    | 84  |
| Changing Sample Colors                                           | 84  |
| Adjusting Sample Parameter Settings                              | 84  |
| Defining the Playback Behavior of a Sample Cell                  | 84  |
| Adjusting Sample Gain and Pitch                                  | 85  |
| Adjusting Sample Base Tempo                                      | 85  |
| Correcting Sample Beatgrid                                       | 86  |
| Saving a Remix Set                                               | 86  |
| Exporting Remix Sets                                             |     |
| Correcting Beatgrids                                             | 87  |
| 10. Working with Playlists                                       | 89  |
| Creating Playlists                                               |     |
| Adding Tracks to Playlists                                       |     |
| Smartlists                                                       |     |
| Creating Smartlists                                              |     |
| Using Smartlists                                                 |     |
| Editing Smartlists                                               |     |
| Sorting Tracks in Playlists                                      |     |
| Using the Color Picker                                           |     |
| Organizing Playlists in Folders                                  |     |
| Exporting Playlists                                              |     |
| Importing Playlists                                              |     |
| Importing Flaylists                                              |     |
| Using Preparation Playlist                                       |     |
| History Playlists                                                |     |
| Track Status Icons in the Track List                             |     |
|                                                                  |     |
| Playlist Maintenance                                             |     |
| Renaming a Playlist                                              |     |
| Removing Tracks from Playlists                                   |     |
| Restore Auto GAIN Value                                          |     |
| Resetting Played State of Tracks                                 |     |
| Deleting Playlists                                               |     |
| Removing Duplicates from Playlists                               |     |
| Saving Playlists as Webpage File                                 |     |
| Search Tracks in Playlists                                       |     |
| Clearing Playlists                                               | 98  |
| 11. Managing Your Track Collection                               | 99  |
| About the Track Collection                                       | 99  |
| Compatible Audio File Formats                                    | 99  |
| Importing Music Files from the Local Music Folder                | 99  |
| Adding Music from Other Folders                                  | 99  |
| Importing iTunes Tracks into Your Track Collection               | 100 |
| Beatport / Beatsource LINK                                       | 100 |
| Browser Modes                                                    | 100 |
| Loading, playing and analyzing Beatport / Beatsource LINK tracks | 101 |
| Searching the Beatport / Beatsource LINK catalogue               | 101 |
| Organising Beatport / Beatsource LINK playlists                  |     |
| Using Beatport / Beatsource LINK My Playlists                    |     |
| Adding Tags & Markers to Beatport / Beatsource LINK tracks       |     |
| Uploading playlists to Beatport                                  |     |
| Restrictions when using Beatport / Beatsource LINK Tracks        |     |
| Locating your Beatport / Beatsource data                         |     |
|                                                                  |     |

|     | Troubleshooting Beatport / Beatsource LINK Login Issues Switching off WiFi under bad conditions |   |    |
|-----|-------------------------------------------------------------------------------------------------|---|----|
|     | Syncing your Offline Locker                                                                     |   |    |
|     | To add a track to your Offline Locker:                                                          |   |    |
|     | Importing Remix Sets                                                                            |   |    |
|     | Show Tracks on Your Local Drive                                                                 |   |    |
|     | Editing Track Metadata in the Track List                                                        |   |    |
|     | Editing Track Metadata in the Track List  Editing Track Metadata using the Edit Dialog          |   |    |
|     | Editing Track Cover Artwork                                                                     |   |    |
|     | Assigning Playlists and Folders to the Favorites                                                |   |    |
|     | Track Collection Maintenance                                                                    |   |    |
|     | Checking Consistency of your Track Collection                                                   |   |    |
|     | The Consistency Check Report Dialog                                                             |   |    |
|     | Executing Consistency Check                                                                     |   |    |
|     | Executing Consistency Check on TRAKTOR Startup                                                  |   |    |
|     | Analyzing Tracks Manually                                                                       |   |    |
|     | Relocating Missing Tracks                                                                       |   |    |
|     | Deleting Tracks from the Track Collection                                                       |   |    |
|     | Saving Your Track Collection                                                                    |   |    |
|     | Exporting Your Track Collection                                                                 |   |    |
|     | Restoring the Track Collection from an Automatic Backup                                         |   |    |
|     | Clearing Your Track Collection                                                                  |   |    |
|     |                                                                                                 |   |    |
| 12. | Advanced Operation of TRAKTOR                                                                   |   |    |
|     | Synchronization using Ableton Link                                                              |   |    |
|     | Connecting to a Network                                                                         |   |    |
|     | Joining and Leaving a Link Session                                                              |   |    |
|     | Synchronizing TRAKTOR Decks to the Link Timeline                                                |   |    |
|     | Syncing TRAKTOR via MIDI Clock                                                                  |   |    |
|     | Syncing TRAKTOR to External MIDI Clock Signal                                                   |   |    |
|     | Using TRAKTOR as Master Clock                                                                   |   |    |
|     | Syncing two Instances of TRAKTOR                                                                |   |    |
|     | Recording Your Mix with the AUDIO RECORDER                                                      |   |    |
|     | Broadcasting Your Mix                                                                           |   |    |
|     | Streaming Protocol                                                                              |   |    |
|     | Enabling FX Unit 3 and FX Unit 4                                                                |   |    |
|     | Configuring the FX Units to be used in Send FX Mode                                             |   |    |
|     | Additional Mouse Controls for Faders and Knobs                                                  |   |    |
|     | Managing TRAKTOR Layouts                                                                        |   |    |
|     | With aging 117 WY ON Edyouts                                                                    |   |    |
| 13. | Setting up TRAKTOR for SCRATCH Control                                                          | 1 | 24 |
|     | Connecting Audio Interface to Computer                                                          | 1 | 24 |
|     | Connecting Audio Interface to DJ Mixer                                                          |   | 24 |
|     | Connecting Turntables to Audio Interface                                                        | 1 | 25 |
|     | Connecting CD Players to Audio Interface                                                        | 1 | 25 |
|     | Connecting Amplification System to DJ Mixer                                                     | 1 | 25 |
|     | Connecting Headphones to DJ Mixer                                                               | 1 | 25 |
|     | Final Hardware Preparations                                                                     | 1 | 25 |
|     | Configuring TRAKTOR for SCRATCH Control                                                         | 1 | 26 |
|     | Control TRAKTOR using Timecode Media                                                            | 1 | 27 |
|     | Switching to Scratch Playback Mode                                                              |   |    |
|     | The Control Zones on CD                                                                         |   |    |
|     | The Control Zones on Vinyl                                                                      |   | 28 |
|     | Tracking Modes                                                                                  | 1 | 28 |

| 14. | Common TRAKTOR Setups                                                                                                    | 130        |
|-----|----------------------------------------------------------------------------------------------------|------------|
|     | Using TRAKTOR with an External Mixer                                                                                                    | 130        |
|     | Using TRAKTOR with an Add-On Controller                                                                                                    | 131        |
|     | Integrating a Microphone to Your TRAKTOR Setup                                                                                                    | 131        |
| 4 - | One for the second of the second of the seco | 100        |
| 13. | Configuring MIDI Controller for Controlling TRAKTOR                                                                                                    |            |
|     | Importing Controller Mapping                                                                                                    |            |
|     | Controller Manager Overview                                                                                                    |            |
|     | Device Setup Section                                                                                                    |            |
|     | Assignment Table Section                                                                                                    |            |
|     | Mapping Details Section                                                                                                    |            |
|     | Available Controller Types                                                                                                    |            |
|     | Assigning MIDI Controls                                                                                                    |            |
|     | Assignable MIDI Controls                                                                                                    |            |
|     | AUDIO RECORDER                                                                                                    |            |
|     | Browser                                                                                                    |            |
|     | Deck Common                                                                                                    |            |
|     | FX Unit                                                                                                    |            |
|     | Global                                                                                                    |            |
|     | Layout                                                                                                    |            |
|     | LOOP RECORDER                                                                                                    |            |
|     | Master Clock                                                                                                    | 147        |
|     | Mixer                                                                                                    | 147        |
|     | Modifier                                                                                                    | 149        |
|     | Preview Player                                                                                                    |            |
|     | Remix Deck                                                                                                    |            |
|     | Track Deck                                                                                                    | 151        |
| 16. | Preferences                                                                                                    | 154        |
|     | Preferences Dialog Overview                                                                                                    |            |
|     | Preferences – Audio Setup Page                                                                                                    |            |
|     | Preferences – Output Routing Page                                                                                                    |            |
|     | Preferences – Input Routing Page                                                                                                    |            |
|     | Preferences – External Sync Page                                                                                                    |            |
|     | Preferences – Timecode Setup Page                                                                                                    |            |
|     | Preferences – Loading Page                                                                                                    | 164        |
|     | Preferences – Transport Page                                                                                                    | 165        |
|     | Preferences – Decks Layout Page                                                                                                    | 168        |
|     | Preferences – Track Decks Page                                                                                                    |            |
|     | Preferences – Remix Decks Page                                                                                                    |            |
|     | Preferences – Mixer Page                                                                                                    |            |
|     | Preferences - Ozone Maximizer page                                                                                                    |            |
|     | Preferences – Global Settings Page                                                                                                    |            |
|     | Preferences - Effects Page                                                                                                    |            |
|     | Preferences – Mix Recorder Page                                                                                                    |            |
|     | Preferences – Loop Recorder Page                                                                                                    |            |
|     | Preferences - Streaming Page                                                                                                    |            |
|     | Preferences – Broadcasting Page                                                                                                    |            |
|     | Preferences – Browser Details Page  Preferences – Layout Manager Page                                                                                                    | 188<br>189 |
|     | Preferences – File Management Page                                                                                                    | 190        |
|     | Preferences - TRAKTOR Pro Plus Page                                                                                                    |            |
|     | Preferences – Analyze Options Page                                                                                                    |            |
|     | Preferences – Controller Manager Page                                                                                                    |            |
|     |                                                                                                    |            |

| 17. Effect Reference | 196 |
|----------------------|-----|
| Delay                | 196 |
| Reverb               |     |
| Flanger              |     |
| Flanger Pulse        |     |
| Flanger Flux         |     |
| Gater                |     |
| Beatmasher 2         |     |
| Delay T3             |     |
| Filter LFO           |     |
| Filter Pulse         |     |
| Filter               |     |
| Filter:92 LFO        |     |
| Filter:92 Pulse      |     |
| Phaser               |     |
| Phaser Pulse         |     |
| Phaser Flux          |     |
| Reverse Grain        |     |
| Turntable FX         |     |
| lceverb              |     |
| Reverb T3            |     |
| Ring Modulator       |     |
| Digital LoFi         |     |
| Mulholland Drive     |     |
| Transpose Stretch    |     |
| BeatSlicer Buffer    |     |
| Formant Filter       |     |
| Peak Filter          | 209 |
| Tape Delay           |     |
| Ramp Delay           |     |
| Auto Bouncer         |     |
| Bouncer              |     |
| Ozone Maximizer      |     |

# 1. Disclaimer

The information in this document is subject to change without notice and does not represent a commitment on the part of Native Instruments GmbH. The software described by this document is subject to a License Agreement and may not be copied to other media. No part of this publication may be copied, reproduced or otherwise transmitted or recorded, for any purpose, without prior written permission by Native Instruments GmbH, hereinafter referred to as Native Instruments.

"Native Instruments", "NI" and associated logos are (registered) trademarks of Native Instruments GmbH.

Mac, macOS, GarageBand, Logic and iTunes are registered trademarks of Apple Inc., registered in the U.S. and other countries.

Windows and DirectSound are registered trademarks of Microsoft Corporation in the United States and/or other countries.

Ableton Live<sup>™</sup> and LINK<sup>™</sup> are a trademarks of Ableton AG.

All other trademarks are the property of their respective owners and use of them does not imply any affiliation with or endorsement by them.

Document authored by Native Instruments GmbH

Software version: 3.9 (05/2023)

# 2. Welcome to TRAKTOR

Thank you for choosing TRAKTOR PRO 3 — it is because of customers like you that we can continue developing groundbreaking music software and hardware. TRAKTOR is the most powerful and versatile DJ software on the market. With TRAKTOR, you can mix your tracks traditionally as well as combine your tracks and loops in a non-linear way, using it as a powerful live remixing tool. This documentation provides you with all the information you need to make use of TRAKTOR's features to their full capacity.

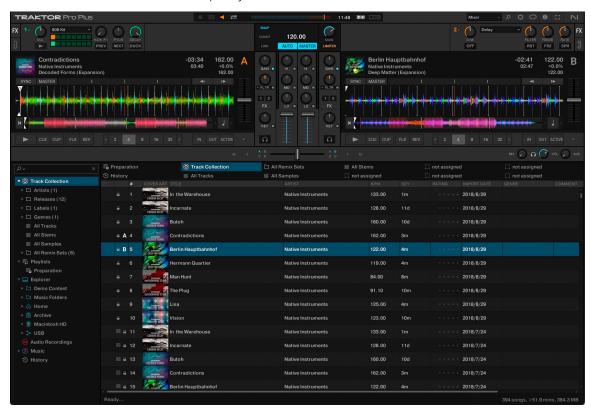

#### **Document Conventions**

In this document the following formatting is used to highlight useful information:

| Italics       | Indicates paths to locations on your hard disk or other storage devices |
|---------------|-------------------------------------------------------------------------|
| Bold          | Highlights important names, concepts, and software interface elements.  |
| [Brackets]    | References keys on a computer's keyboard                                |
| <b>&gt;</b>   | Single item instructions are represented by a bullet icon.              |
| $\rightarrow$ | Results in procedures are represented by an arrow icon.                 |

The following three icons represent different types of information:

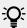

The **light bulb** icon indicates a useful tip, suggestion, or interesting fact.

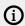

The information icon highlights important information that is essential for the given context.

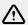

The warning icon alerts you of serious issues and potential risks that require your full attention.

# 3. TRAKTOR Pro Plus

TRAKTOR PRO Plus is an add-on subscription for existing TRAKTOR PRO 3 users. Through this subscription, an ever-growing stream of new features will be released outside of the usual major releases. These features will not be mandatory for base functionality but are intended to improve sound and performance by utilizing innovative technologies.

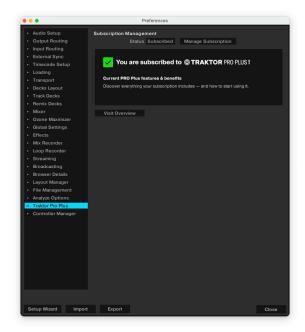

The following additional features of TRAKTOR Pro Plus have been introduced in version 3.9:

- Ozone Maximizer: For more information, refer to Ozone Maximizer.
- Pattern Player: For more information, refer to Using the FX Unit in Pattern Player Mode
  You can read more about TRAKTOR Pro Plus at https://www.native-instruments.com/en/specials/traktor-pro-plus/.

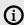

You will find a note about exclusive Traktor Pro Plus features in the respective sections of this manual.

# 4. The TRAKTOR Workflow

The following steps outline the key workflow of using TRAKTOR. Each step is briefly introduced and provides links with further information:

- 1. **Importing Your Music**: At first, you need to import your music into TRAKTOR. When you import your music, all music files get stored in the Track Collection. The Track Collection uses track-specific metadata to categorize the tracks by certain criteria. For more information, refer to Importing Music into the Track Collection.
- **2. Browsing for Music**: Once your music is imported in TRAKTOR, you can use the Browser to find specific tracks for your mix. Search for music in the Browser by performing a text search or by navigating the Browser Tree. The Track List shows the tracks of the selected folder with its metadata sorted inside a table. For more information, refer to **Browsing for Music**.
- **3. Loading Tracks into Decks:** When loading a track from the Track List, TRAKTOR calculates its exact tempo and key information. This analysis of each track can also be done before loading tracks. While analyzing, TRAKTOR creates the Beatgrid and the Waveform for each imported track. This information is then stored for each track in the Track Collection. For more information, refer to Loading Music into Decks.
- 4. Start Playback of a Deck: In order to hear music from the Deck you need to adjust the Mixer controls of the respective Mixer channel and set the crossfader accordingly. Then you can start playback and the Waveform will start moving. For more information, refer to Mixing Your First Two Tracks.
- **5. Finding and loading another Track**: While the first track is playing you can browse for the next track in your Track Collection and load it into another Deck. For more information, refer to Mixing Your First Two Tracks.
- 6. Syncing the Tracks: Since TRAKTOR has calculated the tempos and the Beatgrids for both tracks, you can sync the next track with the track that is currently playing by using the SYNC button on the stopped Deck. Now when playing back the next track, the beats of both tracks will perfectly match. You can also sync the tracks manually by using the tempo and synchronization controls provided on any Deck. For more information, refer to Mixing Your First Two Tracks.
- **7. Previewing the transition**: The Mixer provides you with the controls to preview the next track when preparing the transition, using your headphones. This allows you to find the right position for starting playback, and you can then fade the track in using the crossfader. For more information, refer to **Using the Cue Channel for Mixing**.
- **8. Using Equalizer and adding Effects**: To make transitions more flawless, the Mixer is equipped with equalizer controls for tweaking frequency bands in the audio signals. Furthermore, TRAKTOR provides FX Units and Mixer FX for modulating the audio signals. For more information, refer to Using the Equalizer, Working with FX Units, Working with Mixer FX.
- **9. Cueing using Hotcue buttons**: You can create Cue points and store them on Hotcue buttons. When later loading the track, you can trigger the Hotcues and the playback will instantly continue from the stored cue point position. For more information, refer to Working with Hotcue buttons and Flux Mode, Working with Cue Points.
- 10. Looping: TRAKTOR provides you with Loop controls for enabling Loops in pre-defined sizes. As with Cue points, Loops can be stored using the Hotcue buttons and triggered at a later time. For more information, refer to Working with Hotcue buttons and Flux Mode, Working with Loops.

**11. Remixing**: Using the STEM Decks, you can perform your music by taking out entire musical elements in STEM Files. You can also remix your music using Loops and One-shot Samples in Remix Decks. For more information, refer to Working with STEM Decks, Working with Remix Decks.

# 5. Setting Up TRAKTOR

This section assumes you have already installed TRAKTOR PRO 3 using NATIVE ACCESS, and that you can start to configure TRAKTOR for its first use. If this is not the case, follow the instructions using this link Registering and Installing a Native Instruments Product using NATIVE ACCESS.

TRAKTOR can be used in various setups. Besides using TRAKTOR with a dedicated TRAKTOR KONTROL hardware controller, it can also be used with an external audio interface (with or without an external DJ Mixer).

It can also be used with a MIDI controller of another manufacturer. In this case, you need to load the specific controller mapping file or you create a custom controller mapping yourself.

#### TRAKTOR with External Audio Interface

This section and so this documentation assumes you are using TRAKTOR with at least an external audio interface with one stereo output and a stereo headphone output. This way we can make sure the workflows explained also apply to TRAKTOR setups using any other external audio equipment or controller with an integrated audio interface.

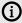

Of course you can use TRAKTOR with your the built-in sound card. However, you are then only using the stereo output.

The steps in this section will guide you through the process of configuring TRAKTOR using an external audio interface.

#### **TRAKTOR Configuration Steps**

When starting TRAKTOR for the first time, you need to configure TRAKTOR so that it works in your specific setup. The following steps for configuring TRAKTOR are required:

- 1. Importing Data from previous installations: If you have installed a previous TRAKTOR installation, TRAKTOR asks you to import the data. For more information, refer to Importing Your Data from a Previous TRAKTOR Version.
- 2. Configuring TRAKTOR using the Setup Wizard: The Setup Wizard helps to you configure TRAKTOR step-by-step. For more information, refer to Pre-Configuring TRAKTOR using the Setup Wizard.
- **3.** Configuring TRAKTOR for using the external audio interface: When connecting an external audio interface, TRAKTOR automatically sets the Mixing Mode to External Mixing. For more information on setting up TRAKTOR with an external audio interface, refer to Configuring TRAKTOR to Use with an External Audio Interface.
- **4. TRAKTOR Layouts and Layout Switching**: TRAKTOR provides several Layouts that display more or less elements, depending on use case. For more information, refer to TRAKTOR Layouts and Layout Switching.

#### Importing Your Data from a Previous TRAKTOR Version

When you start TRAKTOR for the first time, TRAKTOR will ask if you want to import your previous data by copying the existing user content to a new folder in your user folder. Your previous data will not be altered if you copy it to the new default folder.

#### Pre-Configuring TRAKTOR using the Setup Wizard

When starting TRAKTOR for the first time, you are provided with the Setup Wizard. In a few steps, the Setup Wizard guides you through the process of configuring TRAKTOR. It can also be used to reset TRAKTOR to an out-of-the-box setup.

#### **Setup Wizard Pages**

- The WELCOME page asks you to connect any controllers and devices to your computer.
- 2. The **MIXER SETUP** page asks you to select whether or not you want to use TRAKTOR with a controller different than TRAKTOR KONTROL. If yes, on the next page you can choose the controller manufacturer and model from the drop-down lists.
- **3.** On the **DECK LAYOUT** page you can select whether or not you are using Timecode vinyls or CDs to externally control TRAKTOR's Decks. Furthermore, you can select how many Decks and the Flavors you want to use. This can also be changed from within the software.
- **4.** The **SUMMARY** Page shows you the configuration of TRAKTOR. You can click **Back** to change the settings made, **Cancel** to close the Setup Wizard completely, or **Finish**, which confirms your configuration.

#### Starting the Setup Wizard

You can start the Setup Wizard in two ways:

- 1. Select **Start Setup Wizard** in the **Help menu** of the Application Menu bar (not visible in Fullscreen mode).
- 2. Or click the Setup Wizard button at the bottom left corner of the Preferences dialog window.

# Configuring TRAKTOR to Use with an External Audio Interface

To use TRAKTOR's preview feature, you need to have an audio interface with two independent stereo outputs, one for the Master Out and one for the Headphones CUE channel. Refer to the manufacturer's manual for installing and connecting your external audio interface.

In TRAKTOR, do the following:

- 1. Click the Preferences button in the Header to open the Preferences.
- 2. Select the Audio Setup page.
- 3. Select your external audio interface from the **Audio Device** drop-down menu.
- 4. Open the Output Routing page.
- 5. Select Internal under Mixing Mode.
- 6. Select an output pair for **Output Master** and one output pair for **Output Monitor**.
- 7. If your audio device provides another output, you can assign this to the **Output Record**.
- 8. Close the Preferences.
- → TRAKTOR is now configured.

#### Selecting TRAKTOR Layouts

TRAKTOR provides a set of user interface layouts to organize its graphical user interface. These are called TRAKTOR Layouts. Each TRAKTOR Layout is appropriate for a particular use case where certain user interface elements are displayed while others remain hidden. In this section you will learn how to select another TRAKTOR Layout. In addition, you are introduced to the various TRAKTOR Layouts.

You can select different TRAKTOR layouts directly in the header:

1. Click the TRAKTOR layout drop-down menu in the header.

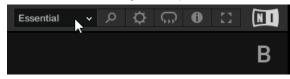

2. Select a TRAKTOR layout from the list.

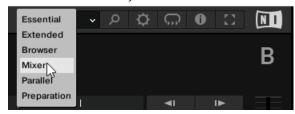

→ The appearance of the user interface changes according to the selected TRAKTOR layout.

#### **Default TRAKTOR Layouts**

You can choose between the following standard TRAKTOR Layouts:

• Essential, Extended, Browser, Mixer, Parallel, and Preparation

Additionally, you can create your own TRAKTOR layouts to customize the user interface to your needs. For more information, refer to Managing TRAKTOR Layouts.

#### TRAKTOR Layout - Essential

The Essential layout shows the most important control elements for basic mixing. The decks show the waveforms, stripes and the transport controls. The Essential layout is optimized for using an external controller as the internal mixer is not shown.

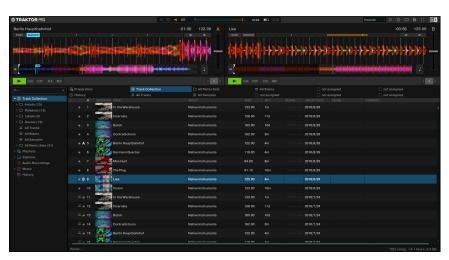

TRAKTOR layout - Essential.

#### TRAKTOR Layout – Extended

The Extended layout shows Hotcue and effect controls. The decks are extended and show the advanced panels with Hotcue and loop controls. The mixer shows the panorama control for each channel and provide controls for applying Mixer FX and FX Units. The global section shows the FX Units.

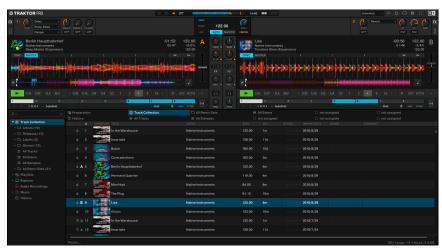

TRAKTOR layout - Extended.

#### TRAKTOR Layout – Browser

The Browser layout shows a maximized view on the browser and a minimized view on the decks. The mixer is not visible in the this TRAKTOR layout. This arrangement gives you the best view on your browser and the track list to prepare playlists and to maintain your track collection.

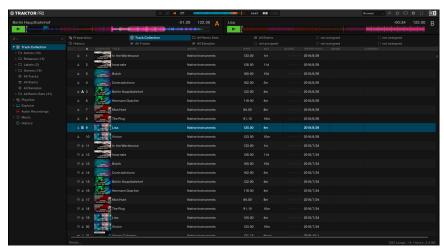

TRAKTOR layout - Browser.

#### TRAKTOR Layout - Parallel

The Parallel layout shows the waveforms stacked above the decks to support you on mixing tracks visually even without using SYNC and prelistening. The waveforms reach over the entire application window to give you a wider view on the tracks. This lets you guickly switch between the tracks. The parallel beatgrids indicate to what degree the tracks are in or out of sync without relying on prelistening. The Parallel layout also works for mixing with four decks.

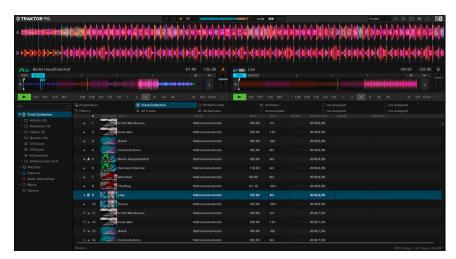

TRAKTOR layout - Parallel

#### TRAKTOR Layout - Preparation

The Preparation layout shows only deck A that is enlarged across the entire application window, and the maximized browser. The wider view of the waveform and stripe help you to precisely organize your cue points and loops. The other decks and the mixer are not visible in this TRAKTOR layout.

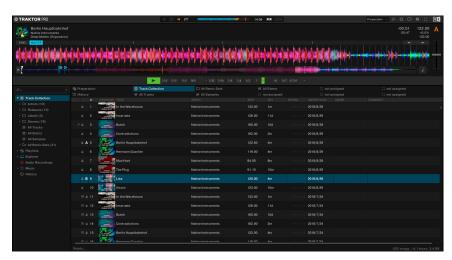

TRAKTOR layout - Preparation.

### **Switching Deck Layouts**

You can switch the decks between various deck layouts. There are seven deck layouts available from providing least controls up to most controls with stacked waveforms directly above the decks. In this section you will learn how to change the deck layout. In addition, you will be introduced with the different deck layouts.

#### **Switching the Deck Layout**

To switch the deck layout:

Perform a double-click in the deck header.

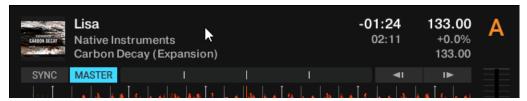

→ The deck layout switches. Each double-click in the deck header switches to the next deck layout.

TRAKTOR automatically saves the deck layout for the current TRAKTOR layout. You can also select the Deck layout in the **Decks Layout** page in the Preferences.

#### **Available Deck Layouts**

The following deck layouts are available:

Micro, Small, Essential, Full, Advanced, Parallel Slim, and Parallel Full

#### Deck Layout - Micro

When using deck layout Micro, you will see the following information and deck controls:

- Stripe
- Play button
- Deck header showing the first row with the information track title, remaining track time, and current track tempo

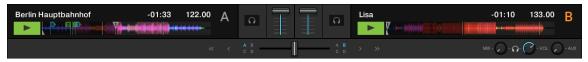

Deck layout - Micro.

#### Deck Layout - Small

When using the deck layout Small, you will see the following information and deck controls:

- Stripe
- Transport controls
- Key Lock button
- Tempo bend controls
- Tempo fader
- Phase meter
- SYNC and MASTER buttons
- Deck header showing the first row with the information cover art, track title, remaining track time, and current track tempo

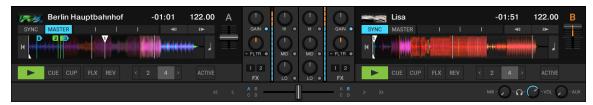

Deck layout - Small.

#### **Deck Layout - Essential**

When using the deck layout Essential, you will see the following information and deck controls:

- Waveform
- Stripe
- Transport controls
- Key Lock button
- Tempo bend controls
- Tempo fader
- Phase meter
- SYNC and MASTER buttons
- Deck header showing the first row with track the information track title, remaining track time, and current track temp

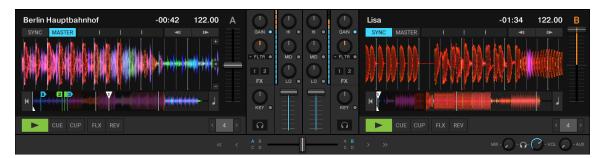

Deck layout - Essential.

#### Deck Layout - Full

When using the deck layout Full, you will see the following information and Deck controls:

- Waveform
- Stripe
- Transport controls
- Key Lock button
- Tempo bend controls
- Tempo fader
- Phase meter
- SYNC and MASTER buttons
- Full deck header with all track information

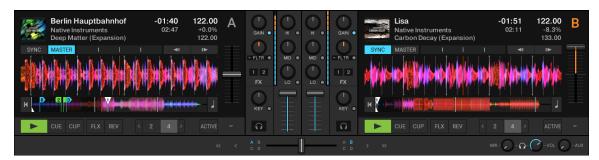

Deck layout - Full.

#### **Deck Layout - Advanced**

When using the deck layout Advanced, you will see the following information and deck controls:

- Waveform
- Stripe
- Advanced Panel
- Transport controls
- Key Lock button
- Pitch bend controls
- Tempo fader
- Phase meter
- SYNC and MASTER buttons
- Full deck header with all track information

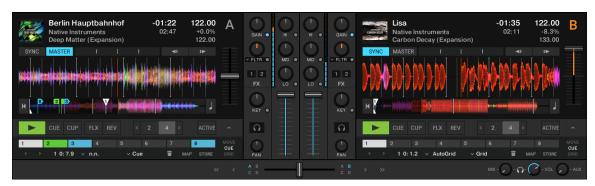

Deck layout - Advanced.

#### Deck Layout - Parallel Slim

When using the deck layout Parallel Slim, you will see the following information and deck controls:

- Stacked waveforms of deck  ${\bf A}$  and  ${\bf B}$  above the decks.
- Stripe
- Transport controls
- Key Lock button
- Tempo bend controls
- Tempo fader
- Phase meter

- SYNC and MASTER buttons
- Deck header showing the first row with the track information cover art, track title, remaining track time, and current track tempo

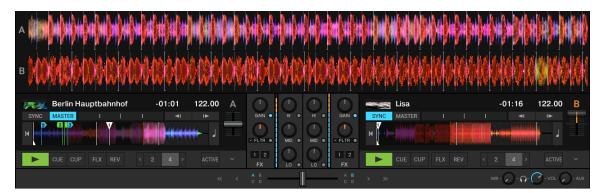

Deck layout - Parallel Slim.

#### Deck Layout - Parallel Full

When using deck layout Parallel Full, you will see the following information and deck controls:

- Stacked waveforms of deck **A** and **B** above the decks
- Stripe
- Transport controls
- Advanced Panel
- Key Lock button
- Tempo bend controls
- Tempo fader
- Phase meter
- SYNC and MASTER buttons
- Full deck header with all track information

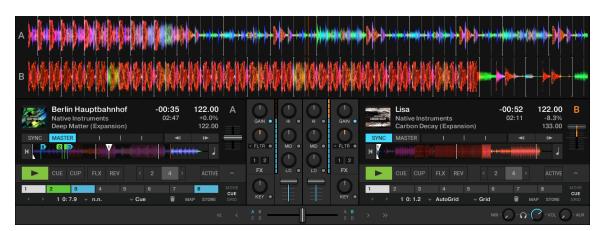

Deck layout - Parallel Full.

## 6. TRAKTOR Overview

TRAKTOR consists of the following main areas and elements:

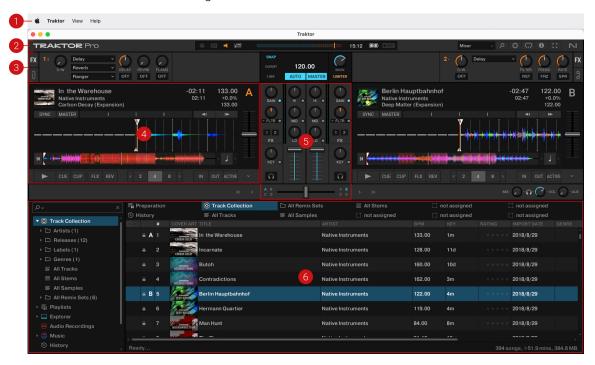

- **1. Application menu bar**: Provides access to basic functions and information about the software. For more information, refer to Application Menu Bar.
- **2. Header**: Here you can find various status indicators and useful functions and buttons, e.g., the Preferences button. For more information, refer to Header.
- **3. Global section**: The Global section contains the FX Units, the Master Control panel, the AUDIO RECORDER, and the LOOP RECORDER. For more information, refer to Global Section.
- **4. Decks**: TRAKTOR provides you with the four virtual Decks **A**, **B**, **C**, and **D**. The Decks are where tracks, STEM files, and Samples are played back. If you previously selected to use only two Decks **A** and **B** from the Setup Wizard, you can enable the lower Decks **C** and **D** in the Preferences. For more information, refer to Decks and Deck Types.
- **5. Mixer**: The Mixer receives audio signals on its four Mixer channels, coming from the four Decks. The Mixer's basic purpose is to adjust the relative level of each Mixer channel, to control the channels' frequency content, possibly routing them into the FX Units, before sending the overall result to the master output. For more information, refer to Mixer.
- **6. Browser**: Lets you manage all your tracks in the Track Collection. You can group tracks in Playlists, sort them according to various attributes, and search within Playlists as well as in the entire Track Collection. For more information, refer to **Browser**.

#### **Application Menu Bar**

The Application menu bar provides access to the **Traktor** (macOS) / **File** (Windows), **View** , and **Help** menus, which contain the following entries:

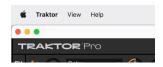

- Traktor (macOS) / File (Windows): Contains options for setting up TRAKTOR.
  - **Preferences**: Opens the Preferences dialog.
- View: Contains options for the TRAKTOR Layout.
  - Layouts: Shows the list of available TRAKTOR layouts you can select.
  - Fullscreen: Switches the TRAKTOR application into fullscreen view.
- Help: Contains options for updating TRAKTOR and getting help.
  - Check for Updates on Native Access: Calls up the Native Access application that is checking for available software updates.
  - **Downloads**: Opens the web browser on your computer and directs you to the download page on the Native Instruments website.
  - **Get Started with Traktor**: Opens the web browser on your computer and directs you to the TRAKTOR video tutorials page on the Native Instruments website.
  - Online Traktor Documentation: Opens the web browser on your computer and directs you
    to the TRAKTOR downloads page including links to the manuals on the Native Instruments
    website.
  - Start Setup Wizard: Launches the Setup Wizard for configuring TRAKTOR.
  - **Buy Upgrades and Accessories**: Opens the web browser on your computer and directs you to the TRAKTOR products page on the Native Instruments website.
  - **Subscribe to TRAKTOR PRO PLUS**: Opens the web browser on your computer and directs you to the TRAKTOR PRO PLUS page on the Native Instruments website.

#### Header

The Header is located at the very top of TRAKTOR's user interface and contains various status indicators, and useful functions and buttons.

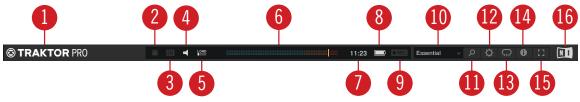

Header.

- (1) **TRAKTOR Logo**: Clicking the TRAKTOR logo displays the about screen with the current version number of the TRAKTOR software, the credits, and some additional information.
- (2) **MIDI indicator**: Indicates the incoming MIDI and Native (NHL) signals. The indicator lights blue while a signal is received.
- (3) **Connection indicator**: Indicates if all listed controllers are connected. The indicator lights blue if all controllers are connected, orange if some controllers are connected, unlit if no controller is connected.
- (4) Audio indicator: Indicates the connection to your audio interface. It lights up blue if an audio interface is connected, red if no audio interface is connected, orange if the internal soundcard selected. For more information, refer to Preferences Audio setup.

- (5) LOAD indicator: Indicates how much computing time available per audio buffer is currently used by TRAKTOR to process audio data contained in one buffer. This value shows how much CPU load the audio processing requires and how much headroom is left before audio starts dropping out. The system should be kept at values below the LOAD indicator turning red.
- (6) Master Output level meter: Displays the Master Output level.
- (7) System Clock: Displays the time of day derived from the system time of your computer.
- (8) Battery indicator: Indicates how much power remains in your computer's battery. It lights up blue if a power supply is connected and red when running out of battery power.
- (9) Recording indicator: Indicates the status of the AUDIO RECORDER. It lights up red when recording. For more information, refer to Recording Your Mix with the AUDIO RECORDER.
- (10) Layout selector: Provides you with a list of default TRAKTOR Layouts. For more information, refer to TRAKTOR Layouts and Layout Switching.
- (11) Maximize Browser button: Maximizes the Browser view by minimizing the sizes of the Decks, the Mixer, and the Global section.
- (12) Preferences button: Opens the Preferences dialog. All TRAKTOR settings are made here. For more information, refer to Preferences.
- (13) Cruise Mode button: Enables Cruise mode allowing you to automatically play one track after the other from a Playlist or your Track Collection. Cruise mode seamlessly takes over playback control. For more information, refer to Using Cruise Mode for Automatic Mixing.
- (14) Tooltip button: Enables the tooltips in TRAKTOR.
- (15) Fullscreen button: Enables Fullscreen mode. When activated, none of the operating system's controls are visible.
- (16) NI Logo: Displays the about screen with the current version number of the TRAKTOR software, the credits, and some additional information.

#### Global Section

The Global section contains five distinct panels with global controls and recording functions: FX Unit 1 and FX Unit 2, AUDIO RECORDER, LOOP RECORDER, and the Master Control panel. Not all of the panels can be displayed at once. The Master Control panel is always visible. In the left panel you can display FX Unit 1 or the LOOP RECORDER, and on the right side you can display either FX Unit 2 or the AUDIO RECORDER. The panels can be selected using the corresponding buttons at the far left and right of the Global section.

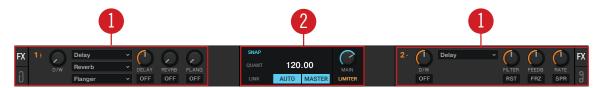

Global Section with FX Unit 1 and 2 displayed.

(1) FX Unit 1 and FX Unit 2: TRAKTOR offers four FX Units for tweaking the audio signals in the Mixer. By default, only FX Unit 1 and FX Unit 2 are activated. All FX Units can be freely assigned to any of the Mixer channels A - D. For more information, refer to FX Units.

(2) Master Control panel: The Master Control panel is a central component of TRAKTOR. It lets you control the MAIN volume, and defines the behavior for setting Cue Points and Loops as well as enabling and disabling the Master Limiter. It also contains the Master Clock and works as a tempo reference for the Sync function and the effects. Here you can also join or start network sessions via Ableton Link, or send a MIDI Clock signal to external hardware and software. For more information, refer to Master Control Panel.

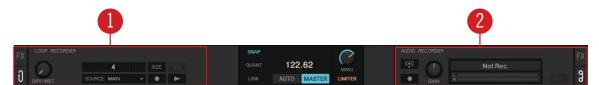

Global Section with the LOOP RECORDER and AUDIO RECORDER displayed.

- (1) **LOOP RECORDER**: The LOOP RECORDER allows you to instantly create Loops from the Mixer's main output signal, from a particular Deck, or from an external audio input. For more information, refer to LOOP RECORDER.
- (2) **AUDIO RECORDER**: The AUDIO RECORDER enables you to record your mix from the main output as well as from other physical audio inputs. For more information, refer to Audio Recorder.

#### Master Control Panel

The Master Control panel is a central component of TRAKTOR. It allows you control the MAIN volume, and defines the behavior for setting Cue Points and Loops. It also contains the Master Clock and works as a tempo reference for the Sync function and for the effects. Here you can also join or start network sessions via Ableton Link, or send a MIDI Clock signal to external hardware and software.

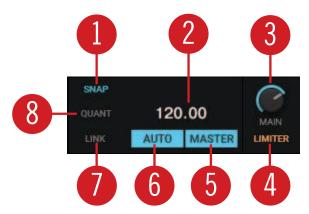

Master Control panel.

- (1) **SNAP**: Enables **SNAP** mode. When **SNAP** mode is activated, Cue Points or Loops are always set to the closest beat. The button lights up blue when activated.
- (2) MASTER CLOCK TEMPO display: Displays the current tempo and offset of the Master Clock. You can enter a new tempo with a double-click.
- (3) MAIN knob: Controls the main output volume.
- (4) **LIMITER**: Enables the Limiter for the main output signal. When activated, the main output level meter shows the Limiter position right before the red LEDs. For more information, refer to Adjusting Gain Levels for Incoming Audio Signals.

- (5) MASTER: When activated you can play on four Decks with a stable tempo reference. It is also the mode to be used when TRAKTOR is sending out the master tempo via MIDI Clock messages to another application or hardware being synced to TRAKTOR.
- (6) AUTO: When activated TRAKTOR automatically selects one of the Decks as Tempo Master. The Master Clock then automatically syncs to the Master Deck.
- (7) LINK: Syncs TRAKTOR to an Ableton Link session and gives additional status information. For more information, refer to Synchronization using Ableton Link. When the Enable MIDI Clock setting is activated in the External Sync page in the Preferences, LINK is replaced by EXT. For more information, refer to Syncing TRAKTOR via MIDI Clock.
- (8) QUANT: Enables Quantize mode. Quantize mode lets you jump between Cue Points and Stored Loops seamlessly, without losing sync. Skipping in the track in Quantize mode brings the playhead position to the next destination without losing sync. The button lights up blue when activated.

#### **Further Master Clock Controls**

When hovering the mouse over the MASTER CLOCK display you are provided with additional Master Clock controls

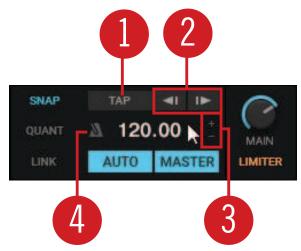

Master Control panel

- (1) **TAP button**: With this button you can tap in the desired Master Clock tempo.
- (2) Master Clock Bend buttons: Slows down or speeds up the Master Tempo momentarily.
- (3) MASTER CLOCK Tempo Up / Down buttons: Decreases or Increases the Master Tempo step-wise.
- (4) Metronome (Master Clock Tick): Toggles an audible metronome beat tick with the Master Clock as source on or off.

#### Further MIDI Clock Sync Controls

When the MIDI Clock is activated in the Preferences, the Master Control panel expands providing further MIDI Clock controls. For more information, refer to Preferences - External Sync Page.

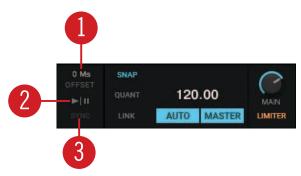

Master Control panel.

- (1) Offset display: Indicates the offset for the synchronization.
- (2) MASTER CLOCK START: Enables or disables MIDI Clock for external synchronization.
- (3) MASTER CLOCK SYNC: Resets the external devices (receives) connected via MIDI clock.

#### **FX Units**

TRAKTOR offers four FX Units which give you the control of adding FX to your mix. By default there are only two FX Units activated - FX Unit 1 and FX Unit 2. Each FX Unit can be assigned to any Mixer channel individually or to more than one Mixer channel at a time. The FX Units are located on the left and the right side in the Global section. A click on the FX Unit buttons labeled **FX** on either end of the Global section shows the corresponding FX Unit.

The FX Units are used as insert effects by default, but you can also use them as post-fader effects and as Send effects. The FX Units are freely configurable.

Additionally, you can choose from three different FX Unit modes in TRAKTOR: Either Single FX mode, where four buttons and four knobs control one effect, Group FX mode, where you can use chain of three effects or Pattern Player mode, available with a Traktor Pro Plus subscription. For more Information on using the FX Units, refer to Working with FX Units.

#### FX Units in Single FX Mode

In Single FX mode you get full control over all parameters of a single effect.

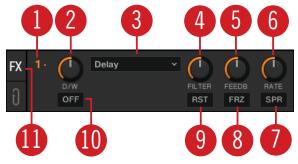

FX Unit 1 in Single FX Mode.

In Single FX mode you get full control over all parameters of a single effect.

- (1) **FX Unit Config drop-down menu**: Opens a drop-down menu for configuring the FX Unit and taking snapshots. Additionally, the number identifies the FX Unit and the selected FX mode.
- (2) D/W knob: Controls the direct-to-processed signal mix.
- (3) FX Selector: Selects the effect to be controlled in the FX Unit.

- (4) (6) FX Parameter control 1 3: Modulates the parameters for the selected effect.
- (7), (8) FX buttons 1 2: Controls the selected effect. The exact function depends on the selected effect.
- (9) **RST button**: Resets all parameters for the selected effect. This button is not available for all effects.
- (10) FX On button: Switches the effect on and off. If on, the buttons light up yellow.

#### FX Unit 1 in Group FX Mode

In Group FX mode you can control up to three FX at once in one FX Unit.

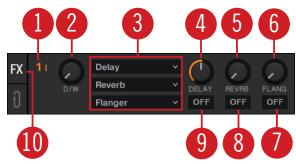

FX Unit 1 in Group FX Mode.

- (1) **FX Unit Config drop-down menu**: Opens a drop-down menu for configuring the FX Unit and taking snapshots. Additionally, the number identifies the FX Unit and the selected FX mode.
- (2) D/W knob: Controls the direct-to-processed signal mix for the entire effect chain.
- (3) FX Selector 1 3: Selects the effect to be controlled in the FX Unit.
- (4) (6) Effect Amount knob 1 3: Controls the individual effect amount.
- (7) (9) Effect On buttons 1 3: Switches every effect in the effect chain on and off.
- (10) FX On button: Switches the effect on and off.

#### **Audio Recorder**

The Audio Recorder in TRAKTOR is used for recording your mixes or audio from an external source e.g. your mix with an external mixer, a microphone, or a turntable. It is also used for broadcasting your mix. A click on the Tape icon displays the AUDIO RECORDER in the Global Section.

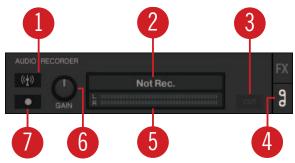

AUDIO RECORDER.

- (1) **Broadcast button**: Starts broadcasting your mix once a server has been installed and configured.
- (2) Display: Shows the actual file size and recorded time.

- (3) CUT button: Saves the recording until the current recording time and seamlessly starts a new file for recording.
- (4) AUDIO RECORDER button: Opens the AUDIO RECORDER.
- (5) **Recording meter**: Indicates the current recording level.
- (6) **Record GAIN knob**: Adjusts the level for the incoming audio signal.
- (7) Record button: Starts and stops recording and saves the recorded file in the Recordings folder.

#### LOOP RECORDER

The LOOP RECORDER allows you to record Loops from several sources on the fly. A click on the LOOP RECORDER button on the left side of the Global section displays the LOOP RECORDER.

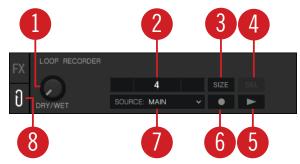

LOOP RECORDER.

- (1) **DRY/WET knob**: Adjusts the ratio of main-to-recorded signal.
- (2) Progress bar: Displays the current length of the recording.
- (3) **SIZE button**: Determines the initial length of the recording.
- (4) Delete / Undo / Redo: Deletes the recorded Loop, undoes the last overdubbing, and restores last undo.
- (5) Play button: Starts and stops playback of the recording.
- (6) **Record button**: Starts and stops the recording and the overdubbing.
- (7) Source drop-down menu: Selects the source for the recording.
- (8) LOOP RECORDER button: Opens the LOOP RECORDER.

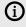

If you're using TRAKTOR with the Scratch feature and are therefore in External Mixing mode, the only available recording source to select is **EXT**.

#### **Decks and Deck Types**

TRAKTOR provides you with four virtual Decks. These Decks can be operated in different Deck Types which are Track Deck, STEM Deck, Remix Deck, and Live Input:

The Decks contain common Deck elements as well as Deck elements specific to their Deck Type. For more information on common Deck elements, refer to ???.

Track Deck: The Track Deck in TRAKTOR represents the equivalent of a turntable or a CD player used to play back conventional tracks in a classic mixing setup. For more information, refer to Track Deck.

STEM Deck: The STEM Deck is capable of playing back and remixing STEM Files (.stem.mp4). The functionality is basically identical to the Track Deck, but features additional sub-mix controls for the four Slot Volumes, Filters, and FX Sends for the STEM Parts. For more information, refer to STEM Deck.

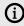

It is mandatory that STEM Files have to be analyzed before loading them into a STEM Deck. It is not possible to load and play a STEM File before it has been analyzed.

- Remix Deck: The Remix Deck provides you with four Sample Slots, for adding Samples and loops to your mix. You can load, create and save complex Remix Sets, and arrange Samples live in your mix. The Remix Deck comes with a variety of Sample-related features. For more information, refer to Remix Deck.
- Live Input: The Live Input is not a Deck, but it allows you to include live audio from an external source in your mix. This can be from any audio input, i.e. a turntable, a microphone, or a synthesizer. For more information, refer to Live Input.

#### Common Deck Controls

Besides the Live Input, any Deck provides the same synchronization, trigger, and track modification controls. The following image shows a full Deck:

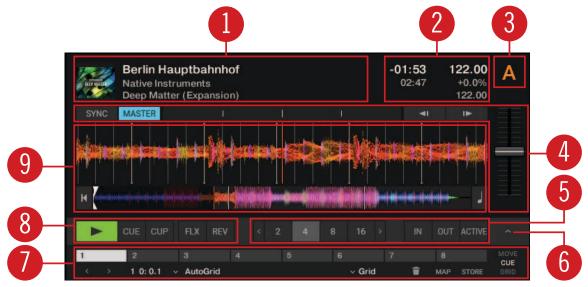

Common Deck controls.

- (1) Deck Header: Displays information about the loaded track, like the artist name or track title. By double-clicking the Deck Header, you can switch the Deck layout between five different views from minimized to full layout. For more information, refer to Deck Header.
- (2) Deck Tempo display: Contains information about the track tempo. Depending on Deck Type, the contained elements and controls slightly differ. For more information, refer to Deck Tempo Display on the Remix Deck
- (3) Deck Focus: Identifies the Deck and holds a menu for selecting the Deck Flavor and the playback mode for the Deck. Each Deck is named by a letter A, B, C and D. The letter of the focused Deck is highlighted in orange.

- (4) Synchronization and Tempo controls: Define if the Deck is the Tempo Master or if it is synced to the Tempo Master. The controls visualize if the track is out of sync, and they contain tempo bend controls. For more information, refer to Synchronization and Tempo Controls.
- (4) Deck center: Hosts the elements and controls the characteristic of the selected Deck Flavor. For more Information, refer to Track Deck, STEM Deck, Remix Deck, and Live Input.
- (5) Loop controls: Activate looping and define the loop size. For more information, refer to Loop Controls.
- (6) Advanced panel: On the Track Deck and on the STEM Deck, the Advanced panel contains advanced control options for Cue Point and Loop management. On the Remix Deck the Advanced panel gives you access to the parameter settings of the individual Sample Cells. For more information, refer to ??? and Advanced Panel on the Remix Deck.
- (7) Advanced panel button: Shows and hides the Advanced panel below the Loop controls for Deck A and B, and for Deck C and D, respectively. It also shows and hides the Panorama controls in the Mixer for Deck **A** and **B**, and for Deck **C** and **D**, respectively.
- (8) Transport controls: Contain the usual transport controls Play/Pause and CUE as well as the Flux mode and Reverse mode buttons. For more information, refer to Transport Controls.
- (9) Waveform Display and Stripe: On the track Deck and on the STEM deck, the Waveform Display shows the zoomed waveform at the current playhead position. The Stripe shows the waveform of the entire track. For more information on the Waveform Display and Stripe on the track deck, refer to Track Deck and STEM Deck.

#### Deck Header

The Deck Header displays information about the loaded track, Remix Set, or STEM File such as the artist name, track title and tempo. The displayed information can be customized in the Preferences.

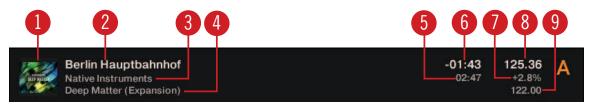

Deck Header

- (1) **Track Cover Artwork**: Displays the cover artwork of the track.
- (2) Track title: Displays the track title.
- (3) Artist name: Displays the artist name.
- (4) Album title: Displays the album title.
- (5) Track time: Displays the track time.
- (6) Remaining track time: Displays the time remaining until the track ends.
- (8) Current tempo: Displays the current tempo value in BPM, determined by the Tempo Fader position.
- (7) Tempo fader position: Reflects the current Tempo fader position as a percentage.
- (9) Base tempo: Represents the original track tempo.

#### Deck Tempo Display on the Remix Deck

The Deck Tempo display in the Remix Deck's Header contains further controls for the Remix Deck.

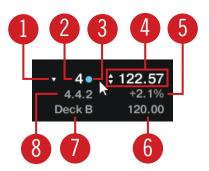

Deck Tempo display on the Remix Deck.

- (1) Quantize value drop-down menu: Selects the quantize value.
- (2) Quantize value: Shows current quantize value for the Remix Deck.
- (3) Quantize enable: The dot enables or disables Quantize mode on the Remix Deck. Quantize is activated when the dot is lit blue.
- (4) Remix Deck Tempo: Shows the current tempo of the Deck. Dragging this value up and down changes the tempo. A double-click resets it to the base tempo.
- (5) **Tempo fader position**: Represents the current Tempo fader position.
- (6) Base tempo: Represents the original Remix Deck tempo. You can enter a new value by doubleclicking.
- (7) Capture source: Represents the selected source for capturing Samples when using hardware controllers. The triangle that appears when hovering with the mouse, opens a drop-down menu where you can select the source.
- (8) Beat Count: Represents the current internal Beat Count position of the Remix Deck. Synchronization and quantize functions are based on this value.

#### Synchronization and Tempo Controls

Any Deck Type contains the same controls for syncing and for adjusting the tempo manually.

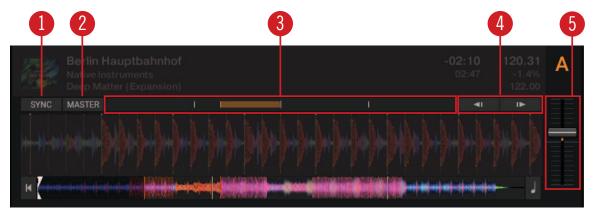

Synchronization and Tempo controls.

- (1) **SYNC button**: Synchronizes the current track to the Tempo Master.
- (2) MASTER button: Sets the Deck as the Tempo Master.

- (3) Phase meter: Visually indicates the offset of the beats when manually syncing a track to the Tempo Master or the Master Clock.
- (4) Tempo bend buttons: Correct the offset of the beats when manually syncing a track to the Tempo Master or the Master Clock. The left arrow slightly slows down the tempo and the right arrow speeds it up.
- (5) Tempo fader: Decreases or increases the tempo of the playing track, Remix Set, or STEM file in the respective Deck.

#### Transport Controls

All Deck Types contain the same transport controls, which are used for playing back tracks with TRAKTOR's internal playback mode.

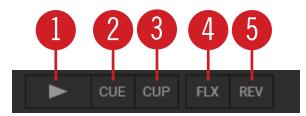

Transport controls.

- (1) Play/Pause button: Starts or pauses playback of the Deck.
- (2) CUE button: Depending on the playback state, this button either sets a new Floating Cue Point or jumps to the previously set Floating Cue Point.
- (3) CUP button (CUE/Play): Jumps to the current cue point and starts playback upon release.
- (4) Flux Mode button: Enables Flux mode for the Deck. For more information on Flux mode, refer to Working with Hotcue buttons and Flux Mode.
- (5) Reverse Mode button: Enables Reverse mode and Flux Mode for the Deck. For more information on Reverse mode, refer to Working with Hotcue buttons and Flux Mode.

#### **Scratch Controls**

When setting the Deck's playback mode to Scratch Control, the CUE and CUP buttons are replaced by the Absolute Mode button and the Relative Mode button.

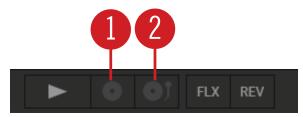

Transport controls in Scratch Playback mode.

- (1) Relative Mode button: Enables Relative mode for controlling the Deck with Timecode vinyl or CD.
- (2) Absolute Mode button: Enables Absolute mode for controlling the Deck with Timecode vinyl or CD.

#### **Loop Controls**

The Loop controls offer the functions required for the creative usage of Loops in your mix.

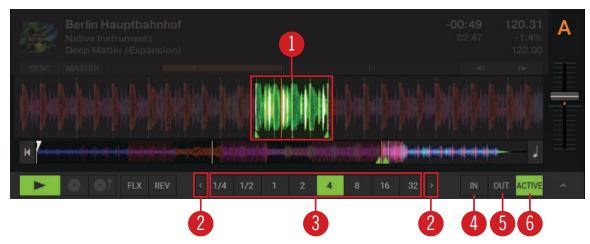

Loop controls.

- (1) **Active Loop**: When a Loop is activated it is highlighted in green in the Waveform display and in the Stripe view.
- (2) **Arrow buttons**: Clicking the left and right arrows of the Loop Size control will scroll through the list of Loop values. The Arrow buttons flash if the selected size is out of range.
- (3) Loop size control: Determine the size of the activated or deactivated Loop.
- **(4) Loop In button**: Sets the start point for the Loop.
- (5) **Loop Out button**: Sets the end point for the Loop. The Loop will be activated when the playback position reaches these two points and the **ACTIVE** button will be highlighted.
- **(6) ACTIVE button**: Enables/disables Looping. The button lights up green when Looping is activated.

#### Track Deck

The Track Deck in TRAKTOR is the equivalent to a turntable or a CD player in a classic mixing setup, used to play back conventional tracks. Besides the Common Deck controls, the Track Deck's center contains the following elements:

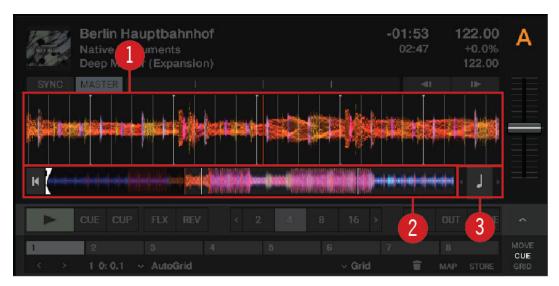

Track Deck.

- (1) **Waveform display**: Visually represents a localized view of the loaded track. The brighter color shade represents higher frequencies, while the darker color shade represents lower frequencies. It also shows the Beatgrid markers, and shows zoom controls when hovering the mouse over the Waveform display.
- (2) **Stripe view**: The Stripe view shows the entire waveform of the track including all Cue Point markers and Loop markers. You can jump back to the start of the track or directly jump within the track by clicking inside the Stripe view.
- (3) **Key Lock controls**: Here you can lock the original key for the track and transpose it by semitones. For more information on Key Lock, refer to Harmonic Mixing and Working with Key Lock.

#### STEM Deck

The STEM Deck operates in a similar way to the Track Deck, however instead of the Waveform display it provides the Multi-Track Waveform:

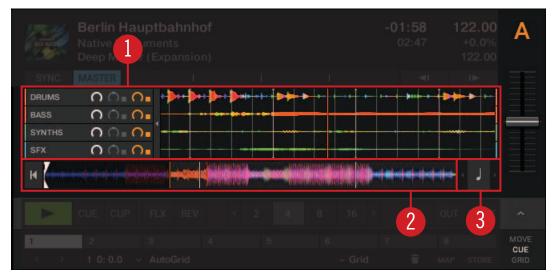

STEM Deck.

(1) **Multi-Track Waveform**: The Multi-Track Waveform shows the waveforms of the STEM Parts, and provides controls to adjust volumes and apply effects individually. The brighter color shade represents higher frequencies, while the darker color shade represents lower frequencies.

For more information on the Multi-Track Waveform, refer to section Multi-Track Waveform.

- (2) **Stripe view**: Shows the entire Waveform of the STEM File including all Cue Point markers and Loop markers. You can jump back to the start of the track or directly jump within the track by clicking inside the Stripe view. You can also activate Key Lock for the STEM file.
- (3) **Key Lock controls**: Here you can lock the original key for the track and transpose it by semitones. For more information on Key Lock, refer to Harmonic Mixing and Working with Key Lock.

#### Multi-Track Waveform

The Multi-Track Waveform shows the waveforms of the STEM Parts, and provides controls to adjust volumes and apply effects individually.

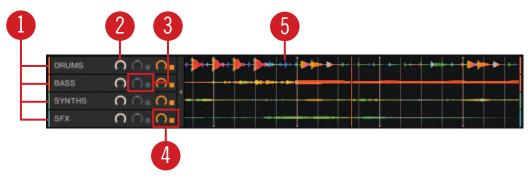

Multi-Track Waveform.

- (1) **STEM channel 1 4**: Each of the four rows represents one STEM Channel, including the individual STEM Part name.
- (2) **Volume control**: Every STEM Channel provides a Volume control for adjusting the volume individually. All STEM controls can be hidden using the small arrow button.
- (3) **Filter controls**: Every STEM Channel provides Filter controls. The Filter button enables the Filter, whereby the Filter knob determines the Filter amount.
- (4) FX Send control: Every STEM channel provides FX Send controls. The FX Send button enables FX Send mode for the individual STEM Channel, whereby the FX Send knob determines the FX Send amount.
- (5) **Waveform**: Each STEM Channel displays the waveform of the contained STEM Part in a different color, as well as the Beatgrid.

#### Remix Deck

Besides the Common Deck controls, the Remix Deck's center contains the following elements:

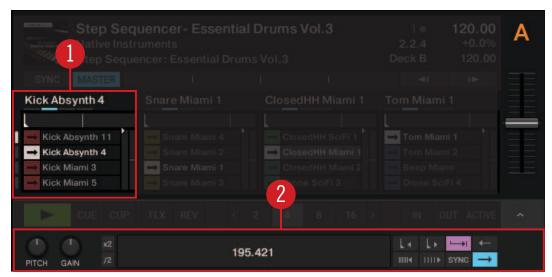

Remix Deck.

- (1) **Sample Slot**: The Remix Deck shows four Samples Slots containing the Samples, trigger controls and other elements. For more information, refer to Sample Slot.
- (2) **Advanced panel**: The Advanced panel on the Remix Deck contains options for i.e. adjusting Sample Grids. For more information, refer to **Advanced Panel on the Remix Deck**.

#### Sample Slot

A Sample Slot contains the following elements:

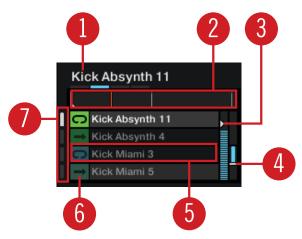

Sample Slot.

- (1) Sample name: Displays the name of the Sample loaded in the Slot Player.
- (2) **Slot Player**: Displays the waveform of the Sample currently loaded. A moving red playhead indicates the current playback position within the Sample. Hovering the mouse over the Slot Player shows a Mute button, which mutes/unmutes the Sample.
- (3) **Volume control**: Controls the Sample Slot's volume. This control is applied after the individual Gain control of a Sample Cell, which is accessible from the Advanced panel.
- (4) Filter control: Applies a low-pass or high-pass filter to the Sample Slot by moving the bar downwards or upwards, respectively.
- (5) Sample Cell: Represents the container for Samples in the Sample Slot.
- **(6) Play Type indicator**: Indicates whether the Sample Cell is set to Loop or One-shot mode. Clicking this symbol also triggers the Sample.
- (7) Page Selector: Selects the current Page with Samples for the Remix Set.

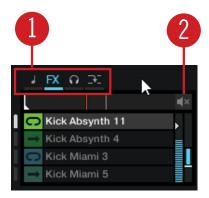

Sample Slot hovered.

- (1) **Sample Slot parameters**: Each Sample Slot has a set of parameters. Hovering the mouse over the Sample Slot Player or Sample title displays the relevant parameters:
- **Key Lock button**: Separates the playback key from the playback speed. This control needs to be activated to adjust the Sample Cell's pitch in the Advanced panel. Otherwise, the Sample Cell's pitch directly relates to the Remix Deck's tempo.

- FX button: Routes the Sample Slot through the FX Unit(s) currently assigned to the Mixer channel for the Remix Deck.
- Monitor button: Routes the Sample Slot to the Mixer's Monitor Output (which can be monitored in headphones).
- Punch mode: When a Sample is triggered, the position of that Sample is fixed to the Remix Deck's internal timeline.
- (2) Sample Mute: Mutes/un-mutes the Sample Slot.

#### **Live Input**

When selecting the Deck Flavor Live Input, you can route the audio signal from an external audio source into TRAKTOR and add it to your mix. The Live Input does not provide any control elements apart from the Deck focus.

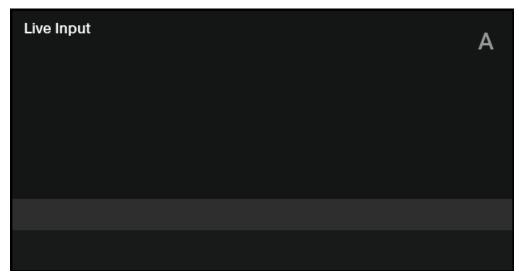

Live Input.

#### **Advanced Panel**

On the Track Deck and on the STEM Deck, the Advanced panel contains advanced control options for Cue Point and Loop management, and for correcting the Beatgrids for your tracks. On the Remix Deck, the Advanced panel gives you access to the parameter settings of the individual Sample Cells. For more information on the Advanced panel on the Remix Deck, refer to Advanced Panel on the Remix Deck

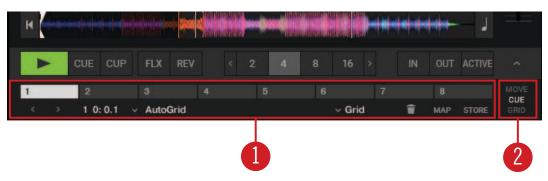

Advanced panel.

(1) Advanced panel button: Shows and hides the Advanced panel below the Loop controls for Deck A and B, and for Deck C and D, respectively. It also shows and hides the Panorama controls in the Mixer for Deck A and B, and for Deck C and D, respectively.

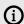

The Advanced panel can only be displayed when the Deck is displayed in full Deck layout and in advanced Deck layout.

- (2) Advanced panel page selector: Selects one of three Advanced panel pages; MOVE, CUE, and **GRID** containing individual control and editing elements.
- CUE: Provides direct access to 8 user-definable Cue/Loop In Points per track, as well as further Cue Point management controls. For more information, refer to Working with Cue Points.
- MOVE: Provides options for moving the active Loop within the track as well as jumping the current playhead position within the track by beats. For more information, refer to Working with Loops.
- GRID: Provides control over the Beatmarker, the Beatgrid, and the stored tempo of a track. For more information, refer to Correcting Beatgrids.

#### Advanced Panel – CUE Page

The CUE page provides direct access to eight user-definable Cue/Loop In Points per track, as well as further Cue Point management controls. For more information, refer to Working with Hotcue buttons and Flux Mode, Working with Cue Points, and Working with Loops.

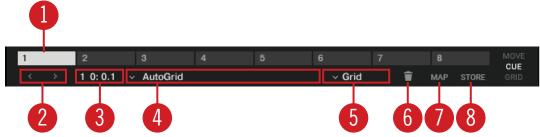

Advanced Panel - CUE page.

- (1) Hotcue 1 8: Allows you to directly set or access eight Hotcue or Loop In Points per track.
- (2) Prev Cue / Next Cue: Skips backward or forward to the previous or next stored Cue Point in the track.
- (3) Cue Point Position: Displays the position of the selected Cue Point or Loop in minutes : seconds: milliseconds.
- (4) Cue Point List: Selects the Cue Point.
- (5) Cue Point Type menu: Provides a list of several Cue Point Types.
- (6) **Delete Cue Point**: Deletes the selected Cue Point or Loop In Point.
- (7) MAP: Enables Hotcue Mapping mode. When activated, pressing a Hotcue button will map the displayed Cue Point or Loop In Point to it.
- (8) STORE: Stores the selected Cue Point and maps it to the next free Hotcue button.

#### Advanced Panel - MOVE Page

The **MOVE** page provides options for moving the active Loop within the track, as well as for jumping the current playhead position within the track by beats. For more information, refer to Working with Loops.

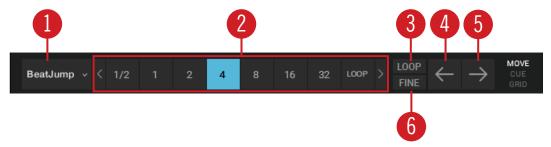

Advanced Panel - MOVE page.

- (1) Move Mode menu: Selects one of the Move modes BeatJump, Loop, Loop In, and Loop Out.
- (2) Move Size control: Selects the step size in beats.
- (3) LOOP mode: Selects a step size that is based on the current Loop size for the movement.
- **(4) Cue Move BWD**: Depending on the selected Move mode, the selected Cue Point or Loop is moved backwards at the selected step size.
- **(5) Cue Move FWD**: Depending on the selected Move mode, the selected Cue Point or Loop is moved forward at the selected step size.
- (6) FINE mode: Selects a fine step size for the movement. Use this for fine adjustments.

#### Advanced Panel – GRID Page

The **GRID** page provides control over the Beatmarker, the Beatgrid, and the stored tempo of a track. For more information, refer to Correcting Beatgrids.

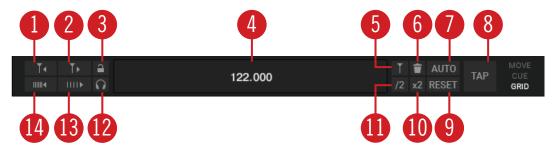

Advanced Panel - GRID page.

- (1) Move Grid BWD: Moves the Grid backward.
- (2) Move Grid FWD: Moves the Grid forward.
- (3) Analysis Lock button: Locks all values against future changes by the track analysis and by the user.
- (4) **BPM Edit Display**: Shows the current tempo of the track. A double-click enables manual tempo adjustment.
- (5) **Set Gridmarker**: Sets a Gridmarker at the current playback position.
- (6) Delete Gridmarker: Deletes the last set Gridmarker.

- (7) **AUTO Grid**: Calculates the BPM of the current track and sets a Gridmarker next to the current playback position. This function is only available for previously analyzed tracks.
- (8) **TAP**: Sets the BPM based on how fast or slow the button is tapped. The BPM will be adjusted after the fourth tap.
- (9) RESET Gridmarker: Resets the set BMP and recalculates it.
- (10 BMP x2: Doubles the tempo in the Edit Display.
- (11 BPM /2: Halves the tempo in the Edit Display.
- (12) Beat Tick: Enables an audible beat tick (metronome) to help align the Beatgrid during playback. In Internal Mixer mode, the Beat Tick is only audible on signals cued over the headphones. In External Mixer mode, the tick is laid over the Deck's Mixer channel signal when Headphone Cue on the Internal Mixer is active.
- (13) **BPM INC** (Increase): Precisely increases the BPM in minor steps. As a result the Beatgrid gets narrower.
- (14) **BPM DEC** (Decrease): Precisely decreases the BPM in minor steps. As a result the Beatgrid gets expanded.

#### Advanced Panel on the Remix Deck

Each Sample Cell has a set of individual parameters, which are accessible from the Remix Deck's Advanced Panel. The Advanced panel can only be displayed when in Full Deck Layout or Advanced Deck Layout.

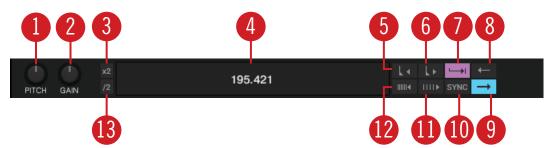

Advanced Panel on the Remix Deck.

- (1) **SAMPLE PITCH control**: Sets the pitch for the selected Sample in semitone steps.
- (2) SAMPLE GAIN control: Sets the gain level for the selected Sample.
- (3) BPM x2: Doubles the tempo of the Sample.
- (4) **BPM Edit Display**: Shows the current BPM value for the Sample. A double-click enables manual tempo adjustment.
- (5) Move Grid Left: Moves the Sample Cell's Beatgrid to the left.
- (6) Move Grid Right: Moves the Sample Cell's Beatrgid to the right.
- (7) **Trigger Type**: When activated (**Latch** mode), a Sample will continue to play after you release the mouse button, either until the end of the Sample is reached (for One-shot Samples) or until it is stopped by some other method (like triggering a new Sample in the same Slot).

The alternative Type is **Gate** mode, where a Sample will only play while you're holding down on the mouse button. Upon releasing the mouse button, the Sample will stop playing.

(8) Reverse Playback: Enables reverse playback for the Sample Cell currently being played in the Slot Player.

- (9) Play Type: This property determines whether a Sample stops after reaching its end or if it continuously loops. When set to One-Shot (arrow symbol), a Sample will stop playing when it gets to its end. When set to Loop (ellipse symbol), the Sample will automatically return to its start and continue playing indefinitely.
- (10) Sync Type: This property determines if the Sample should be synchronized to the Remix Deck's Tempo or not. When SYNC is on, the Sample's BPM will match the Remix Deck's BPM. When SYNC is off, the Sample will play at its original speed.
- (11) **BPM Increase**: Precisely increases the BPM in minor steps. As a result the Beatgrid is expanded.
- (12) **BPM Decrease**: Precisely decreases the BPM in minor steps. As a result the Beatgrid becomes narrower.
- (13) BPM /2: Halves the tempo of the Sample.

### Mixer

The Mixer is the center of TRAKTOR, used to control and modulate the audio signals coming from the Decks before they are sent to the master output.

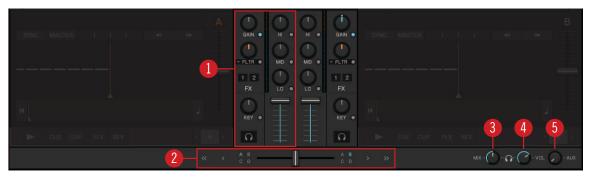

Mixer.

- (1) **Mixer channel**: Contains the controls to adjust the Mixer channels' volume and to modulate the audio signals' frequency. Furthermore, you can assign the FX Units to the Mixer channel and route the audio signal to the Headphone Cue channel. For more information, refer to Mixer Channel.
- (2) Crossfade controls: These controls allow you to make seamless transitions between various Mixer channels. For more information, refer to Crossfade Controls
- (3) **Headphone Cue Vol**: Determine the ratio of the cue-signal-to-master-signal in your headphones.
- (4) **Headphone Cue Mix**: Let you adjust the Headphone Cue volume.
- (5) **AUX control**: Controls the volume of the AUX input, which can be fed by an external signal like a microphone. For more information, refer to AUX Control.

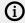

The available Mixer controls differ depending on the current Mixing mode and the selected TRAKTOR Layout. If TRAKTOR is used in External Mixing mode, the channel faders, the crossfader, as well as Heaphone Cue controls are deactivated.

#### **Mixer Channel**

The Mixer channel contains the controls to adjust the Mixer channels' volume and to modulate the audio signals' frequency. Furthermore, you can assign the Mixer channel to the FX Units and route the audio signal to the Headphone Cue channel.

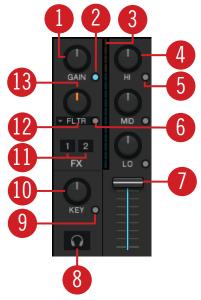

Mixer channel.

- (1) **GAIN knob**: Controls the pre-fader input level. **GAIN** is only visible when full size Deck Layouts are activated.
- (2) **GAIN View button**: Enables/disables visibility of the **GAIN** button. When deactivated, the the pre-fader input level cannot be adjusted manually.
- (3) **Channel Level Meter**: Indicates the current volume of the audio signal in the Mixer channel. It also indicates if the signal is clipping.
- (4) HI, MID, LOW EQ knobs: Adjusts the high, middle, and lower frequencies in the audio signal.
- (5) **HI, MID, LOW Kill buttons**: Complete takes out (kills) high, middle, and lower frequencies from the audio signal.
- (6) Mixer FX On button: Enables/disables the Mixer FX.
- (7) Channel fader: Adjusts the channel volume to be send to the Master output.
- (8) **CUE channel button**: Sends the audio signal to the Headphone Cue channel for preview. For using the Cue function a multi-channel audio device is required. The Cue channel button is only visible when full size Decks Layout is activated. For more information, refer to Using the Cue Channel for Mixing.
- (9) Key Lock (Preserve Pitch) button: Locks the current key of the track.
- (10) **Key knob**: When Key Lock is activated the Key Knob controls the key of a playing track without affecting its tempo.
- (11) FX Assign buttons: Assigns the individual FX Unit to the Mixer channel.
- (12) Mixer FX drop-down menu: Here you can select the Mixer FX.
- (13) Mixer FX Amount knob: Controls the selected Mixer FX.
- (14) **PAN knob**: Controls the balance between the left and right stereo channel for any Mixer channel individually. The **PAN** knobs are only visible when the Advanced Panels are opened.

#### **Crossfade Controls**

These controls allow you to make seamless transitions between various Mixer channels.

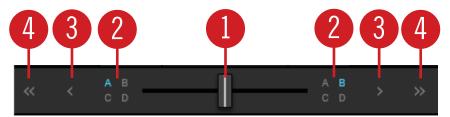

Crossfade controls

- (1) **Crossfader**: Enables transitions between Decks by dragging it from one side to the other. The crossfader curve can be adjusted individually in the Preferences.
- (2) Crossfader assign buttons: Allow to assign the Mixer channels to be audible either on the left or right crossfader position.
- (3) Fade left / right buttons: Let the crossfader move to the dedicated direction step by step.
- (4) Auto fade left / right button: Let the crossfader automatically move from one side to the other.

### **Browser**

TRAKTOR's Browser lets you load tracks into Decks and provides you with tools to organize your Track Collection.

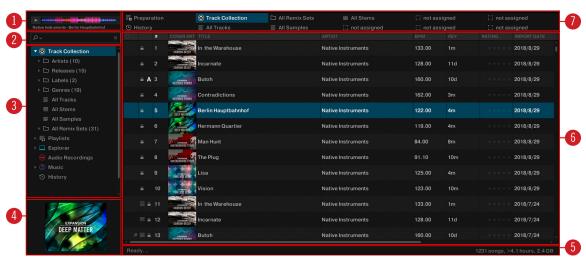

Browser.

- (1) **Preview Player**: Allows you to preview tracks before loading them into a Deck. For more information, refer to **Previewing Tracks in the Browser**.
- (2) **Search field**: Provides a live search based on the tags of the tracks in the Collection. For more information, refer to **Browsing for Music**.
- (3) Browser Tree: Displays the content of the selected folder:
- **Track Collection**: Contains all tracks imported to your Track Collection. They are automatically sorted by **Artist**, **Release**, **Label** or **Genre**.
- Playlists: Contains all your TRAKTOR Playlists.
- **Explorer**: Lets you browse your hard drives for tracks. It also contains an **Archive** folder containing History Playlists.

- Audio Recordings: Contains all recordings created with the AUDIO RECORDER.
- **iTunes**: Provides direct access to your iTunes Library including all iTunes Playlists.
- **History**: Contains latest history playlists. Each History Playlist is time-stamped and contains the additional columns Start-Time, **Duration**, **Deck** for more information about when and how you have played the tracks.
- (4) Cover Artwork: Displays the Cover Artwork of the selected track in the Track List.
- (5) Status bar: Displays the progress of track analysis, error messages, and the overall status of TRAKTOR.
- (6) Track List: Shows tracks depending on the source that is selected (folder, Playlist, search results or tag-based).
- (7) Favorites: Provides direct access to favorite Playlists and favorite folders.

# 7. Global Concepts

In this section you are introduced to the global concepts of TRAKTOR.

# **Tempo Synchronization**

TRAKTOR provides several ways to synchronize tempo between decks. You can synchronize tempo manually by using the tempo faders and the tempo bend buttons on the decks. However, you can also synchronize tempo automatically by pressing the **SYNC** button on the decks.

To understand how to work with tempo synchronization in TRAKTOR, this section will introduce you to the principles of **MASTER** and **SYNC**, and related functions.

#### **Master Clock**

The Master Clock is a central component which coordinates tempo and beat synchronization of decks, loops, tempo-based effects, and external applications via MIDI Clock function.

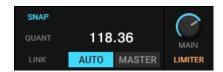

Master Clock in the Master Control panel.

### Tempo Master and Tempo Master Assignment

Whether you are beat-matching manually or syncing between several decks, TRAKTOR always defines a master tempo source, the Tempo Master, to which other decks, effects, and loops can be synced. You can assign it manually, or you can let TRAKTOR assign it automatically to any deck. There can only be one Tempo Master at a time.

### Manual Tempo Master Assignment

When you want to assign the Tempo Master manually, you need to disable automatic Tempo Master assignment (AUTO mode) using the **AUTO** button in the Master Control panel.

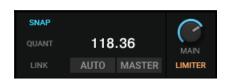

AUTO Mode deactivated.

When AUTO mode is deactivated, you can assign any deck to be the Tempo Master by pressing the **MASTER** button on the deck.

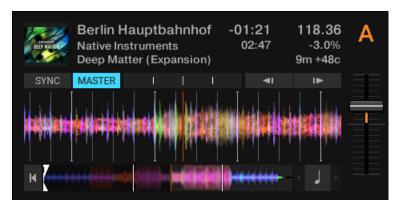

Deck A is the Tempo Master.

If you are using a complex deck setup, you can also use the Master Clock as Tempo Master by using the **MASTER** button in the Master Control panel. With the Master Clock as Tempo Master you can sync all decks to the Master Clock and adjust the tempo globally.

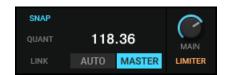

Master Clock is the Tempo Master.

When a deck is synced to a Tempo Master, the tempo for the synced deck cannot be adjusted manually. This can only be changed by the Tempo Master.

### **Automatic Tempo Master Assignment**

You can let TRAKTOR assign the Tempo Master automatically by enabling AUTO mode using the **AUTO** button in the Master Control panel. When AUTO mode is activated and you start playback on any deck, that deck will automatically become the Tempo Master. As soon as the track of the current Tempo Master deck ends or is stopped manually, the synced deck automatically becomes the new Tempo Master. This continues until no other track is synced to the Tempo Master. As soon the current track stops playing, then the Master Clock automatically becomes the new Tempo Master.

### **Customizing Tempo Master Behavior**

You can customize the behavior of your decks in AUTO mode in the Transport page in the Preferences. You can define if only Track decks or Stem Decks can be the Tempo Master (Remix Decks excluded). This can be useful in a typical workflow where Remix Decks are always synced to a running Track deck and not the other way around.

You can also define only on-air decks can be the Tempo Master. This is useful in a workflow where decks that are actually playing to the main output should respond to the logic of tempo master and sync.

### **Sync Modes**

TRAKTOR provides two different modes for track synchronization of which you can choose in the Transport Page in the Preferences. These are BeatSync and TempoSync.

#### **BeatSync**

BestSync is the most reliable way to synchronize tracks in TRAKTOR. BeatSync will always maintain tempo and phase synchronization between decks. This means, whatever action you perform, for example, scratching or beat jumping, the playback will always remain synchronized to the beat of the Master deck or Master Clock.

### **TempoSync**

TempoSync ensures the tempo is locked but not the phase. This means, there can be offsets in the beat synchronization when performing transport operations, for example, scratching or beat jumping. In this case the SYNC buttons will change appearance and the phase meter will show an offset.

The behavior of TempoSync can be beneficial for DJs who rely on manual beat-matching. If two synced tracks are out of phase, you can manually adjust the phase by pitch bending.

In TempoSync you can always pitch bend on the phase while the tracks are playing. This is not possible with BeatSync since the phase is locked accordingly to the Beatgrid and not to the beat.

For more information about the Sync Mode preferences, refer to Preferences - Transport Page.

#### Beatgrid

TRAKTOR offers both automatic and manual functions to detect and set the correct tempo and beat measures of a track. This information is needed to make correct use of the Sync function, quantized beat jumps as well as snapping Hotcues and loops to the beat of the track.

TRAKTOR's Analyze function will detect the Beatgrid of your tracks automatically.

For more information on manually correcting Beatgrids, refer to Correcting Beatgrids.

# **Harmonic Mixing**

In this section, you will learn about Harmonic Mixing and the Open Key notation that TRAKTOR uses to help you harmonically mix your tracks.

When mixing tracks, you notice that some track combinations fit well together and create a pleasing musical blend. More often than not, this is due to the fact that these track combinations are in the same key. The technique of Harmonic Mixing previously relied on either knowing the key of tracks or using additional software to identify it. TRAKTOR detects the keys for you automatically. Key can quickly be utilized in the selection process of identifying harmonically complimentary tracks and avoiding key clashes.

For more information on working with Key Lock, refer to Working with Key Lock.

### **Open Key Notation**

The Open Key notation basically applies a number scale that reflects the 12 tonic scales. It also identifies major scale tracks with a d value, whereas minor scale tracks contain an m value in their abbreviation.

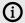

In order to use Open Key notation, the setting Open Key must be selected in the Displayed in Traktor drop-down menu on the Analyze Options Preference page. For more information, refer to Preferences – Analyze Options Page.

In the Browser, analyzed tracks contain values in the Key field such as 11d, 12m, 7d, and so on. For 'Harmonic Mixing', tracks in the same key will tend to yield the best mixing results, for example, 11d to 11d. Likewise, mixing songs that are of the same scale (major or minor), and adjacent numerical value. If, for example, you are playing a track with a key of 1m, you can also use tracks with keys of 2m or 12m. Although 3m and 11m are near to 1m, so they would not work so well.

It is possible to mix tracks of opposing key, which is mixing from a track in a major to a minor key, for example, mixing track **5d** to **5m** or vice versa. You will notice that there is a change in mood when this occurs. In this scenario, it is best to experiment with suitable tracks to identify sections that lend themselves for transitions to take place, for example, a percussive outro.

### Key Lock and Color-Coding

Usually, when you change a track's tempo you will also change its key. However, it is possible to lock the original key of the track so that you can change the tempo without changing the key. When you lock the original key using the Key Lock button in the Stripe, TRAKTOR displays the track's original key in the Key Lock button and highlights it in the respective color.

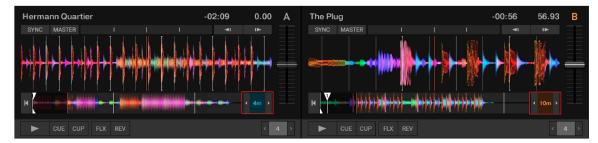

The Key Lock buttons display different keys in their respective color.

If the key for the track in the Master deck is locked, the Browser highlights the tracks with the matching keys in the Key column with the same color code. This way you can instantly identify tracks that are in harmony with the track playing.

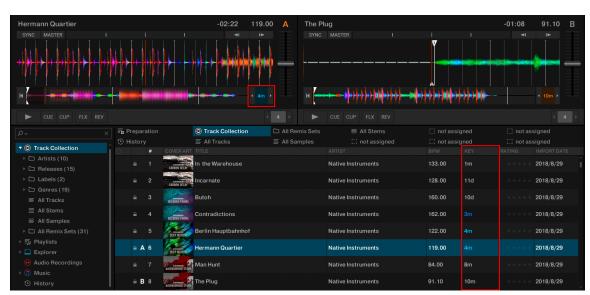

The Browser offers tracks which harmonically match the track playing in the Master deck.

#### Transposing Locked Keys in Semitones

It is possible to transpose the locked key in semitones using the semitone up and down buttons next to the Key Lock button in the Stripe. This is useful, for example, if you want to transpose the key of the next track to make it match the track in the Master deck. The offset to the original key will then be displayed in the Key Lock button.

For more information, refer to Transposing the Original Key in Semitones.

# **Enabling Tooltips**

In TRAKTOR, you can enable tooltips which give you instant information about the control element you currently hover with the mouse. Tooltips are available for control elements, for areas on the user interface, and for the options in the Preferences dialog. You can enable the tooltips in the header.

To enable the tooltips:

► Click the tooltips button in the header.

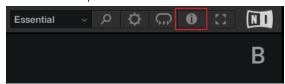

→ The Tooltip button illuminates blue indicating the tooltips are activated. When you now hover a control element, you are presented with the corresponding tooltip.

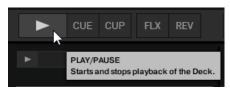

# 8. Basic Usage Tutorials

This section introduces you to the basics of importing, browsing and previewing tracks as well as loading music to the Decks. The tutorials also guide you through the fundamentals of mixing your tracks, using Equalizer and Hotcues as well as using Mixer FXs.

# Importing Music into the Track Collection

You can import your music into TRAKTOR's Track Collection in several ways. You can drag and drop your music files from your computer into the Track Collection, you can use the context menu in the Browser tree to import the music from your local music folders, and you can use the context menu to import Remix Sets.

### Importing Music using Drag and Drop

To import your music files into your Track Collection using drag and drop:

- ▶ Drag the music files from the location on your computer and drop them in the **Track Collection** folder in TRAKTOR's Browser tree.
- → TRAKTOR now analyzes the music files and imports the metadata into the Track Collection.

### Importing Music Folders using the Context Menu

To import your music from your local music folders into the Track Collection:

- 1. Right-click the Track Collection root folder in the folder tree to open the context menu.
- 2. Select Import Music Folders.
- → TRAKTOR now analyzes the music files in the local music folders and imports the metadata into the Track Collection.

The local music folders can be added to the File Management Page in the Preferences. For more information, refer to.

# Importing Remix Sets using the context Menu

To import Remix Sets into the Track Collection:

- 1. Right-click the Track Collection root folder in the folder tree to open the context menu.
- 2. Select Import Traktor Pak.
- 3. Locate your Remix Sets on your computer in the dialog.
- 4. Click Confirm.
- → TRAKTOR now analyzes the Remix Sets and imports the metadata into the Track Collection.

# **Browsing for Music**

The Browser lets you conveniently find the tracks you are looking for. You can navigate along the subfolders of the Track Collection in the Browser Tree or you can perform a text search in the Search field.

# Navigating through Folders in the Browser Tree

To navigate the Browser Tree:

- 1. In the Browser Tree, expand the **Track Collection** folder to show the subfolders.
- 2. Expand the subfolder of the metadata category by which you want to search a track, i.e. Artists.

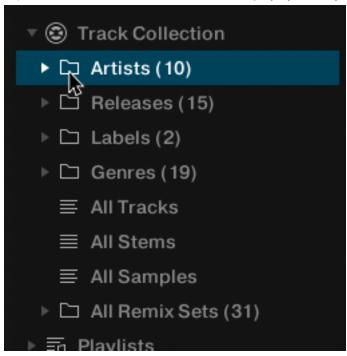

- 3. Select the subfolder named by the artist to your liking, for example, **Native Instruments**.
- → The Track List now shows all the music according to the selected artist.
- 4. In the Track List, browse for a track to your liking.
- 5. Load the track into Deck **A** by using drag and drop.
- → TRAKTOR now analyzes the entire track for calculating the tempo (BPM) to create the Beatgrid and the Waveform.

### Performing a Text Search

You can perform a text search in the current playlist or in the Track Collection:

- 1. Click in the Search field.
- 2. Start typing the characters in relation to the track you are looking for. This can either be the track name, the artist, or another category.
- → Upon typing, the Track List instantly filters the selected playlist.

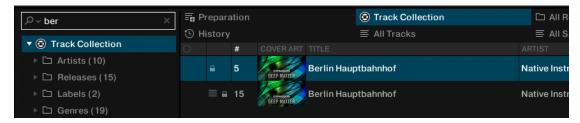

- 3. Press [Enter] on your computer keyboard.
- → The Track list now provides you with all the music in the Track Collection matching your search query.

### Previewing Tracks in the Browser

TRAKTOR's Browser provides a Preview Player to preview tracks without loading them into a Deck. Playing a track in the Preview Player does not changing its play count and 'played'-state in the Browser.

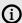

(i) To use the Preview Player you need to assign an output to "Output Preview" (for External Mixer mode) or "Output Monitor" (for Internal Mixer mode). Find these settings on the **Output Routing** page in the **Preferences**.

To preview a track in the Preview Player:

1. Drag and drop a track from the Track List into the Preview Player.

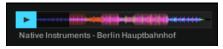

- → The Stripe view is visible.
- 2. Click the play button to start the preview.
- 3. Click inside the Stripe view to skip within the track.
- 4. Click the play button again to stop the preview.

# **Loading Music into Decks**

To load a track, STEM file, or Remix Set into a Deck, you can use drag and drop or the context menu.

### Loading Music via Drag and Drop

- ▶ Drag the selected music from the Track List and drop it into the Deck to your liking.
- → TRAKTOR now analyzes the track for its tempo (BPM) to create the Beatgrid and the Waveform, Depending on the selected track, the Deck flavor switches, i.e to a STEM Deck. The Track information are visible in the Deck Header.

### Loading Music via Browser Context Menu

- 1. Right-click the track in the Track list to open the context menu.
- 2. Select the entry for the Deck you want to load the track in to, i.e Load into Track Deck A.
- → TRAKTOR now analyzes the track for calculating its tempo (BPM) to create the Beatgrid and the Waveform.

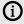

The entries in the context menu differ according to the selected music. For example, when right-clicking a Remix Set, the entries change to Load into Remix Deck A. If no Remix Decks are available, the corresponding entries are not shown in the Browser context menu. This also applies to STEM files.

### Loading Tracks from Your iTunes Library

You can load tracks from your iTunes Library and Playlists directly from TRAKTOR. The iTunes folder in the Browser Tree directly accesses your iTunes Library and its Playlists. Editing functions are not available.

To load a track from your iTunes Library:

1. Select the iTunes folder in the Browser Tree to display its content in the Track List. A doubleclick expands the iTunes folder.

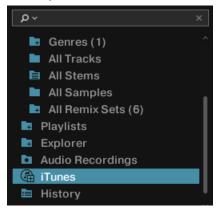

- 2. Browse for a track in the Track List or in the Playlists.
- 3. Drag the track and drop it into a Deck to load it.

# Mixing Your First Two Tracks

In this section you will learn to mix your first two tracks using Track Deck A and Track Deck B. At first, prepare the Mixer by adjusting the control elements for mixing from Deck A to B. Then load the first track into Deck A, and begin to perform step by step.

# **Prerequisites**

1. Set the crossfader to the left-most position.

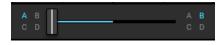

2. Assign Mixer channel A to the left crossfader position.

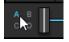

3. Assign Mixer channel B to the right crossfader position.

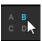

- 4. Set Channel fader A to maximum position.
- 5. Set Channel fader B to maximum position.
- **6.** Set the **MAIN** knob to center position at 0.0 dB.
- 7. Set the volume of your audio system or active speakers to minimum level.

### Loading the First Track into Deck A

- 1. Browse for a track to your liking in the Track Collection, i.e. the demo track Berlin **Hauptbahnhof** by Native Instruments.
- 2. Drag and drop the track into Deck A to load it.
- → TRAKTOR now analyzes the track for its tempo and to create the Beatgrid and the Waveform.

### Starting Playback of Deck A

To start playback on Track Deck A:

1. Click the Play button.

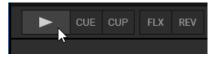

- → The waveform starts moving and the Channel Volume meter LEDs and the MAIN Volume Level meter LEDs start to illuminate.
- 2. Slowly increase the volume of your audio system or active speakers to a moderate listening level.
- → You now hear the audio of the track in your speakers.

### Loading the Second Track into Deck B

- 1. Browse for a track with a similar tempo to your liking in the Track Collection, i.e. Lisa.
- 2. Drag and drop the track into Deck B to load it.
- → TRAKTOR now analyzes the Track for its tempo and to create the Beatgrid and the Waveform.

# Syncing the Track Tempos

In order to sync the tempos both tracks:

► Click the **SYNC** button on Deck **B**.

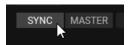

→ The tempos of both tracks are now in sync, indicated by the equal tempo value in the Deck Header. The Tempo fader on Deck B has also moved accordingly and the SYNC button lights up.

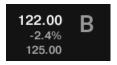

# Starting Playback of the Second Track

When the playback time of the Track in Deck A is almost over you can start the playback of Deck B:

- ► Click the Play button on Deck **B**.
- The waveform starts moving and the Channel Volume meter LEDs in Mixer channel **B** illuminate. The tracks in Deck **A** and Deck **B** play beat-accurate in sync.

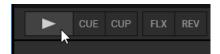

### Mixing in the Audio Signal

You can now mix in the audio signal of Mixer channel **B** into the main signal:

1. Drag the crossfader and slowly move it towards center position, then hold it for a moment.

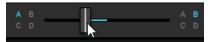

- → The audio signal of the track in Mixer channel **B** is fading into the main signal.
- 2. While the track in Deck A reaches its end, slowly move the crossfader to the right-most position.

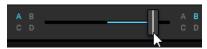

→ The audio signal of Mixer channel A slowly fades out of the main signal. Only Mixer Channel **B** is now audible. Alternatively to the crossfader, you can also use the Fade left and Fade right buttons to move the crossfader step-wise, or you can even use the Autofade buttons to let the crossfader automatically move to the opposite side. You have now mixed your first two tracks.

With the end of the playback of Deck A, Deck B automatically becomes the new Tempo Master and is ready for the next transition to another Deck.

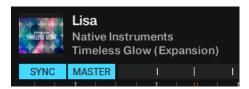

▶ To mix another track, repeat the aforementioned steps.

# Adjusting Gain Levels for Incoming Audio Signals

In this section you briefly learn about the importance of adjusting or leveling the gain levels for incoming audio signals in the Mixer as well as adjusting the outgoing master volume level to the connected sound system or active speakers.

Adjusting the levels at these different stages supports the audio quality of the mix and ensures the best possible dynamic range. It also protects the audience from potential ear damage and preserves the audio equipment, for example, power amplifiers and speakers.

#### **Dynamic Range**

Each track has its own dynamic range. This means the maximum volume level of a single musical element in a track can be significantly louder than the average volume of all musical elements together. Besides the different average audio levels, the dynamic ranges between tracks can also differ. That is why it is important to align the levels of the incoming audio signals to prevent them from clipping.

#### Clipping

If an audio signal clips, the gain of the audio signal is too high. An audio signal clips if it exceeds the nominal level and also the headroom - normally at +6 dB. Then the audio signal starts to distort and looses dynamics and punch. Although the audio signal then seems louder, the entire audio quality decreases significantly. This critical audio signal can damage ears and audio equipment. That is why it is important to as well adjust the gain levels to protect ears and electronics.

To protect the audio equipment connected to the MAIN output stage, TRAKTOR uses an integrated Limiter. The purpose of the Limiter is to prevent the signal from clipping by reducing the dynamic range.

However, the Limiter in TRAKTOR can be switched off.

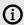

We not recommend to switch off the Limiter.

#### Headroom

Before an audio signal starts to clip there is still a reserve to buffer transient audio peaks, the so-called headroom. The headroom starts where where nominal level ends, at 0 db. It normally ends before + 6dB.

However, you can configure the available Headroom for your Mixer channels in the Preferences on the Mixer page, or you can entirely switched it off. Furthermore, you can let the Channel Level Meters reflect the Headroom settings. For more information, refer to Preferences – Mixer Page.

### Always Level Incoming Audio Signals

When you mix using the Auto Gain function, the incoming audio signals from the Decks are always leveled by TRAKTOR automatically. This ensures none of your tracks dominate over the others.

The Auto Gain function is active by default. However, if you prefer to adjust the gain level by yourself, i.e. when using an external Mixer or a controller with integrated Mixer, you can also deactivate this feature in the Preferences. In this case you always have to make sure the audio levels always stay in the area before clipping.

# Using the Equalizer

The EQ knobs and EQ Kill buttons are used for making sound adjustments to tracks while cueing and while mixing.

- The **EQ knobs** adjust the high, middle, or low frequencies in the audio signal.
- The Kill buttons completely remove high, middle, or low frequencies from the audio signal.

Using the EQs can make transitions more flawless. The following example outlines a procedure on how to use the Equalizer during a transition.

### EQing the Bass Frequencies of Tracks during Transition

The most common EQing technique is to take out the bass of the next track before the transition and to gradually bring it back in during the transition.

Assuming you want to transition tracks from Deck A to Deck B:

- 1. Before starting the transition, turn the **LOW** knob on Mixer channel **B** to minimum position for taking out the bass frequencies of the track in Deck B.
- 2. Progressively mix in Mixer channel B by gradually moving the crossfader from the left to the center position.
- → Both tracks are audible in the Master signal but the track on Deck **B** has no bass.
- 3. When you want to bring the bass back in, gradually increase the bass amount of Mixer channel **B** while simultaneously decreasing that of Mixer channel **A** using the **LOW** knobs on both Mixer channels.
- → Both tracks are still audible in the Master signal but the track on Deck A has no bass.
- 4. Complete the transition by gradually moving the crossfader all the way to the right.
- → You mixed two tracks in conjunction with the Equalizer.

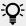

Alternatively to the EQ knobs, you can also use the EQ Kill buttons. These buttons are used for immediate killing the respective the frequency band of the audio signals during transitions as well as for performances in between.

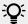

Using the EQs during a transition to take out frequencies can avoid clipping that can easily occur when two tracks play together with full volume.

# Working with Mixer FX

In this section you learn how to apply Mixer FX to your mix.

#### **About Mixer FX**

A Mixer FX is a grouped effect which can be applied to the audio signal in the Mixer channel using the Mixer FX Amount knob. Aside from the Filter, you can choose one of four Mixer FX from the Mixer FX drop-down menu below the Mixer FX Amount knob. In total TRAKTOR provides you with eight Mixer FX of which you can pre-select four in the Preferences.

#### Available MIXER FX

When you start TRAKTOR, the Filter is always selected by default. However, you can pre-select four MIXER FX from the available eight:

- Reverb
- **Dual Delay**
- Noise
- Time Gater
- Flanger

- Barber Pole
- **Dotted Delay**
- Modern Krush

#### **Pre-Selected Mixer FX**

By default the following Mixer FX are pre-selected:

- Filter: The pointer color of the Mixer FX Amount knob is orange. The Filter is not removable from the drop-down menu.
- **Reverb**: The pointer color of the Mixer FX Amount knob is red.
- **Dual Delay**: The pointer color of the Mixer FX Amount knob is green.
- **Noise**: The pointer color of the Mixer FX Amount knob is blue.
- **Time Gater**: The pointer color of the Mixer FX Amount knob is yellow.

### **Enabling Mixer FX**

To enable the Mixer FX for the Mixer channel:

Click the Mixer FX On button.

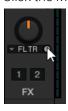

→ The button lights up with the color of the selected Mixer FX, indicating the Mixer FX is activated.

# **Selecting Mixer FX**

To select another Mixer FX from the pre-selection:

1. Click the label next to the Mixer FX On button to open the Mixer FX drop-down menu.

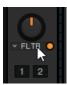

2. Select the Mixer FX you want to use.

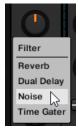

→ The pointer color of the Mixer FX Amount knob changed according to the selected Mixer FX.

### **Applying Mixer FX**

You can apply the Mixer FX by turning the Mixer FX Amount knob when Mixer FX is activated for the Mixer channel:

1. Apply a low-pass Filter FX by turning the Mixer FX Amount knob counter-clockwise.

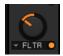

- → The higher and middle frequencies get progressively filtered out from the audio signal and you noticeably hear the low-pass Filter FX.
- 2. Apply a high-pass Filter FX by turning the Mixer FX Amount knob clockwise.

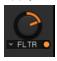

→ The middle and lower frequencies get progressively filtered out from the audio signal and you noticeably hear the high-pass Filter FX.

### **Pre-Selecting Mixer FX**

To change the pre-selection for the Mixer FX drop-down menu:

- 1. Open the Preferences and select the **Mixer** page.
- 2. Under Mixer FX select the Mixer FX in the drop-down menus for the individual Mixer FX Slots

# Working with Hotcue buttons and Flux Mode

In TRAKTOR, you can assign Cue Points and Loops to the eight Hotcue buttons (Hotcues) on the CUE Page in the Advanced Panel. This allows instant access to your most important Cue Points and Loops.

# Accessing the Cue Page in the Advanced Panel

To manage your Cue Points in a track, you need to open the CUE page in the Advanced Panel first:

1. Click on the Advanced Panel button to display the Advanced Panels of Deck A and B, and Deck C and D, respectively.

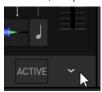

2. In the Advanced Panel select CUE to the show CUE page.

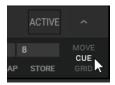

#### Storing Cue Points using Hotcue buttons

- 1. Playback the track or scroll to the position in the track where you want to set a Cue Point.
- 2. Click a Hotcue button to set a Cue Point at the current playback position and to store it on the Hotcue button.

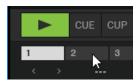

→ The Cue Point is stored to the Hotcue button. The Hotcue button lights up blue.

### Storing Loops using Hotcue buttons

- 1. Playback the track or scroll to the position in the track where you want to activate a Loop.
- 2. Activate a Loop with a size of your liking using the Loop control bar.
- 3. Click a Hotcue button to store the Loop on the Hotcue button.
- → The Loop is stored to the Hotcue button. The Hotcue button lights up green.

#### Triggering Stored Hotcues

The behavior of a Hotcue button depends on the playback status of the track.

When the Deck is playing:

Click a Hotcue button to jump to the stored Cue Point or Loop and for continuing playback.

When the Deck is stopped, the Hotcue buttons behave in the same manner as the CUE button in the Transport Controls:

- ▶ Click and hold a Hotcue button to jump to the stored Cue Point or Loop.
- → Holding the Hotcue button continues playback until it is released. Upon release the playback position will jump back to the Cue Point or Loop and remain paused.

### Remapping Stored Hotcues

The **MAP** button allows you to remap stored Cue Points and Loops to other Hotcue buttons:

- 1. Click the Hotcue button with the Cue Point or Loop you want to remap.
- 2. Click the **MAP** button to enable **MAP** mode.
- 3. Click the Hotcue button to which you want to map the Cue Point or Loop.
- → The Cue Point or Loop is mapped to the new Hotcue button. The original Hotcue button is now empty.

### Using Flux Mode and Reverse Mode

Flux mode lets you jump to Cue Points and Loops without loosing the phrasing of your tracks. It is a timeline-based transport technique that lets you interact with TRAKTOR's transport controls and then immediately jump back to the position of the timeline where the track would have been if the transport action had not been used in the first place. In other words, it is as if a second, virtual playhead continues forward in your track while TRAKTOR loops or jumps to a Cue Point.

When you release the Loop or Cue Point-by releasing the relevant Hotcue button-playback resumes at this playhead position. The longer you loop, the farther ahead the playhead position will move and therefore the farther ahead playback will jump to when you release Hotcue button. The virtual Flux mode timeline is represented by a green playhead in the Waveform view.

Additionally, a Flux Mode indicator will flash in the Deck Header.

You can also enable the Reverse mode, which allows the track playback reversely from the current playhead position.

#### **Enabling Flux Mode**

To enable Flux mode for the Deck:

Click the Flux mode button.

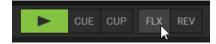

#### **Enabling Reverse Mode**

To enable Reverse mode for the Deck:

1. Click and hold the Reverse mode button.

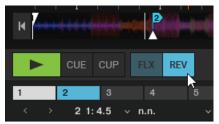

- → The track plays back reversely.
- 2. Release the Reverse mode button to resume normal playback.

# Working with Key Lock

In this section, you will learn how to use the Key Lock feature that helps you to mix your tracks harmonically. By locking the key of a track, you can change the track's tempo without affecting its key. When the original key is locked, the resulting key information is shown in the Key Lock button in the Stripe and highlighted in the color defined for that key. This information can help you to adjust the key of the next track to make it match the track playing. You can change the original key by transposing it in semitones. Furthermore, when you lock the original key for the track in the Master deck, the Browser also highlights matching tracks using the same color-coding.

For more information about the principle of Harmonic Mixing, refer to Harmonic Mixing.

In the Preferences you can set various options for displaying the resulting key in the Deck header, and to determine the behavior of how the Browser highlights matching keys. For more information, refer to Preferences - Track Decks Page and Preferences - Browser Details Page.

# Locking the Original Key

When you load a track and enable Key Lock with the Key Lock button in the Stripe, the original key is locked.

To lock the original key of a track:

- 1. Load a track into any deck.
- 2. Click the Key Lock button in the Stripe.

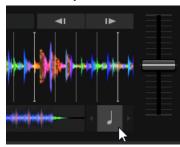

→ The original key is locked. The Key Lock button now displays the original key information and highlights it in the color defined for that key.

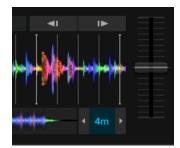

The Browser now offers tracks that match the track playing by highlighting them in color in the Key column.

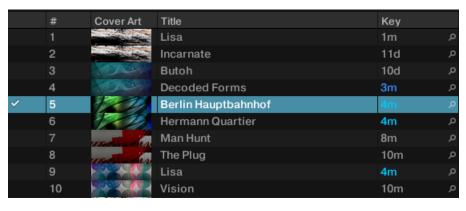

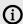

In the Preferences you can set various options to determine the behavior of how the Browser highlights matching keys. For more information, refer to Preferences -Browser Details Page

### Transposing the Original Key in Semitones

You can transpose the original key in semitones using the semitone up and down buttons adjacent the Key Lock button in the Stripe. This is useful, for example, if you want to transpose the original key of the next track to match the playing track. The offset to the original key will then be displayed in the Key Lock button.

To transpose the locked key in semitones:

1. Load two tracks of different keys.

- 2. Play back one of the tracks.
- → This deck is now assigned as MASTER deck.
- 3. On the MASTER deck, click the Key Lock button in the Stripe to lock the original key for the track.
- 4. On the other deck, also click the Key Lock button in the Stripe to lock the original key for that track too.
- → You now see the difference between both track's keys indicated by the key information and color-coding. You can now transpose the key of the next track to match the track in the Master deck.

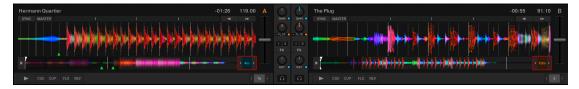

5. In the deck with the next track, use the semitone up or down buttons to transpose the locked key until the key information and the color matches the Master deck.

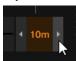

→ In this example the key has transposed one semitone up from 10m to 5m with an offset of +1.

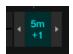

By the rules of the open key notation, the next track now harmonically matches the playing track.

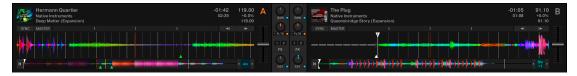

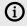

It is recommend that tracks are not transposed more than two semitones up or down. An offset of more than two semitones may result in bad sound quality.

# Locking a Specific Key

The Key Lock button in the Stripe is used to lock the original key independent of the current tempo. However, you can also lock a key to a specific value with the Key Lock (Persist Key) button in the mixer channel after the tempo has been changed. When you change the tempo and use Key Lock (Persist Key) button, you lock the current key, and the Key knob will adjust to the corresponding value. Therefore, the Key knob enables you to fine-tune the locked key.

To lock the key to a specific value:

1. Load a track into any deck.

2. Move the tempo fader to change the track's tempo and to set to a specific key.

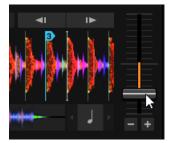

3. Click the Key Lock (Persist Key) button in the mixer channel of the deck.

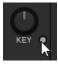

→ The key is locked. The Key knob sets to the corresponding value. The Key Lock button in the Stripe also illuminates blue indicating a specific key is locked. When you now change the track tempo, then the key remains the same.

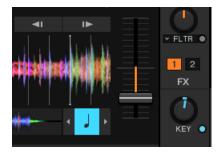

4. When you turn the Key knob, you can fine-tune the key value.

### Displaying Resulting Key in the Deck Header

You can choose to display the Resulting Key information in the deck header on the Track Deck page in the Preferences. When Resulting Key is selected in the Preferences, you are presented with precise key information. The first value corresponds to the next closest key value, for example, 9m. The second value is the cents, which determines how far away this key value is, for example, +48c. This works regardless of whether the Key Lock is activated or deactivated. The precise key information even works without Key Lock and will show the key change due to a tempo change. This information can help you to mix in key without Key Lock activated.

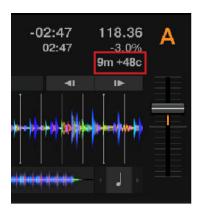

Resulting Key information with Key Lock deactivated.

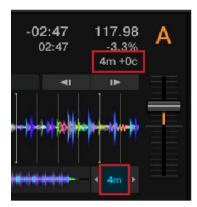

Resulting Key information with Key Lock activated.

To display the Resulting Key information in the deck header:

- 1. Open the **Track Deck** page in the Preferences.
- 2. Select **Resulting Key** from the drop-down menu in field of your choice for the **Deck Header**.

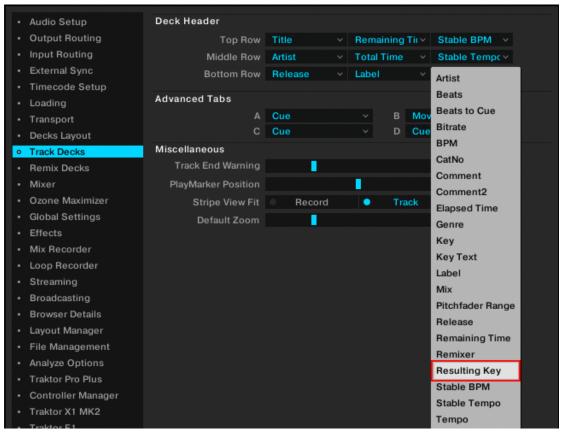

→ The Resulting Key information is displayed in the deck header.

# Resetting the Changed Key to the Original Key

You can quickly reset the changed key of the playing track to the original key by using the Key Lock button in the Stripe.

To reset the changed key of the playing track to the original key:

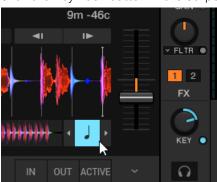

1. Click the Key Lock button in the Stripe once to disable Key Lock.

2. Click the Key Lock button again.

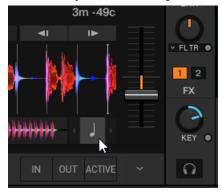

→ The changed key has been reset to the original key. The Key knob is also reset to center position.

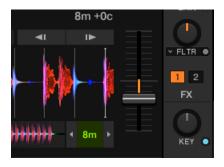

# Working with the Waveform and the Stripe

The Waveform and the Stripe are visual representations of the loaded track. Once a track has been analyzed, the Waveform and the Stripe will be displayed.

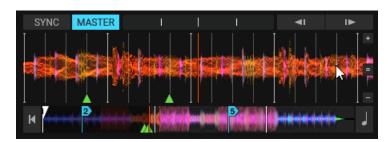

The mouse hovers the Waveform Display to display additional controls.

#### Waveform

The Waveform gives an overview of the loaded track, its transients, and Beatgrid information.

- The Waveform is only visible in Essential, Full, and Advanced Deck Layouts. It is not available when using the Micro or Small Deck Layouts. You can change the Deck Layout in the Preferences. For more information, refer to Preferences – Decks Layout Page.
- The Waveform has color-coded transients; lighter colors represent high frequency content while darker colors represent low frequency content.
- The Waveform provides a visual reference for BeatJumps, Cue Points, Loops and Beatmarkers. Zoom in the Waveform to precisely place markers.
- The Waveform and Stripe share the same Color Mode (color scheme). There are four Color Modes available: Ultraviolet, Infrared, X-Ray and Spectrum. You can change the Color Mode in the Preferences. For more information, refer to Preferences - Decks Layout Page.
- The behavior of dragging the waveform with the mouse depends on the Mouse Control mode. There are two Mouse Control modes available: Vinyl and Snap. You can change the behavior in the Preferences. For more information, refer to Preferences – Transport Page.

#### **Waveform View Interactions**

- 1. You can zoom in and out on a waveform by clicking the + and buttons.
- 2. A click on the = symbol resets the zoom view.
- 3. Dragging the Waveform: The behavior of dragging the waveform with the mouse depends on the Mouse Control mode. There are two Mouse Control modes available: Vinyl and Snap.

#### Stripe

The Stripe gives an overview of the entire track. It also displays the current playback position as well as all of the Cue Points and Loops.

- The Stripe is visible in all Deck Layouts.
- The Stripe provides a visual overview of BeatJumps, Cue Points, Loops and Beatmarkers.
- The Stripe flashes red when the configured Track End Warning Time is reached.

#### Stripe Interactions

When clicking inside the Stripe, the consequent behavior depends on the SNAP mode and **QUANTIZE** mode.

# 9. Advanced Usage Tutorials

This section guides you through advanced workflows of TRAKTOR such as using FX Units, creating Remix Sets, working with Cue Points and managing your Track Collection.

# **Working with Cue Points**

In this section you learn how to work with Cue Points. At first you learn what exactly a Cue Point is and about the different available types. Then you will learn where in TRAKTOR you can store and manage your Cue Points.

#### **About Cue Points**

Starting from a particular point in a track (for mixing in, triggering, etc.) is called "cueing". TRAKTOR lets you mark points for cueing and for directly jumping to particular positions—so called Cue Points. Cue Points can be stored for each track which allows you to re-use them at a later stage or in a later session. With the eight Hotcue buttons on the CUE page in the Advanced Panel, you can store your most important Cue Points (and Loops) and trigger them any time with a click. Besides jumping to particular positions of a track e.g., beginning vocals, instrumentals or breaks, Cue Points can also be used for creative techniques such as remixing parts of a track or beat-juggling performances.

### **Cue Point Types**

TRAKTOR provides several Cue Point types for several purposes. This section gives a detailed description of the different Cue Point Types available in the Cue Type drop-down menu, featured on the **CUE** page in the Advanced panel:

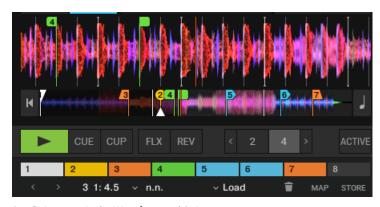

Cue Point types in the Waveform and Stripe.

- Floating Cue Point: The Floating Cue Point is always your starting point for working with cue points and for storing loops. The Floating Cue Point is displayed in white.
- Cue Point: The regular Cue Points used to jump to particular positions in the track. Cue Points are displayed in blue.

**Load**: A track with a Load Cue Point will automatically jump to this point when loaded. Load Cue Points are displayed in yellow.

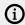

If you want to make use of Load Cue Points, you need to enable the Initially cue to **Load Marker** option in the Preferences > **Loading** > **Loading**.

- Fade Out and Fade In: The Fade Out and Fade In Cue Points are used for the automated Cue/ Play of tracks. For this to work, you have to set a Fade Out Cue Point in one track and a Fade In Cue Point in another track. Fade In and Fade Out Cue Points are displayed in orange. For more information, refer to Setting Fade Out and Fade In Cue Points in Tracks for Automated Mixing.
- Grid (Beatmarker): This is a special Cue Point from which the regularly spaced Beatgrid is created. The Beatmarker sets the starting point for the Beatgrid. Beatmarkers are displayed in white. For more information, refer to Beatgrids and Correcting Beatgrids.
- Loop (Loop In point ): When selecting Loop from the menu, this changes the selected Cue Point into a Loop In marker. Loop markers are displayed in green. For more information, refer to Working with Loops.

### Accessing the CUE Page in the Advanced Panel

To manage your Cue Points in a track, you need to open the CUE page in the Advanced Panel:

1. Click on the Advanced Panel button to display the Advanced Panels of Deck A and B, and Deck C and D, respectively.

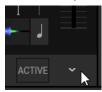

2. In the Advanced Panel select **CUE** to the show **CUE** page.

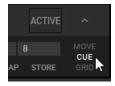

#### **Setting Cue Points**

Setting Cue Points is straight forward. On a paused Deck:

- 1. Scroll to the position in the track where you want to set a Cue Point.
- 2. Click the **CUE** button in the Transport Controls to set the Cue Point at the current position.

When you now playback the track and you click the CUE button in the transport controls, the playhead jumps directly to the Cue Point.

### Storing Cue Points

Cue Points can be stored to the CUE List.

- 1. Scroll to the position in the track where you want to set a Cue Point.
- 2. Click the **CUE** button in the Transport Controls to set the Cue Point at the current position.

- 3. Click the **STORE** button on the **CUE** page in the Advanced Panel to store the Cue Point.
- → The Cue Point is stored in the Cue List.

#### Jumping to Cue Points

When you have stored a number of Cue Points in the CUE list you can select them individually to jump to the respective position in the track.

#### Skipping to the Next/Previous Stored Cue Point

- ▶ Use the Next/Previous Cue Point buttons to skip from one Stored Cue Point to the next.
- → The playhead jumps to the respective position in the Waveform and in the Stripe. The Cue Position display shows the position of the stored Cue Point within the track.

### Selecting Cue Points from the CUE List

You can jump to Cue Point positions in the track by selecting the Cue Point directly from the CUE list:

- 1. Click on the arrow button to open the CUE list.
- 2. Click one of the entries to select the stored Cue Point.
- → The playhead jumps to the respective position in the Waveform and in the Stripe. The Cue Position display shows the position of the stored Cue Point within the track.

### **Renaming Cue Points**

You can rename any stored Cue Point in a track:

- 1. Select the stored Cue Point you want to rename.
- 2. Click in the Cue Name display to enable editing.
- 3. Enter the name.

### Changing the Cue Point Type

You can change the Cue Point Type using the Cue Type menu, which is featured on the CUE page in the Advanced Panel.

The following Cue Point Types are available in the Cue Type drop-down menu:

- Cue (Cue Point).
- Fade-In (Fade In Cue Point)
- Fade-Out (Fade Out Cue Point)
- Load (Load Cue Point)
- **Grid** (Gridmarker)
- **Loop** (Loop In Point)

#### **Procedure**

- 1. Select the stored Cue Point for which you want to change the Cue Type.
- 2. Click on the Cue Type menu button to open the menu.

- 3. Select the Cue Type to which you want to change the Cue Point.
- → The Cue Point Type and the color of the Cue Point marker in the Waveform display and the Stripe view are changed accordingly.

#### **Deleting Cue Points**

If you want to delete a stored Cue Point permanently, perform the following:

- 1. Select the stored Cue Point you want to delete.
- 2. Click on the Bin icon to delete the Cue Point.
- → The Cue Point is permanently deleted.

#### Setting Fade Out and Fade In Cue Points in Tracks for Automated Mixing

This section explains how you set Fade Out Points and Fade In Cue Points for tracks to be mixed automatically. For this to work, you have to set a Fade Out Cue Point in one track and a Fade In Cue Point in the other track. While a Fade Out Cue Point always triggers the playback of the next track, a Fade In Cue Point triggers no action. Fade In and Fade Out Cue Points also work when using Cruise mode.

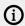

(i) You have to enable the Activate Fade In & Fade Out Markers option in the Preferences > Loading > Loading.

### Defining the Fade Out Point in the First Track in Deck A

- 1. On a Track Deck open the Advanced Panel and select the **CUE** page.
- 2. Load a track into Deck A.
- 3. Scroll to the position where you want the track to fade out for the transition.
- 4. Click **CUE** to set the Cue Point to this position.
- 5. Click **STORE** to convert the Cue Point into a stored Cue Point.
- 6. Open the Cue Type drop-down menu and and select Fade-Out.
- → An orange Fade Out Cue Point appears in the Waveform and in the Stripe.

# Defining the Fade In Point in the Second Track in Deck B

- 1. Load a track into Deck B.
- 2. Scroll to the position where you want the track to fade for the transition.
- 3. Click **CUE** to set the Cue Point to this position.
- 4. Click **STORE** to convert the Cue Point into a stored Cue Point.
- 5. Open the Cue Type drop-down menu and and select **Fade-In**.
- → An orange Fade In Cue Point appears in the Waveform and in the Stripe.

When you start the playback of the track in Deck A and the playhead crosses the Fade Out Cue Point, the track in Deck B will automatically begin playing from its Fade In Cue Point.

# **Working with Loops**

In this section you will learn how to work with Loops using TRAKTOR's dedicated Loop controls.

#### **About Looping**

A Loop is a snippet of audio that repeats (loops). Loops are used as tools for remixing parts of tracks and as a way to extend track transitions. The length or size of Loops differ but are always beat-accurate. This means Loops always stick to the beat.

#### **Available Auto-Loop Sizes**

In TRAKTOR you can trigger a loop using one of the following predefined loop sizes automatically:

- 1/32 of a beat
- 1/16 of a beat
- 1/8 of a beat
- 1/4 of a beat
- 1/2 of a beat
- 1 beat
- 2 beats
- 4 beats
- 8 beats
- 16 beats
- 32 beats

You can also define the loop start and loop end manually with the help of dedicated Loop IN and **OUT** buttons.

### Enable Looping with a Predefined Loopsize

To enable looping on a playing track:

▶ Click one of the Auto Loop buttons with the predefined size on the Deck.

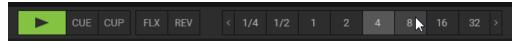

→ This automatically enables Looping at the current playback position in the track. The Loop is marked in green in the Waveform display. Also, the **ACTIVE** button lights up in green.

By pressing the ACTIVE button when no Loop is activated, this will enable the next Loop stored in the track

#### **Enable Looping with a Customized Loop Size**

You can also enable Looping with a customized Loop size:

On a playing Deck:

1. Click the **IN** button to set the Loop In Point at the current position in the Waveform display.

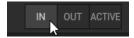

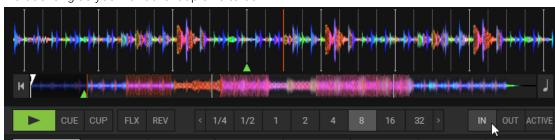

2. Wait as long as you want the loop size to be.

3. Click the OUT button to set the Loop Out Point.

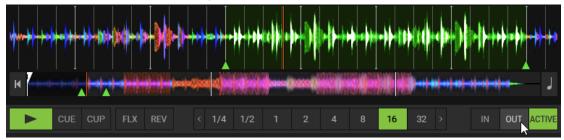

→ Looping is activated using a customized Loop size.

### **Disable Looping**

To disable Looping:

- ► Click the ACTIVE button.
- → Looping stops and playback continues as normal. The Loop In and Out markers remain at their positions in the Waveform dsplay. The **ACTIVE** button is unlit.

#### **Storing Loops**

As with Cue Points you can also store Loops and return to them at a later point. Loops are stored on the **CUE** page in the Advanced Panel.

To store the active Loop:

- 1. Open the Advanced Panel.
- 2. Select the CUE page.
- 3. Click an empty Hotcue button to store the current Loop.
- → The Loop is stored on the Hotcue button. The Hotcue button lights up green. You can return to the Loop by pressing the same Hotcue button again.

Besides using the Hotcue buttons you can alternatively use the STORE button in the CUE page to store loops in the CUE list.

#### Moving the Loop

You can also quickly move the current Loop across your track by using the MOVE tab in the Advanced Panel:

1. Open the **MOVE** tab in the Advanced Panel.

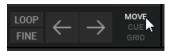

2. Select **Loop** from the drop-down menu.

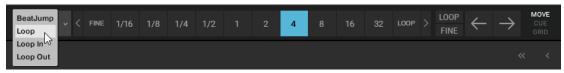

3. Select a Move Size from the MOVE Size Control bar.

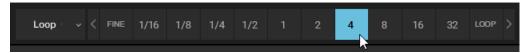

4. Move the Loop forward or backward by clicking the Loop Move buttons (arrow buttons).

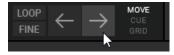

#### Moving Loop In Points and Loop Out Points

The Loop In and Loop Out modes allow you to move the Loop In Point and the Loop Out Point of the activated Loop. This will change the Loop size making it smaller or larger by a set amount when the Cue Move BWD/FWD buttons are used.

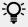

Moving only Loop In or Loop Out point can be used for tension-building drum roll effects with the active loop.

#### **Procedure**

- 1. Select **Loop In** from the Move Mode menu.
- 2. Choose a move size in the Move Size Control bar.
- 3. Use the Cue Move BWD/FWD buttons to move the Loop In Point by the chosen amount.
- 4. To move the Loop Out Point, repeat the aforementioned steps with selecting the Loop Out entry from the Move Mode menu.
- By using the **LOOP Mode** button, you select a move size that is based on the current Loop size for the movement.
- By using FINE Mode button, you select a fine step size for the movement. The MOVE Size Control bar automatically switches to **FINE**. Use **xFNE** to make even finer changes.

# Working with FX Units

In this section you will learn how to assign FX Units to Mixer channels and how to control individual Effect parameters in the FX Units. The FX units can be operated in different modes and are freely configurable. In addition to Single and Group FX, Traktor Pro Plus subscribers have access to the Pattern Player module which can be loaded into any of the four FX slots.

### Assigning FX Units to Mixer Channels

Assigning FX Units to Mixer channels is straight forward. In order to assign an FX Unit to a Mixer channel:

▶ Click the FX Unit On button for the corresponding FX Unit in the Mixer channel.

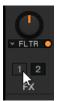

→ The FX Unit is assigned and the FX Unit On button lights up orange.

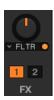

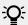

Any FX Unit can be assigned to all Mixer channels simultaneously.

#### Switching between FX Unit Modes

FX Units can operate in one of three different modes, Single, Group, and Pattern Player. You can switch between Single and Group directly in the respective FX Unit, while Pattern Player needs to be selected in the Effects Preferences.

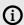

(i) Pattern Player mode is exclusively available as part of the TRAKTOR Pro Plus subscription. Learn more here: https://www.native-instruments.com/en/specials/ traktor/traktor-pro-plus/.

To select Single FX mode or Group FX mode for an FX Unit:

1. Click the FX Unit number to open the context menu.

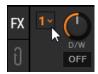

2. Select Group or Single.

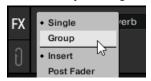

→ The FX Unit switched to the selected FX mode.

An FX Unit in Single FX mode can be recognized on the single dot next to the FX Unit number. An FX Unit in Group FX mode shows three dots.

To select Pattern Player mode:

1. Go into Traktor's **Preferences** and select the Effects Preference page.

2. In the FX Panel Mode section choose Pattern Player to load a Pattern Player into any of the four slots.

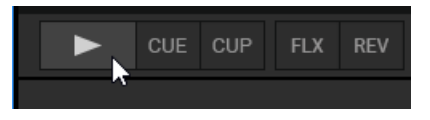

#### Using the FX Unit in Single FX Mode

In Single FX mode you have full control over all the parameters of one effect:

### Selecting an Effect

➤ Select an effect in the Effect selector.

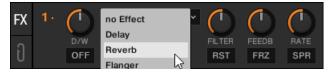

#### Modulate the Effect Behavior

▶ Modulate the behavior of the selected effect with the Effect Parameter knobs and Effect buttons.

### Control the Mix between the Effect Signal and the Original Signal

- 1. Turn the **D/W** knob to control the direct-to-processed signal mix.
- 2. Switch the effect on and off by clicking the Effect On button.

### Resetting the Parameter Settings

▶ Click the **RST** button to reset all the effect settings inside the panel to the default value.

### Using the FX Units in Group FX Mode

In Group FX mode you can use and control up to three effects in one FX Unit:

### Selecting Effects

▶ Select the effects you want to use in the Effect selectors.

# Switching Effects On and Off

▶ Switch on and off every effect in the effect chain with the three FX On buttons.

# Controlling the Effect Amounts

Control the effect amounts with the Effect Amount knobs.

# Controlling the Mix of the Effect Signal and the Original Signal

► Turn the **D/W** knob to control the direct-to-processed signal mix for the entire effect chain.

#### Resetting the Effect Settings

▶ Double-click an effect knob to reset the individual setting to the default value.

#### Using the FX Unit in Pattern Player Mode

The Pattern Player is a new TRAKTOR performance tool that allows you to add rhythmic samples on top of your tracks to bring in more variations. This tool has been designed to be great for performance and create tons of possibilities to enrich your mix. The Pattern Player is only available for TRAKTOR Pro Plus users.

#### **Pattern Player Overview**

The Pattern Player contains the following elements.

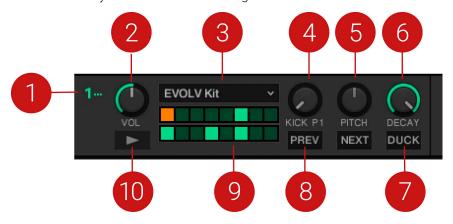

- This feature is exclusively available as part of the TRAKTOR Pro Plus subscription. Learn more here: https://www.native-instruments.com/en/specials/traktor/traktorpro-plus/.
- 1. Mode Selection: The Pattern Player is a new effect unit mode, as are "single" and "group" modes. It can be used in send, post fader and insert mode like any other effect. The Pattern Player is enabled by selecting it via the FX Mode selection. For more information, refer to Using the FX Unit in Pattern Player Mode
- 2. Volume knob: Adjust the volume of the sample and the sidechain depth if ducking is enabled.
- 3. Kit Display: Choose between different sample and pattern collections.
- 4. Pattern Selection knob: Select from among the different patterns. They are sorted by increasing activity to get the most intuitive feeling.
- 5. Pitch knob: Repitch continuously each sample from -12 semitones to +12 semitones. Note that there is no time-stretching algorithm involved to keep the sample best audio quality. This implies that up-pitching a sample shortens it and down-pitching a sample makes it longer.
- 6. Decay knob: Set the decay of the sample. Decay time is relative to the sample length and goes from almost-instant decay to full sample length. It also adjusts the release time of the ducking envelope from 200ms to 500ms.
- 7. Ducking on/off: When ducking is enabled, the track affected by the effect is sidechained to the Pattern Player sample. This is very useful if you want to push the Pattern Player sound forward. The amount of sidechain is modulated by the sample volume and its decay by the sample decay.

- 8. Sample selection: Switch to the next or previous sample in the list. There's a kick, clave, snare, clap, closed hi-hat, open hi-hat, shaker and ride in the default 808 kit. Each sample has its own pattern bank that has been designed to be as musical as possible.
- 9. Pattern visualization: Thanks to the visualization you always know what the selected pattern looks like, where the play marker is and if the Pattern Player is running correctly.
- 10. Play/Stop: Starting the pattern restarts the pattern on the first beat and syncs it with TRAKTOR's master clock. Note that the first beat of the Pattern Player will always fall on the nearest beat to allow intuitive syncing.

#### Basic Operation of the Pattern Player

The Pattern Player can be used to play patterns within TRAKTOR.

To start a pattern:

Press play on any Pattern Player unit. You will see the sequence running in sync with your Master clock.

Furthermore, you can interact with Pattern Player in the following ways:

- Pattern Player(s) can be assigned to any deck like you would with an effect unit.
- The volume knob can be adjusted to set the volume of the sample.
- Like any effect unit, you can use the Pattern Player in insert, post fader or send mode.
- The different controls can be adjusted to add dynamic patterns in your mix.
- Once you have found the default configuration you like the most, it can be saved as a snapshot like with any other effect.

#### Advanced Operation of the Pattern Player

The Pattern Player can be used in a number of advanced ways to add a pattern element to your TRAKTOR performances.

#### Pattern Players Applied to a Deck

The Pattern Player has been designed to allow it to interact with the sound from a specific deck via the ducking effect. This effect can be used with every type of sample serving different purposes.

The most obvious use case is enabling ducking with kick samples to make a track more dancefloor-friendly when low frequencies are weak, but other configurations are possible.

#### Pattern Player as a Single Deck

To assign the Pattern Player to an empty deck:

- 1. Click on the FX unit Mode Selection dropdown.
- 2. Choose Pattern Player.

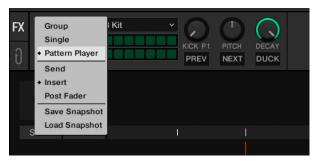

By using the Pattern Player this way you can have full independent control of the sample by using EQ and Filters.

For further creative options, apply other effects to this deck.

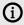

Effects are chained according to the order: 1 > 2 > 3 > 4. This means that any effect you apply on this deck would affect the Pattern Player which opens up a lot of possibilities as TRAKTOR contains a number of effects.

#### Pattern Player in Send, Insert, and Post Fader Modes

The Pattern Player can be used in send, insert or post fader modes.

- In post fader mode, the Pattern Player volume is independent of the deck volume, filter and EQ. This allows you to keep the signal from the Pattern Player intact during transitions.
- In insert mode, the Pattern Player sound is processed in the deck that it's applied to. This means that you can use the EQ to add even more variations with the Mixer effects filters.
- In send mode, your Pattern Player can be treated as a fifth deck. This mode is only available in external mixing mode. You can also inject your external signal into the input FX (send) from your mixer and use the ducking function of the Pattern Player before sending back the result via the output FX return.

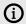

Note that you can send several Pattern Player units, creating a whole drum machine that you can then treat externally and add to the rest of your mix via a live input deck or in an external hardware mixer.

#### **Pattern Editing**

The steps of each pattern can be enabled and disabled to create edits of the preconfigured factory patterns.

To edit a pattern:

Click on the squares in the pattern grid to add or remove steps in the pattern.

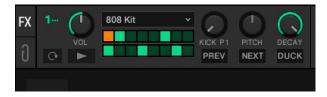

#### **Pattern Player Edits Retention**

Edits that you make to patterns are recalled when turning the Pattern Selection control back and forth.

The Pattern Player control configuration can be stored using the Snapshot function in the Mode Selection drop down. This way each Kit will be loaded in its preferred configuration.

To store a snapshot:

► Click the Mode Selection dropdown on the FX unit and select Save Snapshot

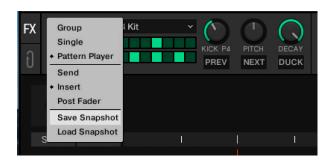

#### Saving a Snapshot of FX Parameter Settings

You can save the current parameter settings in the FX unit in a snapshot:

1. Click the FX Unit number to open the context menu.

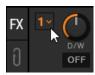

2. While holding the left mouse button, select **Save Snapshot** and release.

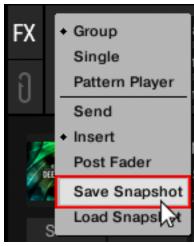

The parameter settings are saved. The next time you select the Effect in an FX Unit, this will recall the saved settings.

# **Using the Cue Channel for Mixing**

Any Mixer channel provides the Cue button to send the audio signal to the Headphones Cue channel. This way you can prepare the transition to the next track, preview tracks, or preview effect behavior in a live situation. In order to use the Headphone Cue channel, you ideally use a TRAKTOR KONTROL DJ controller providing the dedicated Headphone Cue channel. However, you can also use an external audio interface with a monitor output channel and configure it in the Preferences. For more information on, refer to Configuring TRAKTOR to Use with an External Audio Interface.

To cue the next track in the Headphones Cue channel:

1. Switch the TRAKTOR Layout to Mixer by selecting it from the Layout drop-down menu in the header.

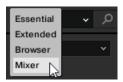

- → The Headphone Cue controls and the Cue buttons on the Mixer channels are now displayed.
- 2. Click the Cue button on the Mixer channel with the audio signal you want to mix next.

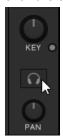

- → The button lights up, indicating that the audio signal of the Mixer channel is sent to the Headphone Cue channel which you will hear in your headphones.
- 3. Turn the VOL knob to adjust the volume of the Headphones Cue channel to a moderate listening level.

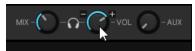

4. Turn the MIX knob to adjust the balance between the cued track and the main mix in your headphones. Turn it counter-clockwise when you want to concentrate on the cued track and turn it clockwise when you want to hear more of the main mix.

# Working with STEM Decks

In this section you learn how to load and play back a STEM file, how to adjust volumes and apply Filter FX on individual STEM parts in the STEM Decks.

STEM files allow you to interact with four different musical elements of a track independently while DJing. The four STEM parts of a track can be modified individually to create spontaneous instrumentals, remixes, or mashups. You can create transitions between elements STEM-by-STEM, or apply effects and EQ to just to a specific STEM part instead of the entire track. To get really creative, mix musical elements across multiple STEM Decks, for example, you could take the vocals from one track and mix it with the beat from another.

#### About STEM Files

A STEM File is a track in the file format stem.mp4 that contains four audio tracks (STEM Parts). Each STEM Part represents one of the key elements, for example, drums, percussions, synths, vocals, of the entire track. By default when a STEM File is played back in TRAKTOR all STEM Parts are audible and summarize to an entire track.

### STEM Files have to be Analyzed Before they can be Loaded

Due to the large amount of data that must be read from a STEM File, it is necessary that STEM Files are analyzed before loading into a STEM Deck. It is not possible to load and play a STEM File before it has been analyzed.

For more information on how to analyze tracks or STEM files, refer to Analyzing Tracks Manually.

### Loading a STEM File

To load a STEM File from the Track Collection:

- 1. In the Browser navigate to **Track Collection** > **All Stems**.
- 2. Select a STEM File from the Track List.

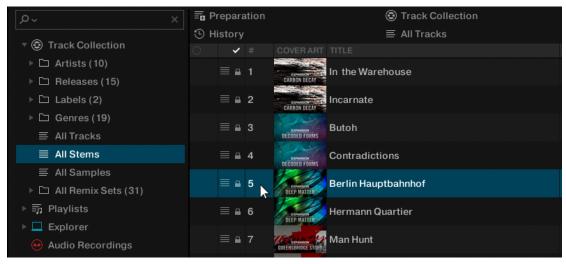

- 3. Drag and drop the STEM File into the desired Deck.
- → The Deck Type automatically switches to STEM Deck. The Waveform display shows the four individual STEM Part Waveforms. The Stripe view shows the Waveform for the entire STEM File.

### Playing Back the STEM File

In order to play back a STEM File:

- ► Click on the Play button on the STEM Deck.
- → The STEM Deck plays back the STEM File similar to a track. The individual waveforms start moving.

### **Adjusting STEM Parts Volumes**

In order to adjust the volumes for the individual STEM Parts or take them completely out:

▶ Drag the Volume knob up or down in any of the STEM Channels.

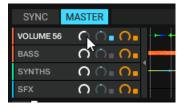

→ The volume of the musical element in the STEM Part decreases or increases accordingly.

# Resetting STEM Part Volumes

In order to reset STEM Part volumes:

- ▶ Double-click the respective volume knob.
- → The volume is set back to default.

### Applying Filter FX to STEM Parts

In order to apply a Filter effect to key elements of the music:

- 1. In any STEM Channel, click the Filter button to activate the Filter effect.
- 2. Drag the respective Filter knob up or down to change the Filter FX amount.

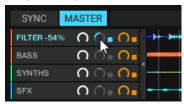

→ You hear a high-pass or a low-pass filter applied to the key elements of the music.

#### Resetting Filter FX in STEM Parts

In order to reset Filter FX:

- ▶ Double-click the respective Filter knob.
- → The parameter is set back to default.

### Applying FX Send to STEM Parts

In order to apply FX Send to key elements of the music:

- 1. In any STEM Channel, click the FX Send on button to apply the FX Send.
- 2. Drag the respective FX Send knob up or down to change the FX Send amount.

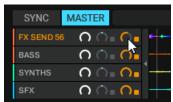

→ You will hear the Effect from the assigned FX Unit applied to the key element of the music.

### Resetting FX Send Parameters in STEM Parts

In order to reset FX Send parameters:

- ▶ Double-click the respective FX Send knob.
- → The FX Send parameter is set to default.

# Working with Remix Decks

With Remix Decks you can load collections of Samples (Remix Sets) and trigger the individual Samples to add them to your mix. As with Track Decks and STEM Decks, Remix Decks can be synchronized to the Tempo Master ensuring the Samples always play in sync with other tracks.

You can also create your own Remix Sets by directly capturing Samples from tracks in Track Decks or from the LOOP RECORDER, and saving them in your Track Collection. For more information on creating new Remix Sets, refer to Creating Remix Sets.

#### **About Remix Sets**

A Remix set is a collection of Samples to be loaded into a Remix Deck at once. A Remix Set can contain up to 64 Samples organized in the Sample Grid. The Sample Grid consists of four Columns containing 16 Sample Cells each. When a Remix Set is loaded into a Remix Deck, the first 16 Samples are visible in the four Sample Slots, with four Samples per Sample Slot.

#### Loading Remix Sets

To load a Remix Set from your Track Collection:

1. Select the folder **All Remix Sets** in the Browser Tree to display all Remix Sets in the Track List.

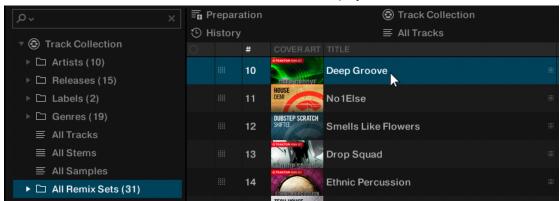

- 2. Drag the Remix Set to your liking and drop it in any Deck.
- → The Deck loads the Remix Set and switches the Deck Type to Remix Deck.

### Enabling and Adjusting the Remix Deck's Quantize Mode

The Remix Deck provides an internal Quantize mode in order to let the Samples trigger at the right beat in the internal timeline. The Quantize value can be determined in the Deck Tempo display in the Deck Header:

To enable Quantize mode for the Remix Deck:

1. Click gray dot to enable Quantize mode for the Remix Deck.

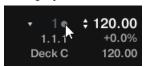

→ The dot lights up blue, indicating Quantize mode is activated for the Remix Deck.

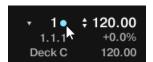

2. Click on the triangle next to the blue dot to open the Quantize value menu.

3. Select the Quantize value at which you want the Samples to trigger, i.e. 1 (one beat).

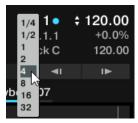

The Quantize mode is activated and the Quantize value is set for the Remix Deck. The Samples will now trigger always to the downbeat.

#### Triggering Samples

In order to trigger Samples in Sample Cells, proceed as follows:

- 1. Click the Play button on the Remix Deck.
- → The Remix Deck starts playing and is ready for triggering Samples. The Beat counter starts counting the beats according the internal timeline of the Remix Deck.
- 2. Click the Sample Trigger buttons in the Sample Cells in each Sample Slot one by one.
- → The Sample Trigger buttons flash until the next down beat (Quantize value set to 1 beat) of their internal timeline is reached, and then start playing. The playheads move in the Slot Players.

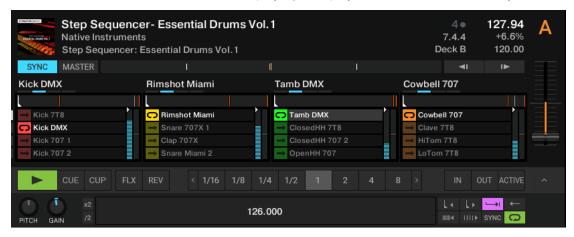

- 3. Anytime, trigger other Samples in the Sample Slots, by clicking their Sample Trigger buttons in the Sample Cells.
- → The Sample Trigger buttons flash until the next down beat is reached, and then start playing. The former Samples stop playback immediately.

#### Stopping Samples

To stop the Samples and reset the playheads to start positions:

- ► Hold [Shift] + click the individual Sample Trigger button.
- → The Sample stops playback according to the setting of the Quantize value.

# Switching Sample Grid Pages

The Sample Grid can contain up to 64 Samples over four pages with 16 Samples each.

To scroll through the Sample Grid pages:

▶ Click the Page Selector to switch to the individual page on the Sample Grid.

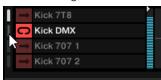

### Adjusting the Volume and Muting Sample Slots

The volume level of any Sample Slot can be adjusted and the Sample Slot itself can be muted:

#### **Adjusting Sample Slot Volume**

Drag the Volume fader up or down.

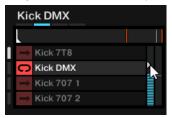

#### **Resetting Sample Slot Volume**

▶ Double-click the Volume fader.

# **Muting Sample Slots**

1. Hover the mouse over the Slot Player to display additional controls.

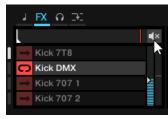

2. Click the mute button to mute the Sample Slot.

# **Applying Filter Effects the Sample Slots**

Any Sample Slot contains a Filter control for applying a high-pass or low-pass filter immediately:

▶ Drag the Filter control up or down to apply a high-pass or low-pass Filter Effect to the Sample Slot.

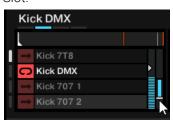

#### Resetting the Filter

To reset the Filter:

Double-click the Filter control.

#### **Locking Key for Sample Slots**

When adjusting the Remix Deck's tempo or syncing the Remix Deck to the Tempo Master, you can prevent the Sample changing its pitch by locking the key for the individual Sample Slots:

- 1. Hover the mouse over the Slot Player.
- → Additional Slot parameters appear.
- 2. Click on the Slot Key Lock control to enable keylock for the Sample Slot.

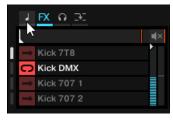

→ When you now change the Remix Deck's tempo, the pitch of the Samples in the Sample Slot remains.

### Sending Sample Slots to FX Units

Using the FX Unit(s) assigned to the Remix Deck's Mixer channel has no effect by default. In order to use the FX Units the Sample Slots need to be send to the FX Units individually.

- 1. Hover the mouse over the Slot Player.
- → Additional Slot parameters appear.
- 2. Click on the Slot FX Enable control to send the Sample slot to the FX Unit(s) assigned to the Mixer channel.

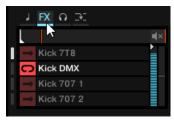

→ When now adjusting the parameters in the FX Unit(s), the sound of the Sample Slot gets modulated accordingly.

### Routing Sample Slots into the Headphones Cue Channel

To route individual Sample Slots into the Headphone Cue channel:

- 1. Hover the mouse over the Slot Player.
- → Additional Slot parameters appear.

2. Click on the Slot Monitor control to route the Sample Slot to the Headphone Cue channel.

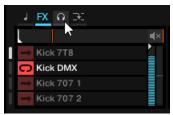

#### **Enabling Punch Mode for the Sample Slot**

When triggering another Sample in the Sample Slot, the new Sample starts playback from its start position, independently from the playhead position of the previous Sample. When Punch mode is activated for the Sample Slot, the triggered Sample will start the playback from the playhead position of the previous Sample.

To enable Slot Punch Mode:

- 1. Hover the mouse over the Slot Player.
- → Additional Slot parameters appear.
- 2. Click on the Slot Punch Mode button to enable Slot Punch mode for the Sample Slot.

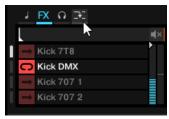

→ When now triggering another Sample in the Sample Slot, the triggered Sample will start the playback from the playhead position of the previous Sample.

# **Creating Remix Sets**

In this section you learn to create Remix Sets using the Remix Deck. You learn to capture Samples from different sources and to make further refinements and adjustments for the Samples. When your edits are final, you save the Remix Set into your Track Collection.

### Importing Samples to the Track Collection

When importing tracks into the Track Collection TRAKTOR recognizes tracks shorter than 10 seconds and categorizes them as Samples. You can find the Samples in the All Samples subfolder in the Track Collection.

#### Creating an empty Remix Set

Before you can load Samples into a Remix Deck, you need to create an empty Remix Set. This is done by assigning a Deck to a Remix Deck:

- 1. Click on the Deck Focus to open the context menu.
- Select Remix Deck.
- → The Deck is switched to the Deck Flavor Remix Deck. The Remix Deck is empty. You can now load or capture Samples into the Sample Cells.

#### Loading Samples into Samples Cells

You can load Samples into Sample Cells directly from TRAKTOR's Track Collection:

- 1. In the Browser Tree select the folder All Samples to display all Samples in your Track Collection.
- 2. Drag a Sample from the Track list and drop it into any Sample Cell in the Sample Slot.
- → The Sample is now loaded and ready to play.
- 3. To load more Samples to Sample Cells, repeat the aforementioned steps.

When a Sample Cell already contains a Sample, loading another Sample to the Sample Cell replaces the Sample.

#### Capturing Samples from Tracks

You can capture Samples directly from Track Decks on the fly:

- 1. Activate **SNAP** mode in the Master Control panel.
- 2. Load and play back a track in a Track Deck.
- 3. Activate a Loop with the desired size at the playback position to your liking.
- 4. Drag the track title in the Track Deck Header and drop into a Sample Cell in the Remix Deck.
- → The Loop is copied as a Sample in the Sample Cell.

If the Track Deck you captured from was not playing a Loop, the Remix Deck will still capture a Sample from it, but it will instead take it from the current playback position. The Sample will automatically be cut to the length of the selected Loop size in the Loop control bar in the Track Deck.

### **Changing Sample Colors**

When loading or capturing Samples, TRAKTOR randomly assigns a color to the Samples. However, you can change the color of Samples in Sample Cells to your liking:

- 1. Right-click the Sample Trigger button to display the 16 color palette.
- 2. Select the desired color.
- → The Sample color is changed.

### Adjusting Sample Parameter Settings

This section introduces you to the several parameter settings for adjusting your Samples in your Remix Set.

#### Defining the Playback Behavior of a Sample Cell

The following options let you define how the Sample plays back when it is triggered:

1. Click the Sample Play Type button to define the Sample to be played back as a Loop or One-shot.

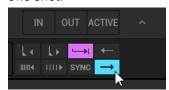

2. Click the Reverse mode button, if you want the Sample to be played back reversely.

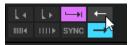

3. Click the Sample Sync mode button to let the Sample be played back in sync to the Remix Deck.

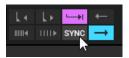

4. Click the Sample Trigger Type button to let the Sample play back until its end or for only as long as you keep the Sample Trigger button clicked.

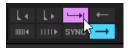

When activated (Latch mode), a Sample will continue to play after you release the mouse button, either until the end of the Sample is reached (for One-shot Samples) or until it is stopped by some other method (like triggering a new Sample in the same Slot). Latch mode is activated by default.

When deactivated (Gate mode), a Sample will play only when the mouse button is held. Upon releasing the mouse button, the Sample will stop playing immediately.

#### Adjusting Sample Gain and Pitch

As recorded or captured Samples can have different recording levels, it can be mandatory to adjust the gain level for individual Samples in the Remix Set.

- 1. Click the name of the Sample you want to edit.
- 2. Drag the Sample GAIN knob to adjust the gain level to your liking.

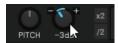

As recorded or captured Samples can have different pitches that might not be suited to other Samples in the Remix Set, it can be mandatory to adjust the pitch for individual Samples:

- 1. Click the name of the Sample you want to edit.
- 2. Drag the Sample Pitch knob to adjust the pitch to your liking.

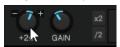

#### **Adjusting Sample Base Tempo**

As recorded or captured Samples can have different base tempos, it can be mandatory to adjust the base tempo for individual Samples in the Remix Set.

- 1. Click the name of the Sample you want to edit.
- 2. Click in the Sample Tempo display and enter the desired tempo in BPM.

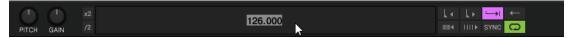

You can halve or double the current tempo using the x2 or /2 buttons to adjust the base tempo accordingly.

#### Correcting Sample Beatgrid

As the Beatgrid of recorded or captured Samples might not be calculated correctly, it can be mandatory to correct the Beatgrid for individual Samples in the Remix Set.

- 1. Click the name of the Sample you want to edit.
- 2. Use the Move Grid Left and Move Grid Right buttons to moves the Sample's Beatgrid to the left or to the right.

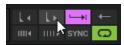

3. Use the BPM Decrease and BPM Increase buttons to make minor corrections to the base tempo.

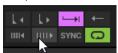

→ As a result the Beatgrid gets expanded or compressed.

#### Saving a Remix Set

1. Double-click the current title **New Remix Set** in the Deck Header to enable renaming.

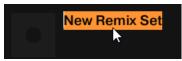

2. Type in a new name for the Remix Set.

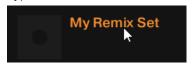

- 3. In the Browser Tree select the folder All Remix Sets to display all Remix Sets in the Track List.
- 4. Click and hold the Remix Set title in the Deck Header and drag it down into the Track List.
- → The Remix Set is saved and stored in the Track Collection. Additionally, all contained Samples are stored as individual Samples in the All Samples folder.

### **Exporting Remix Sets**

To export Remix Sets:

- 1. Expand the **Track Collection** folder in the Browser Tree.
- 2. Select the **All Remix Sets** folder to display its Remix Sets in the Track List.
- 3. Right-click the Remix Set you want to export to open the context menu.
- 4. Select Export Remix Set.
- 5. In the dialog navigate to the destination you want to export to.
- 6. Confirm.
- → TRAKTOR now exports the Remix Set.

# **Correcting Beatgrids**

When TRAKTOR calculates the track tempo it also creates the Beatgrid for the track. However, when a track contains a complex rhythm or uneven timing it can happen the Beatgrid does not match precisely.

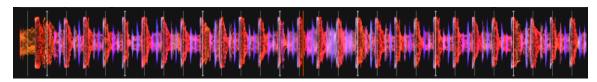

Incorrect Beatgrid.

To correct mismatching Beatgrids, TRAKTOR provides you with the tools to do so:

#### Step 1 - Opening the GRID page

- 1. Load the track with the mismatching Beatgrid into a Deck.
- 2. Click Play to start playback.
- 3. On the Deck click the Advanced Panel button to open the Advanced Panel.
- 4. Click on **GRID** to select the **GRID** page.

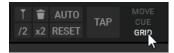

### Step 2 - Enabling Beat Tick

► Click the Beat Tick button to enable the beat tick for the Deck.

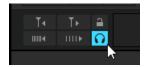

→ You now hear a tick on every beat of the calculated tempo and Beatgrid. If the Beatgrid is miscalculated, you notice the beat tick is off the track's beat.

### Step 3 - Correcting the Beatgrid

You can now correct the Beatgrid by using the following buttons:

1. Click the MOVE GRID BWD and MOVE GRID FWD buttons to move the Beatgrid backward or forward.

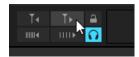

2. Click the BPM INC or BPM DEC buttons to compress or enlarge the Beatgrid slighty.

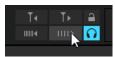

→ These buttons change the tempo value accordingly.

### Alternative Step - Creating a new Beatgrid

If the aforementioned steps do not lead to the expected results you can also create a new Beatgrid manually:

1. Click the Delete Beatgrid Marker button to delete the current Beatgrid.

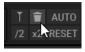

2. Skip to a beat in the track.

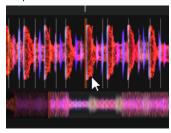

3. Click the Set Beatgrid Marker button to set a Beatgrid marker at that position.

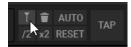

→ Outgoing from that position a new Beatgrid is created throughout the track according to the base tempo.

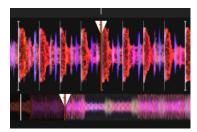

You can also define a new base tempo by either tapping in the Tempo using the TAP button or by entering the tempo in the tempo edit display.

# 10. Working with Playlists

In this section you learn about Playlists and how work with them. Playlists are effective tools of organizing your tracks for different purposes. Generally, a Playlist is a collection of tracks to be used for preparing for DJ sets.

- One track can be contained in multiple Playlists.
- A Playlist can be re-ordered or reset to the original state rapidly.
- Additional functions are saving, loading and exporting Playlists.

# **Creating Playlists**

To create a new Playlist you either do it in the Browser Tree or directly of selected tracks:

#### Creating a New Playlist in the Browser Tree

- 1. Right-click the **Playlists** folder in the Browser Tree.
- 2. Select Create Playlist from the context menu.
- 3. Type a name for your new Playlist in the dialog.
- 4. Click **OK** to confirm.
- → Your new Playlist appears under the **Playlists** folder.

### Creating a New Playlist from Selected Tracks

- 1. Select one or more tracks in the Track List.
- 2. Drag these tracks onto the **Playlists** folder in the Browser Tree.
- 3. Type a name for your Playlist in the dialog.
- 4. Click OK to confirm.
- → Your new Playlist appears under the Playlists folder.

# Adding Tracks to Playlists

- 1. Click and hold the track(s) in the Track List.
- 2. Drag the selection onto any Playlist in the Browser Tree.
- → The tracks are added to the Playlist. New tracks will be added at the last position in the Playlist.

Additionally, you can directly add the tracks at the desired position inside the Playlist by moving the mouse over to the Track List and dropping it at the position to your liking. The orange line indicates where the track(s) will be inserted when releasing the mouse button.

### **Smartlists**

Smartlists or smart playlists are a great way to effortlessly organise your TRAKTOR collection. Using different filters you can create dynamic playlists of tracks linked by a theme or characteristic which update automatically when new relevant tracks are added to your collection. You can find your Smartlists in the browser pane along with your other playlists and sources of music.

### **Creating Smartlists**

Smartlists can be created directly in the Playlists folder by using the Smartlist window.

To create a new Smartlist:

- 1. Right-click on the **Playlists** folder.
- 2. Select Create Smartlist from the context menu.
- → The Smartlist window opens.

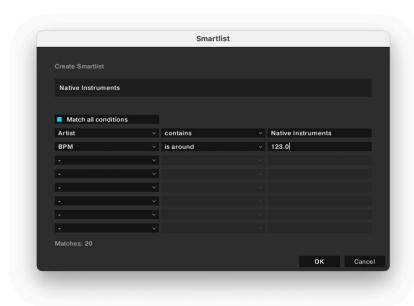

You can then choose from the following filters to define which tracks to include in your Smartlist:

- Analysis Lock
- Analyzed status
- Artist
- BPM
- Bitrate
- Catalog No.
- Color
- Comment
- Comment2
- Content Type
- File Availability
- File Name
- File Path
- Genre
- Import Date
- Key
- Key Text
- Label

- Last Played Date
- Lyrics
- Media Source
- Mix
- Play Count
- Played This Session
- Producer
- Rating
- Release
- Release Date
- Remixer
- Time
- Title

### **Using Smartlists**

Smartlists can be used in almost exactly the same way as normal playlists, however they cannot be manually ordered. If you wish to manually order a Smartlist you must first save it as a regular Playlist.

- 1. Right-click on the name of the Smartlist.
- 2. Select **Save As Playlist** from the context menu.

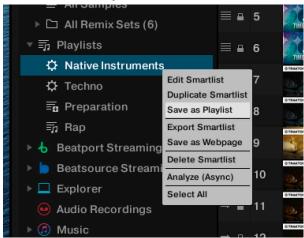

→ The Smartlist is saved as a Playlist which you can manually order.

# **Editing Smartlists**

Smartlists can be edited using the context menu.

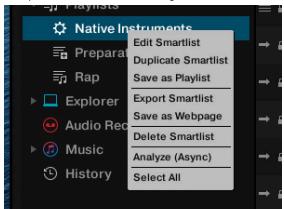

▶ To open the context menu, right-click on the name of the Smartlist.

The following commands are available:

- Edit Smartlist: Opens the Smartlist window.
- **Duplicate Smartlist**: Creates a new, identical Smartlist.
- Save as Playlist: Saves the Smartlist as a regular Playlist. For more information, refer to Using **Smartlists**
- **Export Smartlist**: Exports the Smartlist in M3U or NML format.
- Save as Webpage: Exports the Smartlist in HTML format.
- **Delete Smartlist**: Deletes the Smartlist permanently.
- Analyze (Async): Analyzes all tracks contained in the Smartlist.
- **Select All**: Selects all tracks contained in the Smartlist.

# Sorting Tracks in Playlists

There are several ways to sort tracks in Playlists:

### Sorting Tracks by Original Order

▶ Click on the header of the #-column to sort the Playlist by original track order.

# Sorting Tracks by Category

▶ Click on the name of the column header to sort the Playlist by this category. A second click inverts the sorting order.

After restarting TRAKTOR all Playlists will reset to their original track order.

### Consolidating a Categorized Track Sorting

To make a categorized track sorting permanent:

- 1. Right-click the Playlist in the Browser Tree to open the context menu.
- 2. Select the option Consolidate.

#### Changing the Original Track Sorting Order

This is only possible when the tracks are sorted in original order:

- 1. Click on the header of the #-column to sort the Playlist by original track order.
- 2. Select one or more track(s) and drag them up or down in the Playlist. The orange line indicates where the selection will drop when releasing the mouse button.

# **Using the Color Picker**

You can assign colors to tracks using the Color Picker.

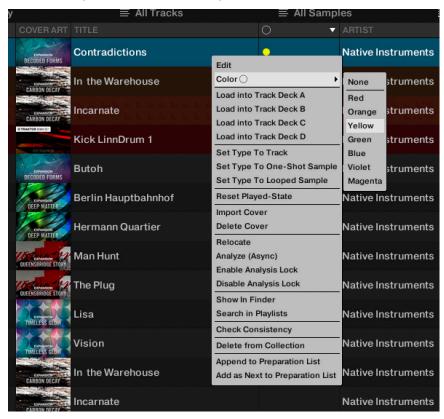

- 1. Right or option-click on any track in a playlist.
- 2. From the popup menu, choose the Color option and then select a color to assign to the track.
- 3. To remove a color assignment, use the None option from the popup menu.

#### **Sorting a Track List by Color**

To sort a Track List by color, click on the Color column header in the track list.

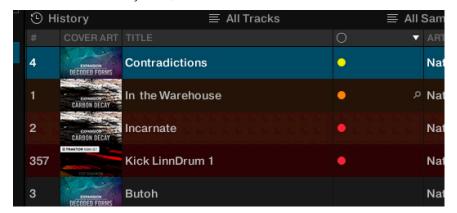

#### **Searching using Color tags**

To search your library by Color tag, click on the magnifying glass icon that appears when you mouse over a track's color assignment in the Color column. This will then automatically switch the Browser's search field to display only tracks that match the same Color tag. You can also use the small magnifying glass icon that appears when you mouse over a color column to find all tracks tagged with the same color.

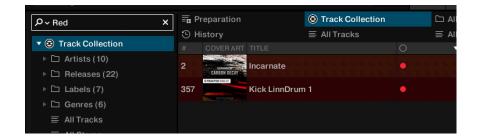

# **Organizing Playlists in Folders**

You have the option to further organize your Playlists by creating Playlist folders:

- 1. Right-click the **Playlist** folder in the Browser Tree to open the context menu.
- 2. Select Create Folder.
- 3. Type in the name for the Playlist folder in the dialog.
- 4. Click OK to confirm.
- → Your new Playlist folder will appear under the **Playlist** folder. You can now add Playlists to this folder via drag-and-drop.

# **Exporting Playlists**

You can export your Playlists including the tracks to import and playing them on other computers with TRAKTOR. Exporting a Playlist creates a folder containing the tracks in the Playlist as well as the Playlist file.

To export a Playlist:

- 1. Right-click the Playlist in the Browser Tree to open the context menu.
- 2. Select Export Playlist.
- 3. Enter a name for the Playlist to be exported in the dialog.
- 4. Enter a destination path.
- 5. Click **OK** to confirm.
- → TRAKTOR now exports the Playlist including the tracks to the destination on your computer.

# Importing Playlists

Importing Playlists including tracks of another computer with TRAKTOR can be done in several ways. You can use the context menu or drag and drop.

#### Importing Playlists using the Context Menu

- 1. Right-click on the Playlists folder or a Playlist sub-folder in the Browser Tree to open the context menu.
- Select Import Playlist.
- → The Playlist and all contained tracks will be added to your Track Collection.

# Importing Playlists using Drag and Drop

1. Locate the Playlist file (\*.nml) on your computer.

- 2. Drag-and-drop the Playlist file onto the Playlists folder in the Browser Tree or onto a Playlist folder you have created.
- → The Playlist and all contained tracks will be added to your Track Collection.

# Importing iTunes Playlists

You can directly import iTunes Playlists into your TRAKTOR Playlists folder:

- 1. Double-click the **iTunes** folder in the Browser Tree to display the iTunes Playlists.
- 2. Right-click a Playlist to open the context menu.
- 3. Select Import to Playlists.
- 4. In the dialog enter the name for the new Playlist.
- 5. Click **OK** to confirm.

# **Using Preparation Playlist**

The Preparation Playlist is used to prepare your next mix. When adding tracks to the Preparation Playlist, they show a diamond icon in the first column in the Track List. Any existing Playlist can be used as the Preparation Playlist.

#### Selecting a Playlist as the Preparation Playlist

- 1. Right-click a Playlist in the Browser Tree to open the context menu.
- Select Select as Preparation List.
- → The Playlist icon changes to the Preparation Playlist icon.

### Appending Tracks to the Preparation Playlist

- 1. Right-click any track(s) in the Track List to open the context menu.
- 2. Select Append to Preparation Playlist to add the selection to the Preparation Playlist.
- 3. Alternatively, select Add as Next to Preparation Playlist to insert the selection after the last loaded track into the Preparation Playlist.
- → Each track is displayed with a diamond icon indicating it appends to the Preparation Playlist.

# **History Playlists**

It can be useful to have a record of which tracks were played in a specific session. TRAKTOR automatically lists the tracks you have played in the History Playlist which will be stored in a History Playlist file when TRAKTOR gets closed. When opening TRAKTOR again the History Playlist in the Browser Tree is cleared.

You can then find all History Playlists labeled with date and time in the **Explorer > Archive** folder in the Browser Tree.

### History Playlist Storage Location on your Computer

You can find the History Playlists labeled with date and time also in the following location on your computer:

Windows: My Documents\Native Instruments\Traktor\History

macOS: Users/~/Native Instruments/Traktor/History

#### Track Status Icons in the Track List

When loading and playing tracks, TRAKTOR records the status of the individual tracks in the icon column in the Track List:

- Deck Letters A, B, C and D: Identify the tracks currently loaded into the Decks.
- **Check mark**: Identifies tracks that have already been played.
- Exclamation mark: Identifies tracks which are not found at the file's previous location. Some possible reasons for this could be that a storage medium is unavailable (external hard drive for example), the location of the track has been changed or the track has been renamed.
- **Lock icon**: Identifies tracks with a locked Beatgrid.
- Triangle (only available in the History and Archive folders): Identifies tracks that have already been played. Tracks that have been previewed will not be marked.

#### Sorting the Track List by Track Status

When sorting the Track List by Track Status, the tracks are listed by the following order:

- Already played tracks on top.
- Currently playing tracks in the center.
- Unplayed tracks below.
- Missing tracks at the bottom.

# **Playlist Maintenance**

To maintain you Playlists TRAKTOR provides you with several functions and commands to do so.

# Renaming a Playlist

To rename a Playlist:

- 1. Right-click the Playlist in the Browser Tree to open the context menu.
- 2. Select Rename.
- 3. Enter the new name for the Playlist.

# Removing Tracks from Playlists

To remove tracks from a Playlist:

- 1. Right-click the track(s) in the Playlist to open the context menu.
- 2. Select Delete.
- → The track is removed.

#### Restore Auto GAIN Value

If you changed the gain values for tracks in the Playlist you can restore them to the Auto Gain values:

1. Right-click the track(s) in the Track List of the Playlist to open the context menu.

- 2. Select Restore AutoGain.
- → The gain value is restored to original.

#### Resetting Played State of Tracks

To reset the status of played tracks in your Playlist:

- 1. Right-click the track in the Playlist to open the context menu.
- 2. Select Reset Played State.
- → The play count and the status are reset.

#### **Deleting Playlists**

To delete a Playlist from the Browser Tree:

- 1. Right-click the Playlist in the Browser Tree to open the context menu.
- 2. Select Delete Playlist.
- → The Playlist is deleted.

#### Removing Duplicates from Playlists

To remove tracks which are more than one time in your Playlist:

- 1. Right-click the Playlist in the Browser Tree to open the context menu.
- 2. Select Remove Duplicates.
- → All double entries in the Playlist are removed.

# Saving Playlists as Webpage File

You can save a Playlist to a webpage file (HTML file) which allows you to create an overview of the running order of tracks.

- 1. Right-click the Playlist in the Browser Tree to open the context menu.
- 2. Select Save as Webpage.
- 3. Enter a name for the Playlist.
- 4. Enter a destination for the exported file.
- 5. From the **List Options** select the columns you want to add to the Playlist file.
- 6. Click OK to confirm.
- → The Playlist is saved as HTML file.

### Search Tracks in Playlists

To find out if tracks are already added to a Playlist:

- 1. Right-click the track(s) in the Track List to open the context menu.
- 2. Select Search in Playlists.
- → TRAKTOR now searches for the selected track(s) and returns with a report showing all Playlists containing the selected track(s).

# **Clearing Playlists**

To clear a Playlist from all tracks:

- 1. Right-click the Playlist in the Browser Tree to open the context menu.
- 2. Select Clear Playlist.
- → All tracks are removed from the selected Playlist.

# 11. Managing Your Track Collection

In this section you learn how to manage your Track Collection.

#### About the Track Collection

The Track Collection represents all the music you use in TRAKTOR. With the Track Collection you can organize, tag, and prepare your tracks for being played as part of your mix.

A benefit of the Track Collection is that it stores the metadata of the tracks, like track title, artist name, tempo, genre, key etc. It also stores TRAKTOR-specific information about your tracks.

# **Compatible Audio File Formats**

TRAKTOR supports the following music file formats:

- MP3
- M4A (AAC)
- WAV
- **AIFF**
- FLAC
- OGG Vorbis
  - DRM-protected music files cannot be played back in TRAKTOR. This affects for example AAC-tracks bought in the iTunes store.
  - WMA files are not supported in TRAKTOR.

# Importing Music Files from the Local Music Folder

You can import the music contained in the local music folder of your operating system:

- Right-click the Track Collection folder in the Browser Tree to open the context menu.
- 2. Select Import Music Folders.
- → TRAKTOR now imports the music files from the local music folder.

# **Adding Music from Other Folders**

If you have stored tracks in other folders or on external storage devices, you can add these folders to the list of TRAKTOR Music Folders as follows:

- 1. Open the **File Management** page in the **Preferences**.
- 2. Under Music Folders click Add...
- 3. In the dialog navigate to a folder you want to add.

- 4. Confirm your selection.
- 5. Repeat to add all of your music folders.
- 6. Click Close to apply the changes.
- → When now selecting the folder **Music Folders** in the **Explorer** folder in the Browser Tree, TRAKTOR scans the respective folders and update the Track List accordingly. Subfolders are automatically included in the scan. Hence, you don't need to add them to this list.

# Importing iTunes Tracks into Your Track Collection

You can import tracks from your iTunes Library into the Track Collection:

- 1. Select the iTunes folder in the Browser Tree to display its content in the Track List. A double-click expands the folder in the Browser Tree.
- 2. Select the track(s) you want to import into the Track Collection.
- 3. Right-click on the selection to open the context menu.
- 4. Hover the mouse over **Import to Collection** to display further importing options.
- 5. Select either **as Tracks**, **as Looped Samples**, or **as One-Shot-Samples** to load the selection into the Track Collection accordingly.

# Beatport / Beatsource LINK

TRAKTOR is now fully integrated with Beatport and Beatsource LINK, giving you access to a catalogue of millions of tracks which can be streamed live into your sets or stored locally on your device. A paid subscription is required for these services, or you can sign up for a free trial if you want to test it out.

Once you have subscribed you will find your **Beatport** and **Beatsource LINK** playlists and saved tracks within a dedicated browser pane folder. You will need to log in with your credentials, and TRAKTOR will then save the details for future use.

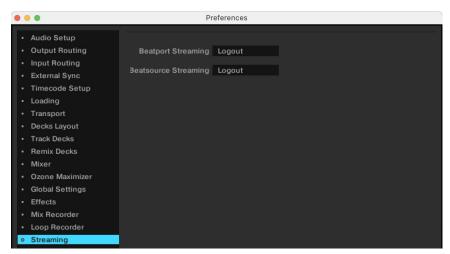

#### **Browser Modes**

Aside from your own saved playlists and your **Offline Locker** of saved tracks, you can also find other tracks recommended and curated by Beatport. Search by **Genre**, browse themed **Curated Playlists** or see what's popular right now in the Top 100. Each of these can be found within a dedicated sub-folder within the parent Beatport / Beatsource LINK folder structure.

You can identify which tracks in your TRAKTOR collection are from Beatport / Beatsource LINK by viewing the source icon next to the track details in the browser view.

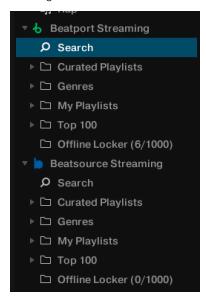

#### Loading, playing and analyzing Beatport / Beatsource LINK tracks

Playing these tracks is done exactly the same way as with downloaded tracks. Tracks need to be fully cached - which means temporarily stored - on your local device for Automatic Analysis to be triggered and for the Cover Artwork to show.

#### Searching the Beatport / Beatsource LINK catalogue

You can browse the extensive LINK catalogues either by clicking on the **Search** sub-folder in the browser pane, or by clicking on **Beatport / Beatsource LINK** in the browser pane and using the search box above.

You can search directly from the **Beatport / Beatsource Search** subfolder, or by using the contextual search box in your browser, hitting Enter and then using the 'Search In' filters:

- All > fuzzy search, Al-based
- Artist/Remixer > exact search, includes Remixers
- Title/Mix > exact search, includes Mix
- Label > exact search in Label

If you search in "All", TRAKTOR triggers the same global search algorithm that is used on the main Search of the Beatport / Beatsource website.

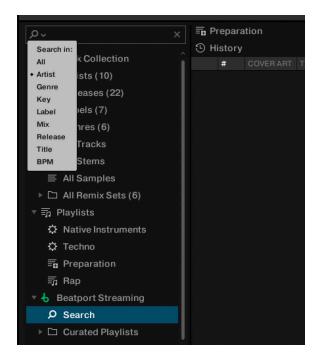

When specifying which field to search, for example Artist or Title, the Search term must match exactly including empty spaces and does not support multiple Search terms.

#### Organising Beatport / Beatsource LINK playlists

You can create playlists to organise your sets and collection in the same way you would for downloaded files. You can also bookmark tracks you discover in the Beatport / Beatsource LINK catalogue for later, and add sub-folders and playlists to your **Favorites** section for quick access.

#### Using Beatport / Beatsource LINK My Playlists

You can create and edit playlists on Beatport and Beatsource's websites for use within TRAKTOR. To sync your creations and edits, press the refresh button in the context menu of the **Beatport / Beatsource** subfolder in your browser.

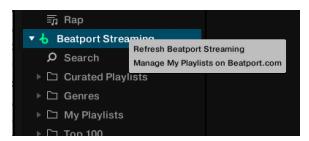

## Adding Tags & Markers to Beatport / Beatsource LINK tracks

You can add tags and markers in the same way as you can for purchased and local tracks. Add searchable comments or hot cue and loops to your LINK tracks and make changes to their Beatgrids and all the information will be stored within your Collection.nml file and ready to transfer to other computers.

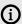

(i) Tags, Markers and Beatgrids created for Beatport tracks will be recalled throughout sessions as long as you do not remove the tracks from your Collection. This is also the case when you remove tracks from the Offline Locker to make spacefor other tracks.

#### Uploading playlists to Beatport

You can upload any playlists you make from Beatport / Beatsource LINK tracks within TRAKTOR back to your Beatport account, allowing you to share the playlist or to make full purchases of tracks in at as permanent downloads. These will appear in your My Playlists section on the Beatport / Beatsource website.

To upload a playlist you have created from Beatport / Beatsource LINK tracks and imported to your TRAKTOR Playlists, right-click on the name of the Playlist in your TRAKTOR Playlists and select 'Upload To Beatport / Beatsource" as applicable.

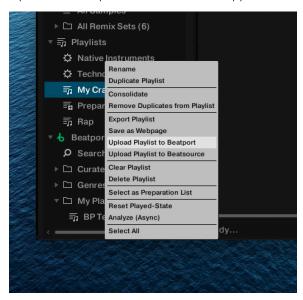

## Restrictions when using Beatport / Beatsource LINK Tracks

Due to licensing restrictions, the following functions are unavailable when any LINK track is loaded onto any deck in TRAKTOR:

- Mix Recorder
- Loop Capture into Remix Decks
- Exporting playlists with tracks as files to other locations and devices

#### Locating your Beatport / Beatsource data

You can find your Beatport / Beatsource data folders within your local application support folder.

- The default file path for Mac users is User > Library > Application Support > Native Instruments > Traktor > Streaming
- The default file path for PC users is C:\Users\username\AppData\Local\Native Instruments\Traktor\Streaming

#### Troubleshooting Beatport / Beatsource LINK Login Issues

If you're having trouble logging in, try the following:

- Clear your internet browser cookies for Beatport and / or Beatsource
- Delete your Beatport / Beatsource data from your computer. (On Mac, delete the file at User > Library > Application Support > Native Instruments > Traktor > Streaming. On PC, go to C:\Users\username\AppData\Local\Native Instruments\Traktor\Streaming. At the root of these folders there are two text files which contain the log in information. These are the ones that should be deleted if you are having issues logging in.

Once you have completed both of these steps, close down TRAKTOR, reopen it and attempt to login again. If you are still having issues, please contact our Support team.

#### Switching off WiFi under bad conditions

If you are experiencing an unstable WiFi connection, we recommend disabling your computer's WiFi so that TRAKTOR remains stable in offline mode. A computer that is continually attempting to connect and losing connection may produce erratic behaviour in TRAKTOR.

#### Syncing your Offline Locker

The Offline Locker is designed to help when you have an unstable or nonexistent Wi-Fi connection.

When loading a track into a deck it is fully cached in memory. Once fully loaded, playback will not be affected by WiFi problems. Loading may take longer under bad conditions, but once loaded, you can safely play the tracks without interruptions.

You can store up to 1000 tracks from Beatport / Beatsource LINK locally on your device in your **Offline Locker** folder. Please verify your plan as different plans have different Offline Locker capacities. This requires a stable WiFi connection to download the tracks to your device. You cannot move or copy these files to other locations or devices once they have synced to your local device. They can only be used within TRAKTOR.

#### To add a track to your Offline Locker:

- 1. Locate it within the **Beatport / Beatsource LINK** node in the file browser panel
- 2. Right / Option-click on the track name and choose 'Add to Offline Locker'.
- 3. You can repeat the process to remove it from your Offline Locker.

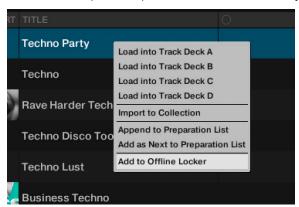

Tracks added to your **Offline Locker** will also automatically be added to your TRAKTOR Collection view, just as any tracks you add to your playlists will be.

## **Importing Remix Sets**

To import Remix Sets into your Track Collection:

- 1. Expand the **Track Collection** folder in the Browser Tree.
- 2. Select the All Remix Sets folder.
- 3. Drag the Remix Sets (\*.trak) file on your computer and drop it into the Track List.
- → The new Remix Sets are now added and appear in the Track List.

#### Show Tracks on Your Local Drive

To open the destination of tracks stored on your local drive:

- 1. Right-click the track(s) in the Track List to open the context menu.
- 2. Select Show in Explorer/Finder.
- → Your operating system opens a window with the track(s) stored on your local drive.

## **Editing Track Metadata in the Track List**

Each track in your Collection can contain track metadata properties such as track title, artist name, album name, cover artwork, etc. TRAKTOR gives you the option to edit these metadata properties in two ways.

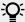

If you are using iTunes for collection management we recommend that you only edit tag metadata in iTunes.

- 1. Select a track in the Track List to highlight it.
- 2. Click in the property field with the metadata information you want to edit, for example,[ the artist name.
- → A cursor appears in the property field.
- 3. Edit the artist's name.
- 4. If you want to edit further property fields, repeat the aforementioned steps.
- 5. Press the Enter key on your keyboard to exit Inline Editing mode and confirm your entries, or press the [Esc] key to abort editing.

## **Editing Track Metadata using the Edit Dialog**

Not all properties of a track are visible in the Track List. To get access to all available properties of a track, use the Edit Dialog. This dialog allows simultaneous editing of a selection of tracks.

#### **Edit Dialog Overview**

The dialog contains the following elements:

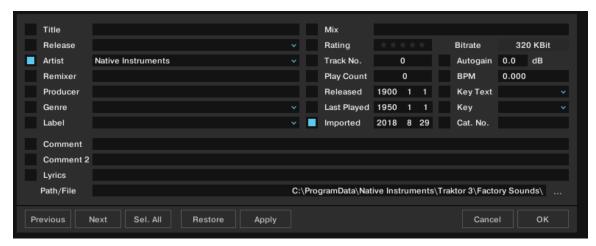

Edit dialog.

#### **Editing a Single Track**

Select a track in the Track List.

- 1. Right-click a track to open the context menu.
- 2. Select Edit.
- → The Track List turns into the Edit dialog.
- 3. Edit the individual information for your track.
- **4.** Use the drop-down menu in any track property field to select a previously stored tag from your Track Collection.
- 5. To apply the changes, click the button labeled **Apply** or **OK**. Use the **Restore** button to undo any changes you have made, or use **Cancel** to abort editing and to close the Edit dialog.

## **Editing a Selection of Tracks**

If you want to edit a selection of tracks, for example, all tracks of an album:

- 1. Select the tracks in the Track List.
- 2. Right-click to open the context menu.
- 3. Select **Edit** to open the Edit dialog.
- → The Edit dialog appears. Checked checkboxes indicate which of the attributes share the same value across the selected tracks. The checks also indicate that anything written into the related field will be saved to the metadata tag upon applying changes. Unchecked checkboxes indicate that the tracks do not have identical values for this field.
- 4. To change an attribute globally for all selected tracks, make sure that the box is checked.
- To edit your selected tracks one by one, use the **Previous** and **Next** buttons at the bottom of the dialog.
- 6. To apply the changes, click the button labeled **Apply** or **OK**.

Use the **Restore** button to undo any changes you have made, or use **Cancel** to abort editing and to close the Edit dialog.

## **Editing Track Cover Artwork**

TRAKTOR allows you to either import or delete .jpeg cover artwork for tracks in your Track Collection.

#### **Importing Cover Artworks**

To import or replace Cover Artwork for tracks:

- 1. Right-click a track or several tracks in the Track List to open the context menu.
- 2. Select Import Cover.
- 3. In the dialog select the cover artwork file on your computer and confirm.
- → The cover artwork is now stored within the track file(s).

#### **Deleting Cover Artworks**

To delete Cover Artwork from tracks:

- 1. Right-click a track or several tracks in the Track List to open the context menu.
- 2. Select **Delete Cover**.
- → The cover artwork(s) are deleted for the track(s).

## Assigning Playlists and Folders to the Favorites

The Favorites area is the navigational tool located at the top of the Browser.

#### **Pre-assigned Favorites**

- Preparation
- History
- Track Collection
- All Tracks
- All Remix Sets
- Demo Tracks
- Demo Remix Sets

#### Assigning Folders and Playlists to the Favorites

You can assign any folder or any Playlist in the Browser Tree to the Favorites:

- ▶ Drag the folder or Playlist name from the Browser Tree and drop is onto a free (not assigned) Favorite slot.
- → Now you can access the Playlist quickly by clicking on the relevant Favorite.

#### **Track Collection Maintenance**

In this section you learn to maintain your Track Collection in terms of consistency and security backups. There are many things to keep track of such as removing obsolete tracks or relocating tracks that have been moved to another folder on your local drive, etc. These maintenance processes can be time consuming, so we recommend to not perform these tasks during live situations.

#### **Checking Consistency of your Track Collection**

Importing tracks without analysis, reorganization of local music folders, and deleting tracks from from local music folders lead to an inconsistent Track Collection. To keep track of your changes you can execute a Consistency Check on your Track Collection and get a detailed result in the Consistency Check Report.

#### The Consistency Check Report Dialog

The Consistency Check Report provides an overview of your Track Collection and provides options for immediately solving problems.

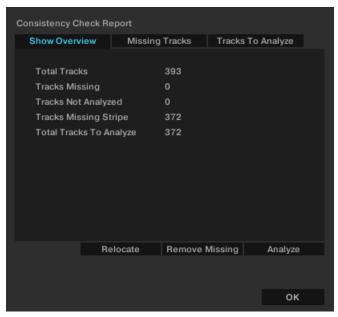

Consistency Check Report dialog.

- Tabs: Selects the individual tab with detailed information about the Consistency Check Report.
- Relocate button: Opens the Relocate dialog to start relocation of missing tracks.
- Remove Missing button: Removes references to not existing tracks from the Track Collection.
- Analyze button: Starts analysis of tracks to be analyzed or to be re-analyzed, respectively.
- Lists all missing tracks in the Track Collection.
- Lists all tracks in the Track Collection that need to be analyzed or re-analyzed, respectively.

#### **Show Overview Tab**

- **Total Tracks**: The total number of tracks in your Track Collection.
- Tracks Missing: The total number of tracks that have been deleted from your hard drive or moved from their original location.
- Tracks Not Analyzed: The total number of tracks that have not been analyzed.
- **Tracks Missing Stripe**: The total number of tracks that have been imported and analyzed but their Stripe view information has been moved or deleted.
- Total Tracks To Analyze: The total number of tracks that need to be analyzed or re-analyzed, respectively.
- · Lists all missing tracks in the Track Collection.

#### Missing Tracks Tab

· Lists all missing tracks in the Track Collection.

#### Tracks To Analyze Tab

Lists all tracks in the Track Collection that need to be analyzed or re-analyzed, respectively.

#### **Executing Consistency Check**

- 1. Right-click the **Track Collection** folder in the Browser Tree to open the context menu.
- 2. Select Check Consistency to execute it.
- → Once TRAKTOR has run the check, the Consistency Check Report will appear showing the results.

#### Executing Consistency Check on TRAKTOR Startup

To execute the Consistency Check and show its Report when starting TRAKTOR:

- Open the File Management page in the Preferences.
- 2. Check the box labeled **Show Consistency Check Report on Startup**.
- 3. Close the Preferences.
- → The Consistency Check will now be executed each time you start TRAKTOR.

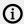

Executing the Consistency Check on startup can increase TRAKTOR's startup time.

#### **Analyzing Tracks Manually**

In a live situation, analyzing tracks or even collections of tracks can be very time consuming when importing them into the Track Collection or when loading tracks into Decks. The moment for the analysis can be determined on the **File Management** page in the **Preferences**. You can also switch it off entirely. In this case, you can analyze your tracks manually when not in a live situation.

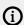

STEM files always need to be analyzed before loading them into a Deck.

#### **Executing the Analysis**

- 1. Right-click a track or a selection of tracks in the Track List to open the context menu. You can also right-click a Playlist in the Browser tree.
- Select Analyze (Async).
- → The Analyze dialog opens.
- 3. Select the options for the analysis.
- 4. Click **OK** to start the analysis.

#### **Analysis Dialog Options**

The dialog box provides two options:

- All: When selected, this analyzes tracks according to the default settings selected in Analyze
   Options page in the Preferences.
  - For locked tracks the **All** option does not permit the BPM, Beatgrid markers, Gain, or Key to be overwritten.
- **Special**: When selected, you are provided with a more detailed range of analysis settings that can be performed on tracks:
  - **BPM**: When selected TRAKTOR analyzes the track to calculate the tempo. In the drop-down menu below you can pre-define the tempo range you want TRAKTOR to analyze.
    - In case you are analyzing a large number of tracks with very different tempos, select either a wide range or leave it to automatic. However, narrowing down the tempo range will provide more accurate results.
  - **Set Beatgrid**: Sets the Beatgrid on the track and aligns it to the nearest downbeat. If the track already contains a Beatgrid, TRAKTOR will move it accordingly.
    - (i) Beatgrids cannot be set without checking the BPM, as the two options are interlinked.
- **Key**: Detects the track's Key.
- **Gain**: Removes the current Gain values of the selected tracks, and replace them with an Auto-Gain value during analysis.
- Replace Locked Values: Momentarily unlocks tracks for letting the options selected above apply to locked tracks as well.
- Parallel Processing: Enables parallel analysis of tracks.
  - This option increases CPU load and should not be used in live situation.

#### **Relocating Missing Tracks**

If you have restructured a music folder on your local drive, the references to the contained tracks in the Track Collection lead to missing tracks. This can be corrected by relocating the missing tracks:

- 1. Right-click the track(s) in the Track List to open the context menu.
- 2. Select Relocate.
- 3. In the browse dialog navigate to the destination where your missing track have been moved. To find multiple tracks in different folders, navigate to the top-level folder where they are stored. You can even select your main hard drive folder.
- 4. Confirm your edits.
- → The track is now relocated.

## **Deleting Tracks from the Track Collection**

To delete tracks from your Track Collection:

- 1. Right-click the track(s) in the Track List to open the context menu.
- 2. Select **Delete from Collection**.
- 3. From the security dialog select one of the following options:
  - **delete from collection**: Deletes the track(s) from the Track Collection and from all Playlists.
  - additionally remove TRAKTOR tags (may take some time): Deletes the track(s) from the Track Collection and from all Playlists, and all TRAKTOR specific tags will be removed from the music files.
  - additionally delete file(s) from hard drive: Deletes the track(s) from the Track Collection and from all Playlists, and deletes the music file(s) from your computer.
- → The tracks are deleted from your Track Collection.

#### **Saving Your Track Collection**

The Track Collection will be automatically saved each time when you close TRAKTOR. However, you can also save your edits in the Track Collection manually:

- 1. Right-click the **Track Collection** folder in the Browser Tree to open the context menu.
- Select Save Collection.

#### **Exporting Your Track Collection**

You can export your entire Track Collection for a backup on another hard drive.

- 1. Right-click the **Track Collection** folder in the Browser Tree to open the context menu.
- 2. Select Export the Collection to open the Export Tracks dialog.
- 3. Enter the title for the backup in the **Playlist Title** field. Do not remove the \$ symbol in the beginning.
- 4. Select the path to store the backup in the **Destination** field.
- 5. Select the file format in the **Export Format** drop-down menu.
- 6. Select Copy Tracks To Destination.
- 7. Click **OK** to confirm.
- → TRAKTOR now exports your Track Collection.

#### Restoring the Track Collection from an Automatic Backup

Each time when you change something in your Track Collection and close TRAKTOR, a backup of your Track Collection is created in the Backup folder in TRAKTOR's Root folder on your local drive. If you delete something in your Track Collection by mistake, you can restore to an earlier version:

- 1. Right-click the **Track Collection** folder in the Browser Tree to open the context menu.
- 2. Select **Import another Collection** to open the browser dialog.
- 3. Double-click the Backup folder to open it.
- 4. Double-click the Collection folder to open it.
- 5. Select the backup version to which you would like to restore.
- 6. Click **OK** to confirm.
- → The Track Collection is now restored to a previous version.

#### **Clearing Your Track Collection**

To clear your Track Collection:

- 1. Right-click the **Track Collection** folder in the Browser Tree to open the context menu.
- 2. Select Clear Collection.
- 3. From the security dialog select one of the following options:
  - clear collection: Deletes the tracks from the Track Collection and from all Playlists.
  - additionally remove Traktor tags (may take some time): Deletes the tracks from the Track
    Collection and from all Playlists, and all TRAKTOR specific tags will be removed from the
    music files on your local drive.
  - additionally delete file(s) from hard drive: Deletes the tracks from the Track Collection and from all Playlists, and deletes the music files from your computer.
- → All tracks are deleted from your Track Collection.

# 12. Advanced Operation of TRAKTOR

This section describes advanced features of TRAKTOR such as using MIDI and master clocks, recording and broadcasting mixes, and using Cruise mode.

## Synchronization using Ableton Link

Ableton Link is a protocol that synchronizes beat, phase and tempo of Link-activated applications on the same computer or over a shared network. This means you can conveniently keep applications synchronized across different devices or join a group jam with others with minimal setup. Connecting applications via Link provides you with the ability to synchronize them to a shared timeline and change the tempo globally from each of the connected applications.

#### Connecting to a Network

Applications that support Ableton Link can join a Link session when connected to the same network. To enable Link within TRAKTOR, simply make sure the computer running TRAKTOR is connected to the same local network as the other applications you want to link to. This can either be a local network or an ad-hoc (computer-to-computer) connection.

To ensure maximum security and reliability while using Link, there are several things you may want to consider:

- For reliability, connect to the local network using a router via an Ethernet cable.
- If you do use a Wi-Fi network, be sure to use a password to prevent excluded users from joining your session.
- For the most secure and reliable connection, create a Link session via a direct connection from one computer to another using a Thunderbolt or Ethernet cable. For more general information on setting up and using Link, please refer to the Link FAQs article located on the Ableton website: https://help.ableton.com/hc/en-us/articles/209776125-Link-FAQs.

### Joining and Leaving a Link Session

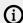

#### (i) LINK MIDI CLOCK NOTE GENERAL

When Link is active, it is not possible to synchronize TRAKTOR to incoming MIDI Clock as receive. Link will take priority. Sending MIDI Clock from TRAKTOR as a master is still possible.

It is possible to join a Link session at any time by clicking the LINK button. When another Linkactivated application is connected, a moving bar within the LINK button is displayed even though TRAKTOR's Decks are stopped. This bar represents the global phase of Link that all participating applications lock into.

After clicking the Play button on a SYNC-activated Deck, playback will resume on the downbeat once the progress bar within the LINK button is filled. The first participant to join the session sets the initial tempo, from then on any participant in the session can change the tempo in their respective application. If multiple participants change the tempo at the same time, the last tempo change will take effect.

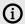

(i) The option LINK must be activated under External Clock Source on the External Sync page in the Preferences in order **LINK** to be visible in the Master Control panel.

To start or join a Link session, proceed as follows:

- 1. Click the **LINK** button located in the Master Control panel.
- → TRAKTOR will either join an existing Link session or begin a new session.
- 2. Start playback on a SYNC-activated Deck.
- → The Deck is now synchronized with the Link timeline. For more information about synchronizing TRAKTOR Decks to the Link timeline, refer to section Synchronizing TRAKTOR Decks to the Link Timeline.
- 3. To stop using Link, and leave the session, click **LINK** again.

While connected, the LINK button displays how many other Link-activated applications are connected via Link. The example below indicates that there are four other applications connected.

#### Synchronizing TRAKTOR Decks to the Link Timeline

Most applications supporting Ableton Link have a unique timeline that is automatically synced as long as Link is activated. In TRAKTOR, enabling Link synchronizes the Master Clock to the common Link timeline. The Master Clock is automatically set as the tempo master in TRAKTOR and can serve as a **SYNC** reference for the Decks.

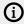

(i) When using External Sync, the automatic Tempo Master assignment mode **AUTO** is deactivated and the Master Clock is forced to always be the Tempo Master. The tempo of such session cannot be changed from the Decks but only from the Master Clock controls.

The Deck's behavior when synchronized to the Master Clock, and thus the Link timeline, is defined by the Sync Mode, which can be set in TRAKTOR's Preferences under Sync Mode on the Transport page.

#### BeatSync Mode

BeatSync mode is recommended when using Link. It synchronizes both tempo and phase of a Deck to the tempo master, in this case the Link timeline. The phase of the Deck is aligned when the **SYNC** button is turned on. **SYNC** turns dim when the phase of the Deck is shifted manually (i.e. when scratching or holding a Deck in the stopped position), but TRAKTOR will re-align the phase when the Deck plays normally again (i.e. when you release the record or jog wheel).

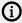

The Beatgrids of your tracks need to be properly set for BeatSync to function correctly.

#### TempoSync Mode

TempoSync maintains tempo-only synchronization to the Tempo Master, in this case the Link timeline. The phase of the Deck is aligned when the SYNC button is turned on. SYNC turns dim if the phase of a Deck is shifted. The tempo always remains synchronized in this mode. When using **TempoSync** with Link, drifts in tempo and phase may occur.

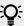

You can quickly re-align the tempo and phase by pressing the Deck's **SYNC** button twice.

In order to keep drifts in tempo and phase to a minimum:

- Avoid large and sudden tempo changes.
- Use an Ethernet cable instead of a wireless connection.
- Increase the buffer size (latency) for your audio driver in the Audio Setup page of the Preferences to avoid buffer underruns. For example, if you normally set your buffer size to 256 samples, set it to 512 samples.

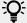

On macOS, you can use the Latency slider in the Audio Setup page to adjust the buffer size. On Windows, click on Settings in the Audio Setup page to change the buffer size in the control panel of your audio driver.

#### Matching the Downbeat

Since TRAKTOR's playback is not automatically synchronized to the first downbeat of a bar (beat 1 of 4), you may have to correct this manually. You can use the blue bar below the **LINK** button as an indicator. It shows the phase of the Link timeline relative to the current bar.

▶ Release the downbeat of your track when the bar is empty.

#### Resetting the Downbeat

Occasionally, for example due to tempo offsets or when resuming playback after having stopped, TRAKTOR'S Master Clock may be out of phase in relation to the Link timeline. To quickly reset the phase, you can use TRAKTOR's Reset Downbeat function. It is available as a mapping command in the Controller Managerpage in the Preferences under Add In... > Master Clock > Ableton Link > Reset Downbeat.

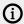

Resetting the downbeat may cause skip by one or two beats backwards in the Link timeline.

## Syncing TRAKTOR via MIDI Clock

TRAKTOR allows you to sync external hardware and software using MIDI Clock signals to be controlled in the Master Controls panel in the Global section.

You can enable the MIDI Clock on the External Sync page in the Preferences.

## Syncing TRAKTOR to External MIDI Clock Signal

TRAKTOR is able to receive MIDI Clock Signals (Clock Receive) from another computer running TRAKTOR, from other applications, or from MIDI hardware sending MIDI Clock:

- 1. Open the **Controller Manager** page in the Preferences.
- 2. Click Add....
- 3. Select **Generic MIDI** from the drop-down menu to create a new generic MIDI device.

- 4. In the In-Port drop-down menu, select the port from which you want the device to receive the incoming MIDI Clock signal.
- 5. Select the External Sync page in the Preferences.
- 6. Click EXT to select the External Clock Source.
- 7. Close the Preferences.
- 8. In the Master Control Panel click EXT.
- → The TRAKTOR Master Clock now follows the external MIDI Clock signal once it is started.
- 9. Press the start button on the sending device, to sync the clock to the phase of the application or hardware sending the MIDI Clock signal,

In case of an offset between the sending hard- or software and TRAKTOR, the offset has to be adjusted in the sending (Master) device.

#### Using TRAKTOR as Master Clock

To use TRAKTOR as the tempo source using its Master Clock, TRAKTOR has to send the MIDI Clock Signal to the external hard- or software:

- 1. Open the **Controller Manager** page in the Preferences.
- 2. Create a new generic MIDI device.
- 3. Assign the **Out-Port** to the device you want to send the MIDI Clock signal to.
- 4. Open the **External Sync** page in the Preferences.
- 5. Tick Enable MIDI Clock.
- → The additional MIDI Clock functions are now displayed in the Master Control panel.
- 6. To start sending a MIDI Clock signal, click the Start/Stop button. Clicking it again stops sending.
- → When MIDI Clock is activated, the Start/Stop button is lit blue. The Tempo Display shows the tempo of the MIDI Clock signal in BPM.

By clicking the SYNC button, TRAKTOR triggers a MIDI Clock Stop Message immediately followed by a MIDI Clock Start Message to re-sync the external hard- or software.

It may be required to adjust the offset between TRAKTOR and the receiving hard- or software.

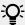

For syncing external hardware with the MIDI Clock, the Master Clock has to be set as Master Tempo Source.

## Syncing two Instances of TRAKTOR

These are the steps to sync two versions of TRAKTOR running on different computers:

- 1. Connect the two computers via MIDI in order to transmit the MIDI Clock signals.
- 2. Decide which of the two computers should be the Clock Master and click the MASTER button in the Master Control panel.
- 3. On the other computer click the **AUTO** button in the Master Control panel.
- 4. To sync both computers, press the **TICK** button in the Master Control panel.
- 5. Once the two ticks are audible, press the SYNC button in the Master Control panel on the sending computer in order to reset the receiving computer.

- 6. Now start tweaking the MIDI Clock Sending Offset until the two Ticks are in perfect sync by clicking the Offset button.
- 7. You can then turn off the Ticks.

## Recording Your Mix with the AUDIO RECORDER

In order to record your mix with the **AUDIO RECORDER** you at first need to make some adjustments in the Preferences and also to the **AUDIO RECORDER** to record audio from TRAKTOR's Master Output.

#### **Adjusting AUDIO RECORDER Preferences**

Before you start recording you have to adjust the settings on the **Mix Recorder** page in the Preferences to define the audio source and the file settings:

- 1. Open the **Mix Recorder** page in the Preferences.
- 2. Select the Source option Internal.
- 3. Set the directory you want to save the recording file(s).
- 4. Select the file size at which TRAKTOR will automatically split the recordings file.
- 5. Close the Preferences.

For more information about the Mix Recorder Preferences, refer to Preferences – Mix Recorder Page.

#### **Adjusting Recording level**

- 1. Click the AUDIO RECORDER button in the Global section to display the AUDIO RECORDER.
- 2. Playback a track on any Deck to monitor the incoming audio signal in the AUDIO RECORDER.
- → The Recordings Level Meter in the **AUDIO RECORDER** reflects the incoming audio signal. If not, make sure the channel fader is raised and the crossfader is positioned accordingly.
- Adjust the recording level with the GAIN knob of the AUDIO RECORDER.

For more information about adjusting levels, refer to Adjusting Gain Levels for Incoming Audio Signals.

## **Recording Your Mix**

- 1. Click the Record button to start the recording.
- → The display shows the actual file size and recorded time. When the maximum file size is reached, TRAKTOR splits the actual file and seamlessly starts a new file for recording.
- Click the CUT button to manually split the actual file and to seamlessly start a new file for recording.
- 3. To stop the recording, click the Record button again.
- → This saves the recorded file.

## **Broadcasting Your Mix**

With TRAKTOR you are able to broadcast your mix over the Internet. Basically everything that is audible from the Master Out can be streamed to the Internet, and listeners all over the world are able to listen to your broadcast in real time.

In order to broadcast your mix with the **AUDIO RECORDER** you at first need to make some adjustments in the Preferences and also to the **AUDIO RECORDER**.

#### Adjusting AUDIO RECORDER Preferences

To let the **AUDIO RECORDER** receive audio from TRAKTOR's Master Output you need to adjust it on the **Mix Recorder** page in the Preferences:

- 1. Open the Mix Recorder page in the Preferences.
- 2. Select **Internal** in the **Source** option.

For more information about the Mix Recorder Preferences, refer to Preferences – Mix Recorder Page

#### **Configuring TRAKTOR for Broadcasting**

To broadcast your mix you need to adjust TRAKTOR to send your

Before getting started, it is necessary to configure TRAKTOR so that the local client can connect to the server and the metadata of the radio stream contains the correct information:

- 1. Open **Broadcasting** Page in the Preferences.
- 2. Adjust the **Proxy Settings** according to your current Internet configuration. If you are not using a proxy, simply check **None**.
- 3. Under **Server Settings**, input the **Address** of the Icecast server you want to connect to. This can be either a hostname or an IP-address.
- 4. Specify the port where the Icecast server can be reached. Most servers use the default setting of **8000**.
- 5. Type in the **Mount path** and **Password**. This information can be obtained from the host of the lcecast server and permits only authorized clients to stream data from there.
- 6. Select the **Format** for the streaming. Note that with a higher bit rate, more bandwidth is used for every single stream. Therefore, given the same bandwidth, fewer listeners can tune in at the same time.
- 7. In the **Metadata Settings**, enter the information about your broadcast. This information is sent to the server and your listeners.
- → TRAKTOR is ready for broadcasting.

For more information about the **Broadcasting** page in the Preferences, refer to **Preferences** – **Broadcasting** Page.

## **Adjusting Recording level**

- 1. Click the Audio Recorder button in the Global Section to display the AUDIO RECORDER.
- 2. Playback a track on any Deck to monitor the incoming audio signal in the AUDIO RECORDER.
- → The Recordings Level Meter in the **AUDIO RECORDER** reflects the incoming audio signal. If not, make sure the channel fader is raised and the crossfader is positioned accordingly.
- 3. Adjust the recording level with the Record GAIN knob.

For more information about adjusting levels, refer to Adjusting Gain Levels for Incoming Audio Signals.

#### Starting Broadcast

- 1. Click the Broadcast button to start broadcasting.
- → If the button is highlighted, you are connected to the icecast server. If the Broadcast button is flashing, the connection with the Icecast server could not be established. In this case, check if the settings on the **Broadcasting** Page in the Preferences are entered correctly.
- 2. To stop broadcasting, click the Broadcast button again.

#### Streaming Protocol

TRAKTOR uses a streaming protocol called Icecast. The TRAKTOR software contains an Icecast client, which can send data to an Icecast server.

To use this feature, you need access to a computer running as an Icecast server. It is recommended that this computer has an Internet connection with at least 128 kb/s upstream transfer rate. The available bandwidth is being shared among the listeners, so it should be as high as possible.

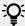

For more information about setting up an Icecast server, refer to the Icecast website http://www.icecast.org/docs.php.

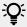

Icecast works only on Windows and Linux. For Broadcasting with on macOS take a look at the easy-to-use application Nicecast from roque amoeba roqueamoeba.com/ nicecast/

## **Using Cruise Mode for Automatic Mixing**

Cruise mode lets TRAKTOR automatically mix the tracks contained in the selected Playlist or the Track Collection folder one after the other.

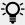

Cruise Mode will also work when using an external mixer.

#### **Enabling Cruise Mode**

- 1. Select any Playlist or the **Track Collection** folder in the Browser Tree.
- 2. Load a Track from the Track List into a Deck.
- 3. Click the Play button on that Deck to start playback.
- 4. Click the Cruise mode button in the Header to enable Cruise mode.
- → Cruise mode is activated. TRAKTOR now mixes the tracks contained in the Track List one by one.

#### Cruise Mode Behavior

When Cruise mode is activated you can observe the following behavior of TRAKTOR:

The playing track continues to play.

- The channel fader for the playing track will be completely raised, whereas the channel fader for the next track will be set to minimum position.
- The crossfader is set to center position and remains.
- The next track in the Playlist is automatically loaded into the opposite Deck.
- The next track will automatically start playback a few seconds before the current track reaches its end

#### **Tips for Using Cruise Mode**

- At least one track has to be playing when engaging Cruise mode.
- Use a Playlist to create an order for the tracks to be played automatically.
- You can optimize Cruise mode transitions by setting Fade In and Fade Out points in the tracks.
   For more information on setting Fade In and Fade Out points, refer to Setting Fade Out and Fade In Cue Points in Tracks for Automated Mixing.
- You can manually trigger the transition to the next track at any moment by pulling down the channel fader of the playing track.

## **Enabling FX Unit 3 and FX Unit 4**

In order to use FX Unit 3 and FX Unit 4 you need to enable the option 4 FX Units in the Preferences.

- 1. Open the **Effects** page in the Preferences.
- 2. Enable 4 FX Units in the FX Unit Routing section.

When FX Units 3 and 4 are activated:

- The FX Units 1 and 3, and FX Units 2 and 4 share the panels in the Global section.
- In any Mixer channel there are now four FX Unit On buttons available.

#### FX Unit 1 and 3 in Single FX Mode

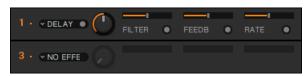

FX Unit 1 and 3 in Single FX Mode.

#### FX Unit 1 and 3 in Group FX Mode

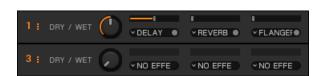

FX Unit 1 and 3 in Group FX Mode.

## Configuring the FX Units to be used in Send FX Mode

The FX Units can also be used in Send FX mode in conjunction with an external mixer with integrated multi-channel audio interface connected to your computer. This section guides you through the various steps for configuring the FX Unit to be used in Send FX mode.

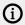

(i) Send FX mode is only available in External Mixer mode and has to be configured in the Preferences.

#### Step 1 – Enabling External Mixer Mode

- 1. Open the Preferences.
- Select Output Routing page.
- 3. Set the Mixing Mode to External.

#### Step 2 – Configuring the Output Send Channel

On the Output Routing page, set an output of your audio device as Output Send. This output will typically be connected to the FX return input of the external mixer.

#### Step 3 – Configuring the Input Send Channel

- 1. Open the **Input Routing** page in the Preferences.
- 2. Under Input FX Send (Ext) set an input of your audio device to Input Send. This input typically is connected to the FX send output of the mixer.

#### Step 4 – Routing the FX Unit for Send FX

- 1. Open the **Effects** page in the Preferences.
- 2. Under **FX Unit Routing** set the FX Unit you like to **Send**.
- → The audio signal that is sent to the FX Units is now entirely controlled by the FX Send knobs or buttons of the external mixer.

## **Additional Mouse Controls for Faders and Knobs**

#### Using Additional Plus and Minus Buttons

When hovering the mouse over the Tempo fader or a knob, small + and - buttons appear next to it. These buttons allow for more precise changes and are better suited to set a knob to a specific value:

- 1. Hover the mouse over a control element to display its + and buttons.
- 2. Click the + and buttons to move the Tempo fader or turn the knob stepwise into the respective direction.

## Adjusting Sensitivity of Plus and Minus buttons for Knobs

TRAKTOR offers five sensitivity options for step-wise controlling the parameters with the + and - buttons: Min, Fine, Default, Coarse, and Switch. The sensitivity can be adjusted for any control element individually.

In order to adjust the sensitivity for a control element:

- 1. Hover the mouse over a control element to display its + and buttons.
- 2. Perform a right-click on either the + or button to open the sensitivity options menu.
- 3. Select one of the options.
- 4. Click the + and buttons or use the mouse wheel to see how the behavior of the knob or fader has changed.

#### Adjusting Sensitivity of Plus and Minus buttons for Knobs

With the mouse you can also jump from the current parameter value to any other value immediately.

- 1. Right-click and hold any knob to display another knob pointer in gray.
- 2. While holding the right mouse button, drag the mouse to turn the gray knob pointer to the position to your liking.
- 3. While still holding the right mouse button, click and also hold the left mouse button.
- → This turns the blue knob pointer to the gray knob pointer position.
- 4. Release the left mouse button before and then release the left mouse button.
- → The parameter value changed immediately.

## Managing TRAKTOR Layouts

In this section you will learn how to create new TRAKTOR layouts using the **Layout Manager** page in the Preferences. There are various ways to create user TRAKTOR layouts. You can add a standard TRAKTOR layout as a basis for your custom layout or you can duplicate and customize an existing TRAKTOR layout.

#### Adding a TRAKTOR Layout

To add a new TRAKTOR layout:

- 1. Open the Preferences.
- 2. Select the Layout Manager page.
- 3. Click on Add... to open the drop-down menu.
- 4. Select the TRAKTOR layout you want to add from the drop-down menu.
- → The new TRAKTOR layout is added to the **Personal Layouts** table on the **Layout Manager** page.

#### Renaming a TRAKTOR Layout

You can rename any TRAKTOR layout in the Personal Layouts table:

- 1. Select the TRAKTOR layout you want to rename.
- 2. Click in the **Change Name** text field and delete the current text.
- 3. Enter the new title for the TRAKTOR layout.
- 4. Click on Rename.
- → The TRAKTOR layout is renamed.

#### **Customizing TRAKTOR Layouts**

You can customize any TRAKTOR layout in the **Personal Layouts** table to your needs.

- 1. Select the TRAKTOR layout you want to customize in the **Personal Layouts** table.
- 2. Open the Preferences page with the option you want to select, for example, **Decks Layout**.
- 3. Select the option, for example, **4 Decks** from the decks drop-down menu.
- → The user interface now shows four decks.

- 4. Continue to customize the TRAKTOR layout by selecting further options in the Preferences.
- → The user interface will change according to your customs. All changes are automatically saved for the selected TRAKTOR layout.

#### **Duplicating a TRAKTOR Layout**

Besides adding standard TRAKTOR layouts you can also duplicate a customized TRAKTOR layout and further refine this to your needs:

- 1. Select the TRAKTOR layout you want to duplicate in the Personal Layouts table.
- 2. Click on **Duplicate**.
- → A duplicate of the selected TRAKTOR layout is added to the **Personal Layouts** table. You can now rename and customize the duplicate to your needs.

#### **Sorting Layouts**

You can sort TRAKTOR layouts by priority in the layouts drop-down menu in the header.

- 1. Select a TRAKTOR layout in the **Personal Layouts** table in the **Layout Manager** page in the Preferences.
- 2. Use the **Move Up** and **Move Down** buttons to move the selected TRAKTOR layout up or down in the **Personal Layouts** table.
- → The order of the TRAKTOR layouts also changes in the TRAKTOR layout drop-down menu in the header.

# 13. Setting up TRAKTOR for SCRATCH **Control**

This section describes how to set up TRAKTOR for using Timecode Vinyls or Timecode CDs.

In order to make use of TRAKTOR's SCRATCH functionality, you need further external audio equipment by use case:

#### Required Equipment

For a two Deck Scratch Setup, you need the following devices:

- 2 x DJ turntable, or 2 x CD player
- 1 x SCRATCH certified DJ Mixer, or 1 x DJ Mixer with at least 2 channels + 1 audio interface with 2 inputs and 2 outputs

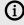

(i) If you cannot switch the output signal from PHONO to LINE on your DJ turntables, it is mandatory the audio interface has at least two integrated PHONO preamplifiers. Refer to the documentation of your turntables and your audio interface for more information.

- matching cables for connecting the devices
- Timecode control media: 2 x TRAKTOR SCRATCH Vinyls or 2 x TRAKTOR SCRATCH CDs

## Connecting Audio Interface to Computer

This section assumes you have already installed the latest driver software version of your audio interface on your computer. For more information about installing the driver software of your audio interface, refer to the documentation of your audio interface.

To connect the audio interface to your computer:

- 1. Connect the USB cable belonging to your audio interface to the USB socket on the audio interface.
- 2. Connect the other end of the USB cable to the USB socket of your computer.

## **Connecting Audio Interface to DJ Mixer**

In order to play back and mix your tracks using TRAKTOR with Timecode vinyls, you need to connect the audio interface to a DJ mixer:

- 1. Using a pair of RCA cables, connect the audio outputs for channel A of your audio interface to the Line/CD channel inputs on your DJ mixer.
- 2. Using a pair of RCA cables, connect the audio outputs for channel B of your audio interface to the Line/CD channel inputs on your DJ mixer.
- 3. Switch the DJ mixer channels connected to the audio interface to Line input mode.
- 4. Connect the DJ mixer to the power outlet without switching it on afterwards.

## **Connecting Turntables to Audio Interface**

- 1. Using a pair of RCA cables, connect the left and right audio outputs of the left turntable to the inputs for channel A of the audio interface.
- 2. Using a pair of RCA cables, connect the left and right audio output of the right turntable to the inputs for channel B of the audio interface.
- 3. In case the turntables provide separate ground cables, attach the ground cables to the ground screw on your DJ mixer.

## **Connecting CD Players to Audio Interface**

- 1. Using a pair of RCA cables, connect the left and right audio outputs of the left CD player to the inputs for channel A of the audio interface.
- 2. Using a pair of RCA cables, connect the left and right audio output of the right CD player to the inputs for channel B of the audio interface.

## **Connecting Amplification System to DJ Mixer**

- 1. Switch off your amplification system (active speakers or power amplifier).
- 2. Connect the Main (or Master) outputs of your DJ mixer to the inputs of your amplification system using matching cables.

## Connecting Headphones to DJ Mixer

► Connect your headphones to your mixer's headphones socket (most often labeled "Headphones" or "Phones").

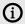

Before putting on headphones, always make sure the headphone volume control is set to minimum! Then, while playing music, slowly increase the headphone volume until it reaches the desired listening level.

## **Final Hardware Preparations**

Having the setup installed you can prepare the last steps before you can start TRAKTOR on your computer:

#### **Connecting Devices to Power Outlets**

- 1. Connect the DJ Mixer and the turntables, or CD Players, respectively, to the power outlets.
- 2. Connect your computer to the power outlet

## **Switching on Devices**

To avoid speaker noises, fully turn down the volume controls on all devices before you switch them on. It is recommended to switch on the devices in this order:

- 1. Switch on your computer.
- 2. Switch on your turntables, or CD Players.

- 3. Swich on your DJ Mixer.
- 4. Switch on your amplification system.

#### Put on or insert Timecode Control Media

- 1. If you are using turntables, put a Control Vinyl on each of your turntables.
- 2. If you are using CD players, insert a Control CD into each of your CD players.

## Configuring TRAKTOR for SCRATCH Control

To configure TRAKTOR for using the Scratch functionality you can do it manually or also by using the Setup Wizard. This section describes the several steps to manually configure TRAKTOR for using a two Deck Scratch setup:

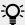

We recommend to configure TRAKTOR for Scratch manually, as using the Setup Wizard instead will overwrite all your settings and restore TRAKTOR to the default configuration.

#### Selecting the Audio Interface

Select your audio interface in the Preferences:

- 1. Start TRAKTOR on your computer.
- 2. Open the Preferences.
- 3. Select the **Audio Setup** page.
- 4. Select your audio interface from the **Audio Device** drop-down menu.
- → The audio interface is selected.

#### **Configuring the Audio Interface**

Configure the outputs and inputs of your audio interface:

- 1. Open the Preferences.
- 2. Select the Output Routing page.
- 3. Select **External** in the **Mixing Mode** option.
- → The options on the **Output Routing** page have changed.
- 4. Select the individual outputs of your audio interface in Output Deck A and Output Deck B.
- 5. Select the **Input Routing** page.
- 6. Select the individual inputs of your audio interface in Input Deck A and Input Deck B.
- → The audio interface is configured.

#### **Configuring the Decks**

When the audio interface is configured you can configure TRAKTOR's Decks:

- 1. Open the Preferences.
- 2. Select the **Timecode Setup** page.

- 3. Select Scratch Control for Deck A and for Deck B.
- → The Transport controls change accordingly. The CUE and CUP buttons are replaced by the Relative Mode and Absolute Mode buttons.
- 4. Select the **Decks Layout** page.
- 5. In the **Platter / Scope** options, select the **Scope** entry from the drop-down menu for Deck **A** and
- → Decks A and B are now configured and show the Scopes.

## Control TRAKTOR using Timecode Media

When the audio interface and TRAKTOR's Decks are configured, you can start to control TRAKTOR using Timecode media:

- 1. Put on Timecode vinyls on your turntables or insert Timecode CDs in your CD players.
- 2. Start playback of the devices.
- → TRAKTOR will automatically calibrate for timecode control as soon it receives the timecode signals for the first time. TRAKTOR will analyze position and tempo of the timecode source, along with the signal quality. The Scopes give you visual feedback about the calibration.

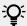

You can control up to four of TRAKTOR's Decks using Timecode media simultaneously. If you want to use four turntables or four CD players, you can purchase additional Control Vinyls or Control CDs in the Native Instruments online shop.

#### Checking Calibration of Timecode Media

When the scopes are displayed on the Decks you can directly check the calibration. If the signal quality is sufficient, your Timecode medium will be detected. Subsequently the signal meter to the right of the scope will fill up completely, and the scope will show two circles. If you have a track loaded on the associated Deck, it will start playing immediately.

## Switching to Scratch Playback Mode

- 1. Click the Deck letter to open the Playback Mode drop-down menu.
- Select Scratch Control.
- → In Scratch Control mode, the CUE and CUP buttons are changed to Relative Mode and Absolute Mode buttons.

#### The Control Zones on CD

The control CD consists of the following three tracks, each with different playback functions:

## CD Track 1: LEAD-IN-(0:04 min)

Skipping to CD Track 1 will skip into the lead-in of the loaded track. It also allows for scratching on the first beat of Track 2.

#### CD Track 2: PLAYBACK—(25:00)

This track is used for regular playback.

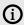

TRAKTOR will switch to Internal mode when reaching the end of Track 2 on the control CD.

#### CD Track 3: BROWSE-(5:00)

Skipping to CD Track 3 allows you to scroll up and down through your Playlist by manually spinning the jog wheel of your CD player.

To play the selected Track, skip back to CD Track 2 by pressing the "previous track" button on your CD player.

## The Control Zones on Vinyl

The Control Vinyl consists of the following three zones, each with different playback functions:

#### **LEAD-IN Zone – The First Few Millimeters of the Vinyl**

- 1. Dropping the needle into the lead-in zone of the record will skip to the beginning of the Track.
- 2. Use this to skip back to the beginning of a track when playing in the Relative Control Reading mode.

#### PLAYBACK Zone - Main Playback Zone of the Vinyl

- This is subdivided into 10 Tracks on Side A and 15 Tracks on Side B. This zone is used for regular playback.
- The divisions are visual markers of time, equally spaced by 1 minute and do not affect the continuous playback of the loaded track.

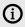

When reaching the end on the vinyl, TRAKTOR will switch to Internal mode to avoid a sudden playback stop.

## BROWSE Zone - Last Track of the Vinyl

- 1. Dropping the needle in the Browse Zone allows you to scroll up and down through your playlist by manually spinning the record forward or backward.
- 2. To play the selected track, simply place the tonearm back into the Playback Zone.

## **Tracking Modes**

The following sections describe how the timecode will be interpreted.

## **Absolute Tracking Mode**

Absolute Tracking mode links the absolute position of the needle on the record—or the laser on the CD—to the playback position of your track. In this mode, you can skip through the track by placing the needle at another position on the record (known as needle-dropping).

To enable Absolute Tracking mode on a Deck:

► Click the button displaying a record and tone-arm.

#### **Relative Tracking Mode**

Relative Tracking mode allows you to play loops, use cue points, match beats and even prevent skipping, all while still allowing control of playback like with a real record. The position of the track no longer correspond to the needle position on the timecode vinyl. Relative Tracking mode is activated automatically when entering a loop or when syncing a track to another tempo source (e.g. the master tempo or another Deck).

To enable Relative Tracking mode on a Deck:

► Click the button displaying a record without tone-arm.

To skip back to the beginning of the track while using Relative Tracking mode:

▶ Drop the needle into the lead-in area of the record, or restart playback on CD players.

## 14. Common TRAKTOR Setups

In this section you will find information about using TRAKTOR with various hardware setups:

- External audio interface
- DJ mixer
- DJ controller
- Microphone
- · Integration of external audio sources

## Using TRAKTOR with an External Mixer

This section describes how to use TRAKTOR with an external mixer. At first you are provided with the overview of the required hardware. As of an example, this is the required hardware to control two TRAKTOR Decks. Then you learn how to connect the hardware, and how to configure TRAKTOR accordingly.

#### **Required Hardware**

To control two TRAKTOR Decks, you need the following hardware:

- · An audio interface with two output pairs
- A mixer with two input pairs
- USB cable
- Two stereo RCA cables

If you want to control three or four TRAKTOR Decks, you need an audio interface with the according amount of outputs, and a mixer with the according amount of inputs.

## Connecting the Hardware

Connect the hardware like the following:

- 1. Connect the audio interface to your computer with the supplied USB cable.
- 2. Connect the outputs of your audio interface to the respective inputs of your external mixer using RCA cables.

#### **Configuring TRAKTOR**

To let TRAKTOR use the connected audio interface, you need to select and configure the audio interface in the Preferences:

- 1. Start TRAKTOR on your computer.
- 2. Open the Preferences.
- 3. Select the **Audio Setup** page.
- 4. Select your external audio interface from the **Audio Device** drop-down menu.
- 5. Open the Output Routing page.
- 6. Select External under Mixing Mode.
- 7. Select an output pair for every Deck.

- 8. Close the Preferences.
- → TRAKTOR is configured to be used with the connected audio interface and the external mixer.

You can now control all mixer related functions with your external mixer. To control other TRAKTOR's features from external you need a MIDI controller. For more information, refer to Using TRAKTOR with an Add-On Controller.

You can configure the External Mixing mode on the Mixer page in the Preferences. This way you can use the functions of TRAKTOR's internal mixer before the audio signals are send to the audio interface. For more information, refer to Preferences – Mixer Page.

## Using TRAKTOR with an Add-On Controller

MIDI controllers without mixer controls serve as additions to an existing TRAKTOR setup. For example, this can be a TRAKTOR setup consisting of an audio interface and an external mixer. When you add a MIDI controller to this setup, you can control more of TRAKTOR's advanced features, like the FX Units or transport controls.

To add your MIDI controller to your TRAKTOR setup:

- 1. Connect your controller to your computer with the supplied USB cable.
- 2. Start TRAKTOR on your computer.
- 3. Open the Preferences.
- 4. Select the Controller Manager page.
- 5. Under **Device Setup** click **Add...**.
- 6. Navigate through the drop-down menu to select your MIDI controller.
- → The controller is added to your TRAKTOR setup.
- 7. Move a fader or knob on the MIDI controller and observe the MIDI indicator in TRAKTOR'S header.
- → Whenever you move anything on the MIDI controller, the MIDI indicator should show activity.

## Integrating a Microphone to Your TRAKTOR Setup

TRAKTOR allows you to integrate a microphone to your TRAKTOR setup. This can either be connected to the microphone input of your computer or the microphone input on your external audio interface. This section introduces the several steps of connecting the microphone and configuration in TRAKTOR.

## Connecting the Microphone to your Audio Interface

▶ Connect your microphone to the microphone input of your computer or the audio interface.

## **Configuring the Microphone Input Channel**

You can now route the microphone signal from the audio interface to any input channel in the Preferences.

- 1. In TRAKTOR open the Preferences.
- 2. Select the **Input Routing** page.

3. Select the channel from the drop-down menu to which you connected the microphone, for example, **Input Aux** or **Input FX Send (Ext)**.

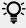

If you want to apply effects to the microphone signal, you can also select the microphone channel from the drop-down menu of an unused Deck, for example, **Input Deck D**. Then you need to set the Deck Type to **Live Input**.

- **4.** If your audio interface provides a gain control, adjust the input gain of your microphone input channel. Monitor the gain setting with the level meters right to the drop-down selection menus.
- 5. Close the Preferences.
- → The microphone is configured.

#### Mixing the Microphone Signal using the Auxiliary Control

If the input channel for the microphone is configured for the **Input Aux** channel, you can mix the microphone signal into your mix by the following action:

- 1. Switch the TRAKTOR Layout to Mixer to display the Aux control.
- 2. Turn the AUX control to the desired level.

#### Routing the Microphone Signal into the LOOP RECORDER

If you want the LOOP RECORDER to record Samples from the microphone:

- 1. In the Global section open the **LOOP RECORDER**.
- 2. Select **EXT** or **AUX** from the **SOURCE** drop-down menu.
- → You can now record Loops from the microphone signal.

# 15. Configuring MIDI Controller for Controlling TRAKTOR

This section gives you an overview of the Controller Manager page in the Preferences. You will learn how to import controller configuration files and find the required information to configure TRAKTOR for your MIDI controller.

## **Importing Controller Mapping**

To import a controller mapping file (.tsi) you can do it using the Import dialog in the Preferences:

- 1. Click on **Import** in the Preferences.
- 2. Locate the \*.tsi file on your local drive.
- 3. Confirm.
- 4. In the dialog select the categories to be imported.

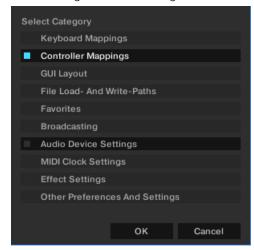

- 5. Click OK.
- → The Preferences dialog shows the **Controller Manager** page.
- 6. Select your controller mapping from the **Device** drop-down menu.

## **Controller Manager Overview**

This section provides an overview of the Controller Manager. The Controller Manager is located in the **Controller Manager** page in the Preferences.

The Controller Manager unifies all of TRAKTOR's MIDI and keyboard mappings, as well as MIDI setup on one page in the Preferences. Settings and mappings can be imported, exported, and customized all from this one Preferences page.

For the purposes of this document, a "Control" can be considered a TRAKTOR mapping as MIDI channels, controls, and controlled parameters correspond to each other.

Before creating any new controller mapping, we recommend to first check if you can select your MIDI controller using the Setup Wizard. There are templates available for many MIDI controllers, which can be loaded with the Setup Wizard.

#### **Device Setup Section**

Device Setup allows you to create multiple mappings for your computer keyboard, MIDI controllers, and some HID devices

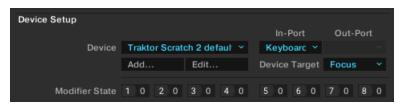

Device Setup section on the Controller Manager page in the Preferences.

By default, all MIDI In- and Out-Ports are active per mapping. This can cause unintended behavior of your whole MIDI setup. The first thing to do is to select the appropriate MIDI device for each MIDI mapping instead of leaving it on **All Ports**.

All mappings are concurrently active! If unintended behavior is observed for certain Controls, try to isolate the problem by disabling all other mappings, which can be done by setting the In- and Out-Ports to "None."

- **Device**: Selects a mapping to edit. The selection does not define the active mapping because all mappings are always active unless you set the In- and Out-Ports to **None**.
- **In-Port**: Defines the MIDI in port for the selected mapping. It is set to **All** by default and should be changed to your physical MIDI in-port or to a virtual MIDI port.

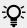

A virtual MIDI connection can be used to send MIDI data between two applications on the same computer.

- **Out-Port**: This defines the MIDI Out port for the selected mapping. It is set to **All** by default and should be set to your physical MIDI out-port or to a virtual MIDI port.
- Add...: Opens a drop-down menu with the following options:
  - Generic Keyboard: Creates a mapping for assigning computer keyboard keys to TRAKTOR Controls.
  - Generic MIDI: Creates a mapping for assigning MIDI controls to TRAKTOR Controls.
  - **Import**: Here you can add a mapping to the **Device** list from your local drive. Mappings that are already loaded will not be overwritten or deleted. Since this function always creates a new device, you need to delete the other devices in the list if you do not want to use them at the same time.

The **Add...** menu includes all mappings for the devices natively supported by this version of TRAKTOR.

- **Edit...**: Opens a drop-down menu with the following options:
  - **Edit Comment**: Adds a comment to the Mapping name. This will appear at the beginning of the mapping name in the **Device** drop-down list.
  - **Duplicate**: Makes a copy of the selected mapping.
  - Export: Allows you to store the selected mapping as a file on your local drive.
  - **Delete**: Deletes the selected mapping.
  - **Show Version**: Shows the version of the underlying TSI file.
- Device Target: Selects the device you want to control. Available options are Decks A D, or Deck Focus

Modifier State: Displays the current value for each of the eight modifiers within the selected
mapping, and is mainly used as a debugging tool for complex mappings. If you work with
modifiers, it is important to know what value is assigned to a modifier, particularly if something
is not working as intended.

#### Assignment Table Section

The **Assignment Table** lists all assignments for the mapping that is selected in the **Device** dropdown menu under **Device Setup**. Remember that all mapped devices are active at the same time, not just the currently selected mapping.

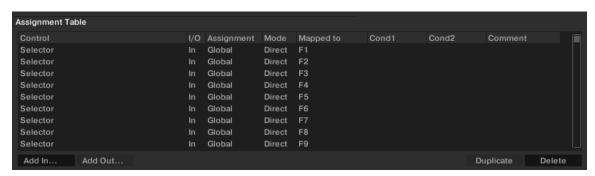

Assignment Table section on the Controller Manager page in the Preferences.

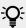

You can sort the **Assignment Table** by any column if you click on the header of the column, which is very useful for large mappings. Also adding descriptive comments for each Control assignment can be very helpful allowing you to sort by the comment column.

- Control: This is the name of the function assignment. You can add Controls via the Add in...
  and Add Out... buttons. A complete list of all Controls and their meaning can be found in
  section Available Controller Types.
- I/O: States if a Control will be used as a MIDI input (from a knob, button, or encoder) or a MIDI output (to an LED or level meter).
  - Use MIDI input Control (**In**) when you want to assign a TRAKTOR element to an external MIDI controller element (like a knob on a MIDI controller).
  - MIDI output Controls (Out) are mostly used when your controller has the ability to receive feedback, such as LED output, to show the current state of the software user interface.
- Assignment: Shows the target you have specified in the Assignment drop-down menu under Mapping Details. This can be Deck A to D or Device Target for Deck controls, and Global for other Controls and modifiers. These settings are explained in the Mapping Details section Mapping Details Section.
- **Mode**: Shows the interaction mode you have set for a Control under **Mapping Details**. The available modes depend on the type of Control (e.g. button, fader/knob, encoder). Interaction modes are explained in section **Mapping Details Section**.
- **Mapped to**: Shows either the source for the Control (input devices) or the target (output devices).
- Cond1 and Cond2: Display the values of the first and second conditions as set under Mapping
   Details. Modifiers are explained in section Mapping Details Section.
- **Comment**: You can enter a comment in this field, which is stored with the Control assignment.

The currently selected Control in the list is highlighted in yellow. If there is another Control in the list and it has the same Control source assigned in the Mapped to column as the selected Control, this will be highlighted in a darker yellow. This feature is especially useful for debugging large mapping lists.

#### **Device Mapping Section**

The Device Mapping area allows you to map TRAKTOR controls to desired control elements of a MIDI device.

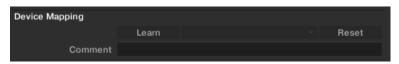

Device Mapping section on the Controller Manager page in the Preferences.

• **Learn**: Allows you to map the control to the desired knob/button/key by simply turning/ pressing/hitting the relevant input parameter.

The **Learn** function is available for MIDI Input controllers and HID controls (keyboard, mouse etc.).

**Learn** stays activated until you press this button again. This allows you to assign several controls in one go.

Do not forget to disable **Learn** when you are finished in order to avoid undesired assignments.

- Assignment Drop-Down menu: Here you can manually assign a control.
   This is the only way to assign a MIDI output controller or HID (keyboard, mouse etc.). On the first level of the drop-down list you choose the MIDI channel (1-16). If no assignment is working, check which MIDI channel your MIDI controller or HID is set to for sending and receiving MIDI.
- **Reset**: Deletes the current assignment.
- **Comment**: You can enter a comment in this field, which is stored with the Control assignment.

#### **Mapping Details Section**

The Mapping Details area allows to make customization to mapped TRAKTOR controls i.e the Modifier Conditions and the Interactions Mode.

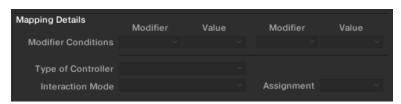

Mapping Details section on the Controller Manager page in the Preferences.

 Modifier Conditions: A Modifier allows you to define a Control, either a MIDI message or keyboard key (depending on the mapping), to operate another Control depending on one or even two condition(s).

Each Modifier functions as an If command. In order to execute the Control, each Modifier's Value condition must be met, and those Modifiers and Value conditions are set here. Once they have been set, they will appear for that Control in the **Assignment Table** under the columns **Cond1** and **Cond2** (e.g. M1=0).

A Modifier is always restricted to the mapping it is part of. You cannot use a Modifier for anything outside of a mapping. Each mapping can have up to eight Modifiers (M1 to M8).

- **Type of Controller**: The controller types available here depend on the Control target you have added to the mapping. For example:
  - While a Deck's Play/Pause only allows to be mapped to a button, other parameters (like the Filter Mixer FX Amount knob) can be assigned to knobs and faders. The **Interaction Mode** and the **Button Options** below the **Mapping Details** section depend on the selected **Controller Type**.
- Assignment: The available options are Deck A to Deck D and Device Target for Deck control, and Global for other Controls and Modifiers.
  - If you select one of the Decks here, the Control is always routed to this Deck. If you select **Device Target**, you can specify the actual target under **Device Setup** at the top of the **Controller Manager** page.

### **Available Controller Types**

The available Controller Types depend on the Control target.

#### **Button**

Available Interaction modes for buttons:

- **Toggle**: When you press and release the MIDI button or Key, the TRAKTOR button is activated, when you press and release it again, it is deactivated.
- Hold: This is the default setting for buttons. The TRAKTOR button will stay pressed as long as
  your MIDI button or keyboard key is pressed. If you release the MIDI button/key, the TRAKTOR
  button will also be released.
- **Invert**: Inverts the action. For an input controller this means that the TRAKTOR button is pressed when you release the MIDI button or keyboard key and vice versa.
- **Direct**: When selecting this, you can specify either 0 or 1 in the Button options below. This can be used if you want a specific MIDI button or Key to always set a certain TRAKTOR button status, independently of the current TRAKTOR status. For example: Define a Play/Pause controller for Deck A, set the Interaction mode to Direct and the Value for the Direct mode to 1. Now assign a MIDI note or keyboard key to it using MIDI learn. Whatever the current state of the Deck A Start button is (pressed or not pressed), hitting the defined MIDI button or Key will always playback the track in Deck A, so if the Start button is not pressed yet, the playback will start, if it is already playing, nothing will happen.

### **Button Options**

The elements appearing in the Button options are dependent on the Interaction Mode you have set and in some cases on the actual parameter you edit.

- **Value** (Direct mode): The available range of numbers can differ and is dependent on the Control you are editing. Some Controls only allow integers while others allow fractions.
- **Invert** (Toggle and Hold modes): Inverts the movement of your external Control. For an input controller this means that the TRAKTOR button is pressed when you release the MIDI button or keyboard key and vice versa.
- **Auto Repeat**: Holding down the button will auto repeat that input. This is only available for specific Controls.
- **Resolution**: Allows you to adjust (fine or coarse) the increment or decrement of the input. This is only available for specific Controls such as the buttons below the Deck TEMPO fader.

There are other parameters available in this section. Remember that all parameters appearing here are pre-defined for each available Control.

### Fader/Knob

Faders or knobs can have one of the following Interaction Modes:

- Direct: The position of the external Control always matches the position of the TRAKTOR parameter.
- **Relative**: The position of the TRAKTOR parameter can be shifted compared to the external Control. Relative mode is best suited for incremental knobs (which send -1 and +1 instead of absolute values). Here are some examples of Relative Interaction mode applications:
- When you can only control a certain portion of the entire range of a parameter, such as the filter.
  - Tempo fader at high resolution. This allows you to press Sync and then fine-control the tempo fader at the synched position.
  - When you can only control a certain portion of the entire range of a parameter, such as the filter.
  - Relative mode can be used when a knob or fader is shared between different parameters to avoid skips when switching to the other assignment.

### Fader/Knob Options

- **Soft Takeover** (Direct mode): Enable this to avoid parameter jumps when starting controlling a parameter.
- **Invert** (Direct and Relative mode): Inverts the action of your external Control. High fader/knob values become low values in the TRAKTOR and vice versa.

#### **Encoder**

• **Enc.-Mode**: You can switch between two types of encoders. 7Fh/01h is standard for most controllers. However if your encoder mapping does not behave as intended (e.g. inverted) or the mapped parameter reacts too coarsely, it is most likely due to the wrong encoder mode and we recommend trying the alternate mode (3Fh/41h).

## **Encoder Options**

- Rotary Sensitivity (Relative mode): This defines the speed of the TRAKTOR Control movement. A higher value will make a TRAKTOR fader or knob move faster.
- Rotary Acceleration (Relative mode): It is recommended to set this to 0% for most applications. We recommend experimenting with this after you have tried the Sensitivity parameter.
  - The TRAKTOR Control position is influenced by the speed of the external Control movement. As a side effect, this results in a different value of the TRAKTOR Control if for example you move a fader up fast and then slowly down to its original position.
- **Invert** (Direct and Relative mode): Inverts the action of your external Control. High fader/knob values become low values in TRAKTOR and vice versa.

# **Assigning MIDI Controls**

This section outlines the workflow of assigning MIDI controls to your MIDI controller using TRAKTOR's Controller Manager. To begin, you need to select your MIDI controller. Then you will start to assign the MIDI controls to the individual controller types, like buttons or knobs, on your MIDI controller.

For an overview of all assignable MIDI controls, refer to Assignable MIDI Controls.

#### **Procedure**

To assign MIDI controls to your MIDI controller:

- 1. Open the Preferences.
- 2. Select the Controller Manager page.
- 3. Select your controller from the **Device** drop-down menu, for example, **Traktor.Kontrol S2 MK3** (S2MK3).

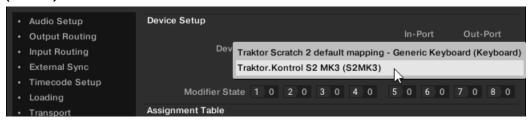

4. Click **Add In...** below the Assignment Table to open the drop-down menu.

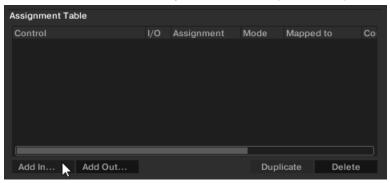

 Select the MIDI Input control from that drop-down menu, for example, Track Deck > Keylock On.

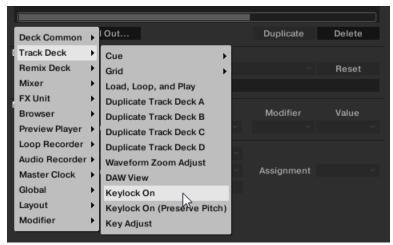

- → The MIDI input control **Keylock On** is now listed in the Assignment Table.
- **6.** Click **Learn** to arm the Controller Manager to receive the command of MIDI control type from the MIDI controller.

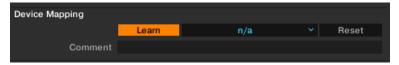

- 7. Use the individual control on your MIDI controller, for example, press Pad 4 on the left S2 Deck.
- → The MIDI control **Keylock On** is assigned to Pad **4** on the Left Deck.

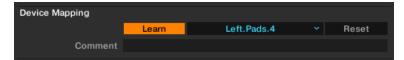

8. Select **Override factory map** to disable the original function of that control type. If you unselect that option, then the control type triggers both the original function and the newly mapped function.

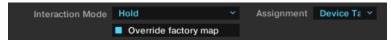

- 9. Repeat the aforementioned steps to assign further MIDI controls to other control types on the controller.
- 10 When you are finish, click **Learn** again to disarm the Controller Manager.
- → The MIDI controls are assigned to your controller.

# **Assignable MIDI Controls**

In this section, you will find a list of all MIDI controls that you can assign to external MIDI controllers with the Controller Manager in TRAKTOR's Preferences. For more information on mapping MIDI controls to external controllers, refer to Configuring MIDI Controller for Controlling TRAKTOR.

Before you assign individual MIDI controls to your controller, you can use the Setup Wizard to check whether a mapping file for you MIDI controller is already available:

► To start the Setup Wizard, go to **Help > Start Setup Wizard** in TRAKTOR's Application Menu Bar.

### **About Input and Output Controls**

There are two types of assignable controls:

- Input controls: Input controls can receive MIDI signals from an external MIDI controller such as a slider or a knob. For example, you can assign the Play/Pause control to a button on a MIDI controller and trigger this command with that button. Every Input control also has an Output control counterpart, which can send LED states to a controller for visual feedback. Input controls are available via the Add In... button in the Assignment Table.
- Output controls: Output controls can send LED states to external hardware for visual feedback.
  For example, you can assign the "Track End Warning" control from the Track Deck controls to
  a controller LED. This way the controller LED lights up when a track in a Track Deck is nearby
  reaching its end. Output controls are available via the Add Out... button in the Assignment
  Table.

In the screenshot below, you see a TRAKTOR control mapped to a controller both as an input, receiving signal, and as an output, sending signal. In this example, TRAKTOR's Deck Play/Pause control receives a MIDI signal from a button on the controller, and it also sends an on-state to the button's LED when Play/Pause is initiated.

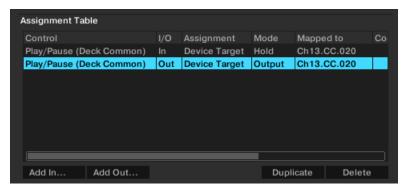

The Play/Pause control added to the mapping both as an input and as an output control.

### **AUDIO RECORDER**

The following table lists the assignable MIDI controls of the AUDIO RECORDER.

| Name                   | Description                                                                        | Input/Output |
|------------------------|------------------------------------------------------------------------------------|--------------|
| Record/Stop            | Starts/stops the recording of the AUDIO RECORDER                                   | In/Out       |
| Cut                    | Cuts the audio of the AUDIO RECORDER at the current position and begins a new file | In/Out       |
| Gain Adjust            | Adjusts the gain of the AUDIO RECORDER                                             | In/Out       |
| Load Last<br>Recording | Loads the last audio recording into a Deck                                         | In/Out       |

### **Browser**

The following table lists the assignable MIDI controls of the Browser.

| Name                                           | Description                                                                              | Input/Output |
|------------------------------------------------|------------------------------------------------------------------------------------------|--------------|
| List > Delete                                  | Deletes a file from the Track Collection                                                 | In/Out       |
| List > Reset Played-State                      | Resets the played-state for the selected file                                            | In/Out       |
| List > Analyze                                 | Analyses the selected file                                                               | In/Out       |
| List > Restore Auto-Gain                       | Restores the auto-gain value for the selected file                                       | In/Out       |
| List > Detect BPM                              | Detects the BPM for the selected file                                                    | In/Out       |
| List > BPM Unlock                              | Unlocks the BPM for the selected file                                                    | In/Out       |
| List > BPM Lock                                | Locks the BPM for the selected file                                                      | In/Out       |
| List > Edit                                    | Shows the editable metadata for the selected file                                        | In/Out       |
| List > Relocate                                | Relocates the selected file                                                              | In/Out       |
| List > Add as Track To<br>Collection           | Adds the selected file(s) to the Trak<br>Collection and sets type as track               | In/Out       |
| List > Add as One-Shot<br>Sample To Collection | Adds the selected file(s) to the Track<br>Collection and sets type as One-shot<br>Sample | In/Out       |

| Name                                      | Description                                                                                             | Input/Output |
|-------------------------------------------|----------------------------------------------------------------------------------------------------|--------------|
| List > Add as Loop To<br>Collection       | Adds the selected file(s) to the Track<br>Collection and sets type as Loop Sample                       | In/Out       |
| List > Set to One-Shot Sample             | Sets the type of the selected file to One-<br>shot Sample                                               | In/Out       |
| List > Set to Looped Sample               | Sets the type of the selected file to looped Sample                                                     | In/Out       |
| List > Set to Track                       | Sets the type of the selected file to track                                                             | In/Out       |
| List > Select Up/Down                     | Scrolls up/down one file in the Track List                                                              | In/Out       |
| List > Select Page Up/Down                | Scrolls up/down one page in the Track List                                                              | In/Out       |
| List > Select Top/Bottom                  | Scrolls to the first/last file in the Track List                                                        | In/Out       |
| List > Select Extend Up/Down              | Extends the selection by one file upwards/<br>downwards                                                 | In/Out       |
| List > Select Extend Page Up/<br>Down     | Extends the selection by one page upwards/downwards                                                     | In/Out       |
| List > Select Extend Top/<br>Bottom       | Extends the selection by all files upwards/<br>downwards                                                | In/Out       |
| List > Select All                         | Select all files in the Track List                                                                      | In/Out       |
| List > Consolidate                        | Renumbers the playlist according to the current order                                                   | In/Out       |
| List > Search                             | Moves the cursor in the search field, so a search can be started by typing in the search criteria       | In/Out       |
| List > Search Clear                       | Clears the current search                                                                               | In/Out       |
| List > Search in Playlists                | Displays a popup with all playlists that contain the selected file                                      | In/Out       |
| List > Show In Explorer                   | Navigates the file explorer to the physical path of the selected file                                   | In/Out       |
| List > Clear                              |                                                                                                    | In/Out       |
| List > Expand Content Set                 | Shows the content of the selected Remix Set                                                             | In/Out       |
| List > Jump To Current Track              | Jumps to the last loaded track                                                                          | In/Out       |
| List > Append To Preparation<br>List      | Appends the selected track to the<br>Preparation List                                                   | In/Out       |
| List > Add As Next To<br>Preparation List | Adds the selected track to the Preparation<br>List right after the position of the last<br>loaded track | In/Out       |
| List > Export as Remix Set                | Exports a Remix Set file                                                                                | In/Out       |
| Tree > Save Collection                    | Saves the collection to your hard disk                                                                  | In/Out       |
| Tree > Delete                             |                                                                                                    | In/Out       |
| Tree > Reset Played-State                 | Resets the played-state for the selected playlist                                                       | In/Out       |
| Tree > Analyze                            | Analyses the contents of the selected playlist                                                          | In/Out       |
|                                           |                                                                                                    |              |

| Name                                           | Description                                                          | Input/Output |
|------------------------------------------------|----------------------------------------------------------------------|--------------|
| Tree > Restore AutoGain                        | Restores auto-gain for the contents of the selected playlist         | In/Out       |
| Tree > Edit                                    | Shows the editable metadata for the selected playlist                | In/Out       |
| Tree > Relocate                                | Relocates the selected playlist                                      | In/Out       |
| Tree > Import Collection                       | Imports another Track Collection                                     | In/Out       |
| Tree > Import Music Folders                    | Imports new files from the music folders                             | In/Out       |
| Tree > Export                                  | Exports the selected playlist                                        | In/Out       |
| Tree > Export Printable                        | Exports the selected playlist as a web page                          | In/Out       |
| Tree > Rename Playlist or<br>Folder            | Rename the selected playlist or folder                               | In/Out       |
| Tree > Select Up/Down                          | Navigate up/down one folder in the Browser Tree                      | In/Out       |
| Tree > Select Expand/Collapse                  | Expands/collapses the selected folder in the Browser Tree            | In/Out       |
| Tree > Create Playlist                         | Creates a new playlist in the selected playlist folder               | In/Out       |
| Tree > Delete Playlist                         | Deletes the selected playlist                                        | In/Out       |
| Tree > Create Playlist Folder                  | Creates a new playlist folder                                        | In/Out       |
| Tree > Delete Playlist Folder                  | Deletes the selected playlist folder                                 | In/Out       |
| Tree > Refresh Explorer Folder<br>Content      | Refreshes the folder content of the Explorer folder                  | In/Out       |
| Tree > Check Consistency                       | Checks the consistency of the Track<br>Collection and shows a report | In/Out       |
| Tree > Add Folder To Music<br>Folders          | Adds a music folder to the Explorer folder                           | In/Out       |
| Favorites > Selector                           | Selects one of the favorite playlists                                | In/Out       |
| Favorites > Add Selected<br>Tracks To Favorite | Adds the selected tracks to the mapped favorites list                | In/Out       |

### **Deck Common**

The following table lists the assignable MIDI controls of the controls that are common to Track Decks, STEM Decks, and Remix Decks.

| Name          | Description                                                | Input/Output |
|---------------|------------------------------------------------------------|--------------|
| Load Next     | Loads the next track in the current list into the Deck     | In/Out       |
| Load Previous | Loads the previous track in the current list into the Deck | In/Out       |
| Load Selected | Loads the selected track into the Deck                     | In/Out       |
| Unload        | Unload the track from the Deck                             | In/Out       |
| Play/Pause    | Play/pause Deck playback                                   | In/Out       |

| Name                                       | Description                                                                                                    | Input/Outpu |
|--------------------------------------------|----------------------------------------------------------------------------------------------------|-------------|
| Cue                                        | Cue to the current Floating Cue Point                                                                                            | In/Out      |
| CUP (Cue Play)                             | Cue to the current Floating Cue Point and start playing immediately                                                              | In/Out      |
| Seek Position                              | Seek back/forth in the track                                                                                                    | In/Out      |
| Jog Touch On                               | Map Jog Wheel's top plate. When track is playing, this will stop the track and start Scratch mode (in cooperation with Jog Turn) | In/Out      |
| Jog Turn                                   | Map Jog Wheel to pitch bend track. In cooperation with Jog Touch On this starts scratching when the track is playing             | In/Out      |
| Set as Tempo Master                        | Sets a Deck as the Tempo Master                                                                                                  | In/Out      |
| Sync On                                    | Activates Sync for a Deck                                                                                                    | In/Out      |
| Phase Sync                                 | Syncs a Deck's phase                                                                                                    | In/Out      |
| Tempo Sync                                 | Syncs a Deck's tempo                                                                                                    | In/Out      |
| Tempo Bend                                 | Increases/decreases playback speed temporarily in steps                                                                          | In/Out      |
| Tempo Bend<br>(stepless)                   | Increases/decreases playback speed temporarily                                                                                   | In/Out      |
| Tempo Adjust                               | Adjusts the tempo for a Deck                                                                                                    | In/Out      |
| Tempo Range Selector                       | Sets the tempo range for a Deck                                                                                                  | In/Out      |
| Keylock On                                 | Activates/deactivates Keylock for a Deck                                                                                         | In/Out      |
| Keylock On (Preserve<br>Pitch)             | Activates/deactivates Key Lock for a Deck with preserving the current pitch                                                      | In/Out      |
| Key Adjust                                 | Adjusts the key for a Deck                                                                                                    | In/Out      |
| Analyze Loaded Track                       | Initiates the Analysis for the track loaded in a Deck                                                                            | In/Out      |
| Deck Flavor Selector                       | Sets the Deck Type to Track Deck, Remix Deck, STEM Deck, or Live Input for a Deck                                                | In/Out      |
| Deck Size Selector                         | Sets the Deck Size to Micro, Small, Essential, Full or Advanced for two corresponding Decks                                      | In/Out      |
| Advanced Panel<br>Toggle                   | Shows/hides the Advanced Panel for two corresponding Decks                                                                       | In/Out      |
| Advanced Panel Tab<br>Selector             | Selects the MOVE, CUE or GRID tab in the Advanced Panel                                                                          | In/Out      |
| Timecode > Scratch<br>Control On           | Activates/deactivates Scratch control for a Deck                                                                                 | In/Out      |
| Timecode > Playback<br>Mode Int/Rel/Abs    | Sets the playback mode for a scratch controlled<br>Deck to Internal, Relative or Absolute                                        | In/Out      |
| Timecode > Platter/<br>Scope View Selector | Sets the Platter/Scope view to Off, Minimized, Platter or Scope                                                                  | In/Out      |
| Timecode > Calibrate                       | Initiates the calibration for the timecode signal of a Deck                                                                      | In/Out      |
| Timecode > Reset<br>Tempo Offset           | Resets the tempo offset for a Deck in scratch control mode                                                                       | In/Out      |
| Move > Size Selector                       | Sets the move size                                                                                                    | In/Out      |

| Name                                       | Description                                                                                                    | Input/Output |
|--------------------------------------------|----------------------------------------------------------------------------------------------------|--------------|
| Move > Mode Selector                       | Sets the move mode to beatjump, loop, loop in or loop out                                                             | In/Out       |
| Move > Move                                | Initiates a forward or backward move                                                                                  | In/Out       |
| Move > Beatjump                            | Sets the beatjump length and intitiates the beatjump directly                                                         | In/Out       |
| Loop > Loop In/Set<br>Cue                  | Sets the loop In/floating cue point                                                                                   | In/Out       |
| Loop > Loop Out                            | Sets the Loop Out point and activates the Loop                                                                        | In/Out       |
| Loop > Loop Size<br>Selector               | Sets the auto Loop size                                                                                               | In/Out       |
| Loop > Loop Set                            | Sets an auto Loop with the current Loop size at the playback position and activates it                                | In/Out       |
| Loop > Loop Size<br>Select + Set           | Sets the auto Loop size and sets an active auto<br>Loop with the current loop size at the playback<br>position        | In/Out       |
| Loop > Backward Loop<br>Size Select + Set  | Sets the auto Loop size and sets an active backward auto Loop with the current loop size at the playback position     | In/Out       |
| Loop > Loop Active On                      | Activates/deactivates all Loops                                                                                       | In/Out       |
| Phase                                      | Outputs the value of the phase meter as it is visible on a Deck (output value is 0 when the phase of the decks match) | Out          |
| Beat Phase                                 | Outputs the Distance to the next gridline (output value is 0 when playback marker hits gridline)                      | Out          |
| Deck is Loaded                             | Outputs if a track is loaded in a Deck                                                                                | Out          |
| Is In Active Loop                          | Outputs 1 if the track is in a loop and 0 otherwise                                                                   | Out          |
| Freeze Mode > Freeze<br>Mode On            | Enables/Disables Freeze Mode                                                                                          | In/Out       |
| Freeze Mode > Freeze<br>Slice Size Adjust  | Sets the Slice Size                                                                                                   | In/Out       |
| Freeze Mode > Freeze<br>Slice Count Adjust | Set this to the number of Slices you will map to your controller                                                      | In/Out       |
| Freeze Mode > Slice<br>Trigger (1 - 16)    | List of individual Slice triggers (1 -16) that can potentially be assigned to a controller.                           | In/Out       |

# **FX** Unit

The following table lists the assignable MIDI controls of the FX Unit.

| Name           | Description                                      | Input/Output |
|----------------|--------------------------------------------------|--------------|
| Unit On        | Enables/Disables an FX unit                      | In/Out       |
| Dry/Wet Adjust | Adjusts the amount between dry/wet of an FX unit | In/Out       |
| Knob 1         | Controls knob 1 of an FX unit                    | In/Out       |
| Knob 2         | Controls knob 2 of an FX unit                    | In/Out       |

| Name                     | Description                                                               | Input/Output |
|--------------------------|---------------------------------------------------------------------------|--------------|
| Knob 3                   | Controls knob 3 of an FX unit                                             | In/Out       |
| Button 1                 | Enables/Disables button 1 of an FX unit                                   | In/Out       |
| Button 2                 | Enables/Disables button 2 of an FX unit                                   | In/Out       |
| Button 3                 | Enables/Disables button 3 of an FX unit                                   | In/Out       |
| Effect 1 Selector        | Selects the effect 1 of an FX Unit in Group FX mode or in Single FX mode) | In/Out       |
| Effect 2 Selector        | Selects the effect 2 of an FX Unit in Group FX mode                       | In/Out       |
| Effect 3 Selector        | Selects the effect 3 of an FX Unit in Group FX mode                       | In/Out       |
| FX Unit Mode<br>Selector | Sets an FX Unit in to Group FX mode or to Single FX mode                  | In/Out       |
| FX Store Preset          | Stores an FX Unit's current parameters as a preset                        | In/Out       |
| Effect LFO Reset         | Resets an FX Unit's LFO                                                   | In/Out       |

## Global

The following table lists the assignable MIDI controls for global functions.

| Name                  | Description                                        | Input/Output |
|-----------------------|----------------------------------------------------|--------------|
| Snap On               | Enables/disables the snap mode                     | In/Out       |
| Quant On              | Enables/disables the Quantize mode                 | In/Out       |
| Broadcasting On       | Enables/disables broadcasting                      | In/Out       |
| Cruise Mode On        | Enables/disables Cruise mode                       | In/Out       |
| Show Slider Values On | Enables/disables showing the values of each slider | In/Out       |
| Tool Tips On          | Enables/disables tooltips                          | In/Out       |
| Send Monitor State    | Sends the current state to all LED buttons         | In/Out       |

## Layout

The following table lists the assignable MIDI controls of the user interface layout controls.

| Name                | Description                                                        | Input/Output |
|---------------------|--------------------------------------------------------------------|--------------|
| Only Browser On     | Maximizes the Browser                                              | In/Out       |
| Layout Selector     | Selects one of the TRAKTOR Layouts                                 | In/Out       |
| Fullscreen On       | Enables/disables fullscreen mode                                   | In/Out       |
| Deck Focus Selector | Switches the Deck Focus Sets the Deck focused Deck                 | In/Out       |
| Toggle Last Focus   | Switches the Deck focus between the last Deck and the current Deck | In/Out       |

## **LOOP RECORDER**

The following table lists the assignable MIDI controls of the LOOP RECORDER.

| Description                                                        | Input/Output                                                                                                    |
|--------------------------------------------------------------------|----------------------------------------------------------------------------------------------------|
| Starts/stops the recording of the LOOP RECORDER                    | In/Out                                                                                                    |
| Sets the recording size of the LOOP RECORDER                       | In/Out                                                                                                    |
| Adjusts the dry/wet ratio of the LOOP RECORDER                     | In/Out                                                                                                    |
| Starts/stops playback of the recorded LOOP                         | In/Out                                                                                                    |
| Deletes the recorded Loop                                          | In/Out                                                                                                    |
| Undoes/redoes the last action performed in the LOOP RECORDER       | In/Out                                                                                                    |
| Outputs the playback position of the LOOP RECORDER (range: 0 to 1) | Out                                                                                                    |
| Outputs the undo state of the LOOP RECORDER                        | Out                                                                                                    |
| Outputs the state of the LOOP RECORDER                             | Out                                                                                                    |
|                                                                    | Starts/stops the recording of the LOOP RECORDER  Sets the recording size of the LOOP RECORDER  Adjusts the dry/wet ratio of the LOOP RECORDER  Starts/stops playback of the recorded LOOP  Deletes the recorded Loop  Undoes/redoes the last action performed in the LOOP RECORDER  Outputs the playback position of the LOOP RECORDER (range: 0 to 1)  Outputs the undo state of the LOOP RECORDER |

### **Master Clock**

The following table lists the assignable MIDI controls of the Master Clock.

| Name                             | Description                                                                | Input/Output |
|----------------------------------|----------------------------------------------------------------------------|--------------|
| Ableton Link > Reset<br>Downbeat | Syncs to the next downbeat                                                 | In/Out       |
| Auto Master Mode                 | Sets the Master Clock to Auto mode                                         | In/Out       |
| Master Tempo Selector            | Sets the Tempo Master source to Clock, Deck A,<br>Deck B, Deck C or Deck D | In/Out       |
| Set Tempo Master                 | Adjusts the Master Clock's tempo                                           | In/Out       |
| Tempo Bend Up                    | Increases the tempo temporarily                                            | In/Out       |
| Tempo Bend Down                  | Decreases the tempo temporarily                                            | In/Out       |
| Beat Tap                         | Sets the tempo by tapping it in                                            | In/Out       |
| Tick On                          | Enables/disables the Master Clock's metronome tick                         | In/Out       |
| Clock Int/Ext                    | Switches the Master Clock between internal and external                    | In/Out       |
| Clock Send                       | Enables/disables sending of the MIDI clock                                 | In/Out       |
| Clock Trigger MIDI Sync          | Triggers the MIDI clock synchronization (MIDI Start)                       | In/Out       |

### Mixer

The following table lists the assignable MIDI controls of the Mixer.

| Name              | Description                                              | Input/Output |
|-------------------|----------------------------------------------------------|--------------|
| Gain Adjust       | Adjusts the Gain for a Mixer channel                     | In/Out       |
| Auto-Gain Adjust  | Enables/disables Auto-Gain                               | In/Out       |
| Auto-Gain View On | Enables/disables the Gain function for the Mixer channel | In/Out       |

| Name                   | Description                                                                               | Input/Output |
|------------------------|-------------------------------------------------------------------------------------------|--------------|
| FX Unit 1 On           | Engages/disengages FX Unit 1 to a Deck                                                    | In/Out       |
| FX Unit 2 On           | Engages/disengages FX Unit 2 to a Deck                                                    | In/Out       |
| FX Unit 3 On           | Engages/disengages FX Unit 3 to a Deck                                                    | In/Out       |
| FX Unit 4 On           | Engages/disengages FX Unit 4 to a Deck                                                    | In/Out       |
| Deck Effect On         | Assigns/unassigns the corresponding FX Unit to a Deck (for example, FX Unit 1 for Deck A) | In/Out       |
| Mixer FX Adjust        | Adjusts the amount for the Mixer FX for a Mixer channel                                   | In/Out       |
| Mixer FX On            | Enables/disables the Mixer FX for a Mixer channel                                         | In/Out       |
| Mixer FX Selector      | Selects the Mixer FX                                                                      | In/Out       |
| Balance Adjust         | Adjusts the balance for a Mixer channel                                                   | In/Out       |
| Monitor Cue On         | Enables/Disables sending the audio of a Mixer channel to the CUE channel                  | In/Out       |
| Volume Adjust          | Adjusts the volume for a Mixer channel                                                    | In/Out       |
| Master Volume Adjust   | Adjusts the Master output volume                                                          | In/Out       |
| Limiter On             | Enables/Disables the Limiter                                                              | In/Out       |
| Monitor Volume Adjust  | Adjusts the volume for the CUE channel                                                    | In/Out       |
| Monitor Mix Adjust     | Adjusts the mix of the the Master signal and the CUE signal                               | In/Out       |
| Microphone Gain Adjust | Adjusts the Gain of the microphone                                                        | In/Out       |
| EQ > High Adjust       | Adjusts the high frequencies for a Mixer channel                                          | In/Out       |
| EQ > High Kill         | Enable/Disable kill the high frequencies for a Mixer channel                              | In/Out       |
| EQ > Mid Adjust        | Adjusts the mid frequencies for a Mixer channel                                           | In/Out       |
| EQ > Mid Kill          | Enable/Disable kill the mid frequencies for a Mixer channel                               | In/Out       |
| EQ > MidLow Adjust     | Adjusts the midlow frequencies for a Mixer channel                                        | In/Out       |
| EQ > MidLow Kill       | Enable/Disable kill the midlow frequencies for a Mixer channel                            | In/Out       |
| EQ > Low Adjust        | Adjusts the low frequencies for a Mixer channel                                           | In/Out       |
| EQ > Low Kill          | Enable/Disable kill the low frequencies for a Mixer channel                               | In/Out       |
| X-Fader > Position     | Sets the crossfaders position                                                             | In/Out       |
| X-Fader > Curve Adjust | Adjusts the crossfader's curve between soft and sharp                                     | In/Out       |
| X-Fader > Assign Left  | Assigns/unassigns a Deck to the crossfader's left side                                    | In/Out       |

| Name                           | Description                                             | Input/Output |
|--------------------------------|---------------------------------------------------------|--------------|
| X-Fader > Assign Right         | Assigns/unassigns a Deck to the crossfader's right side | In/Out       |
| X-Fader > Auto X-Fade Left     | Auto crossfades to the left side                        | In/Out       |
| X-Fader > Auto X-Fade<br>Right | Auto crossfades to the right side                       | In/Out       |

## Modifier

The following table lists the assignable MIDI controls of modifiers.

| Name        | Description      | Input/Output |
|-------------|------------------|--------------|
| Modifier #1 | Sets modifier #1 | In/Out       |
| Modifier #2 | Sets modifier #2 | In/Out       |
| Modifier #3 | Sets modifier #3 | In/Out       |
| Modifier #4 | Sets modifier #4 | In/Out       |
| Modifier #5 | Sets modifier #5 | In/Out       |
| Modifier #6 | Sets modifier #6 | In/Out       |
| Modifier #7 | Sets modifier #7 | In/Out       |
| Modifier #8 | Sets modifier #8 | In/Out       |

# **Preview Player**

The following table lists the assignable MIDI controls of the Preview Player.

| Name          | Description                                      | Input/Output |
|---------------|--------------------------------------------------|--------------|
| Load Selected | Loads the selected track into the Preview Player | In/Out       |
| Play/Pause    | Starts/Stops playback of the Preview Player      | In/Out       |
| Seek Position | Seeks the position in the Preview Player         | In/Out       |
| Unload        | Unloads the Preview Player                       | In/Out       |

### **Remix Deck**

The following table lists the assignable MIDI controls that are specific to the Remix Deck.

| Name               | Description                                          | Input/<br>Output |
|--------------------|------------------------------------------------------|------------------|
| Save Remix Set     | Saves the contents of a Remix Deck as a Remix Set    | In/Out           |
| Load Set from List | Loads a Remix Set from the Track List in the Browser | In/Out           |
| Slot Volume Adjust | Adjusts the volume of a Sample Slot                  | In/Out           |
| Slot Filter On     | Enables/Disables the filter for a Sample Slot        | In/Out           |
| Slot Filter Adjust | Adjusts the filter for a Sample Slot                 | In/Out           |

| Name                                        | Description                                                                                                    | Input/<br>Output |
|---------------------------------------------|----------------------------------------------------------------------------------------------------|------------------|
| Slot Capture/Trigger/<br>Mute               | Captures a Sample from a Track Deck or LOOP RECORDER, triggers it, then toggles between mute and unmute                                        | In/Out           |
| Slot Mute On                                | Mutes/Unmutes a Sample Slot                                                                                                    | In/Out           |
| Slot Stop/Delete/Load from List             | Stops Sample Slot playback if playing, unloads<br>Sample Slot if stopped and loads into Sample<br>Slot from Track List if Sample Slot is empty | In/Out           |
| Slot Retrigger                              | Retriggers the playback of a Sample Slot                                                                                                    | In/Out           |
| Slot Play Mode                              | Sets the Sample Slot Play Mode to looped or one-shot                                                                                           | In/Out           |
| Slot Key Lock On                            | Enables/disables the keylock of a Sample Slot                                                                                                  | In/Out           |
| Slot State                                  | Outputs the state of a Sample Slot                                                                                                    | Out              |
| Slot FX On                                  | Engages/disengages the Sample Slot to the FX<br>Unit assigned to the Mixer channel                                                             | In/Out           |
| Slot Monitor On                             | Enables/disables sending the audio of a Sample<br>Slot to the CUE channel                                                                      | In/Out           |
| Slot Punch On                               | Enables/Disables Punch Mode for a Sample Slot                                                                                                  | In/Out           |
| Quantize Selector                           | Selects the Quantize value of the Remix Deck                                                                                                   | In/Out           |
| Quantize On                                 | Enables/Disables Quantize mode for the Remix<br>Deck                                                                                           | In/Out           |
| Capture Source Selector                     | Selects the source (a Track Deck or LOOP<br>Recorder) when capturing new Samples into the<br>Remix Deck                                        | In/Out           |
| Sample Page Selector                        | Toggles between the four Sample pages iof the Remix Set                                                                                        | In/Out           |
| Legacy > Play All Slots                     | Starts/Stops playback of all Slots for a Remix<br>Deck                                                                                         | In/Out           |
| Legacy > Trigger All Slots                  | Triggers all Sample Slots for a Remix Deck                                                                                                    | In/Out           |
| Legacy > Slot Retrigger<br>Play             | Starts playback of a Sample Slot from the beginning                                                                                            | In/Out           |
| Legacy > Slot Load from<br>List             | Loads the selected Sample into a Sample Slot                                                                                                   | In/Out           |
| Legacy > Slot Unload                        | Unloads a Sample Slot                                                                                                    | In/Out           |
| Legacy > Slot Capture<br>from Deck          | Captures the audio from a Track Deck and puts it in a Sample Slot                                                                              | In/Out           |
| Legacy > Slot Capture<br>from Loop Recorder | Captures the audio from the Loop Recorder and puts it in a Sample Slot                                                                         | In/Out           |
| Legacy > Slot Copy from<br>Slot             | Copies the the sample from one Sample Slot to another                                                                                          | In/Out           |
| Legacy > Play Mode All<br>Slots             | Switches the Play Mode between looped and one-shot for all Slots in a Remix Deck                                                               | In/Out           |
| Legacy > Slot Size x2                       | Doubles the size of a Sample Slot                                                                                                    | In/Out           |
| Legacy > Slot Size /2                       | Halves the size of a Sample Slot                                                                                                    | In/Out           |

| Name                                               | Description                                                                                                    | Input/<br>Output |
|----------------------------------------------------|----------------------------------------------------------------------------------------------------|------------------|
| Legacy > Slot Size Reset                           | Resets the size of a Sample Slot                                                                                                    | In/Out           |
| Legacy > Slot Size Adjust                          | Adjusts the size of a Sample Slot                                                                                                    | In/Out           |
| Direct Mapping > Slot X ><br>Slot X Cell Y Trigger | Triggers the specified Sample Cell. The Sample will behave based on its current playback parameters and playstate, or in conjunction with one of the Direct Mapping modifiers                                                               | ln               |
| Direct Mapping > Slot X > Slot X Cell Y State      | Outputs the current playback state of the Sample Cell such as Empty, Loaded, or Playing                                                                                                    | Out              |
| Direct Mapping > Cell<br>Load Modifier             | Hold this modifier while triggering a sample cell<br>in order to load the selected Sample from the<br>Browser into the Sample Cell                                                                                                    | In/Out           |
| Direct Mapping > Cell<br>Delete Modifier           | Hold this modifier while triggering a sample cell in order to delete the Sample from the Sample Cell                                                                                                    | In/Out           |
| Direct Mapping > Cell<br>Reverse Modifier          | To reverse the playback direction of a Sample<br>Cell, hold this modifier and hold a Sample Cell<br>trigger. If this modifier is released before the<br>Sample trigger is released, the Sample will stay<br>locked in reverse playback mode | In/Out           |
| Direct Mapping ><br>Capture Modifier               | Hold this modifier while triggering a Sample Cell in order to capture a Sample from the current Capture Source into the Sample Cell. The length of the captured Sample will match the Auto-Loop Size of the Capture Source                  | In/Out           |
| Meters > Slot Pre-Fader<br>Level (L)               | Outputs the pre-fader level (L) of a Sample Slot                                                                                                    | Out              |
| Meters > Slot Pre-Fader<br>Level (R)               | Outputs the pre-fader level (R) of a Sample Slot                                                                                                    | Out              |
| Meters > Slot Pre-Fader<br>Level (L+R)             | Outputs the pre-fader level (L+R) of a Sample<br>Slot                                                                                                    | Out              |
| Step Sequencer ><br>Sequencer On                   | Enables the Pattern Recorder                                                                                                    | In/Out           |
| Step Sequencer > Swing<br>Amount                   | Hold this modifier and turn the encoder in order to adjust the Pattern Length                                                                                                    | In/Out           |
| Step Sequencer ><br>Selected Sample                | Hold this modifier to select another Sample.                                                                                                    | In/Out           |
| Step Sequencer > Pattern<br>Length                 | Defines the Pattern Length of the selected Sample.                                                                                                    | In/Out           |
| Step Sequencer > Enable<br>Step 1 to 16            | Enables or disables step 1 to step 16                                                                                                    | In/Out           |

## Track Deck

The following table lists the assignable MIDI controls that are specific to the Track Deck and the STEM Deck.

| Name                                             | Description                                                                                         | Input/Output |
|--------------------------------------------------|----------------------------------------------------------------------------------------------------|--------------|
| Load into Next Stopped<br>Deck                   | Loads selected track into the first available stopped Deck                                          | In/Out       |
| Load, Loop, and Play                             | Loads the selected track, cue to Load Marker, set Auto Loop with current Loop length, and play Deck | In/Out       |
| Duplicate Track Deck A                           | Duplicates the loaded track from Deck A into a Deck                                                 | In/Out       |
| Duplicate Track Deck B                           | Duplicates the loaded track from Deck B into a Deck                                                 | In/Out       |
| Duplicate Track Deck C                           | Duplicates the loaded track from Deck C into a Deck                                                 | In/Out       |
| Duplicate Track Deck D                           | Duplicates the loaded track from Deck D into a Deck                                                 | In/Out       |
| Waveform Zoom Adjust                             | Adjusts the zoom of the waveform for a Deck                                                         | In/Out       |
| DAW View                                         | Shows/hides the DAW view on a STEM Deck                                                             | In/Out       |
| Key Lock On                                      | Enables/disables Key Lock                                                                           | In/Out       |
| Key Lock On (Preserve Pitch)                     | Enables/disables Key Lock and preserves the pitch                                                   | In/Out       |
| Key Adjust                                       | Adjusts the key value                                                                               | In/Out       |
| Semitone Up/Down                                 | Shifts the locked key in semitones up or down                                                       | In/Out       |
| Cue > Set Cue and Store as next Hotcue           | Sets a cue point and stores it as the next available Hotcue                                         | In/Out       |
| Cue > Store Floating Cue/<br>Loop as next Hotcue | Stores the floating cue/loop as the next available Hotcue                                           | In/Out       |
| Cue > Delete current<br>Hotcue                   | Deletes the current Hotcue                                                                          | In/Out       |
| Cue > Jump to Next/Prev<br>Cue/Loop              | Jumps to the previous/next cue point or Loop                                                        | In/Out       |
| Cue > Map Hotcue                                 | Maps the floating cue point to a Hotcue                                                             | In/Out       |
| Cue > Select/Set+Store<br>Hotcue                 | Sets and stores a Hotcue at the playback position or jumps to the Hotcue if it already exists       | In/Out       |
| Cue > Delete Hotcue                              | Deletes a Hotcue                                                                                    | In/Out       |
| Cue > Cue Type Selector                          | Sets the cue type (cue, fade-in, fade-out, load, grid or loop) for a Hotcue                         | In/Out       |
| Hotcue 1 Type                                    | Outputs the type of hotcue 1                                                                        | Out          |
| Hotcue 2 Type                                    | Outputs the type of Hotcue 2                                                                        | Out          |
| Hotcue 3 Type                                    | Outputs the type of Hotcue 3                                                                        | Out          |
| Hotcue 4 Type                                    | Outputs the type of Hotcue 4                                                                        | Out          |
| Hotcue 5 Type                                    | Outputs the type of Hotcue 5                                                                        | Out          |
| Hotcue 6 Type                                    | Outputs the type of Hotcue 6                                                                        | Out          |
| Hotcue 7 Type                                    | Outputs the type of Hotcue 7                                                                        | Out          |
| <u> </u>                                         |                                                                                                    |              |

| Name                                   | Description                                                                        | Input/Output |
|----------------------------------------|------------------------------------------------------------------------------------|--------------|
| Grid > Autogrid                        | Initiates the track analysis and sets the BPM and a Beatgrid marker after analysis | In/Out       |
| Grid > Reset BPM                       | Initiates the recalculation of the BPM                                             | In/Out       |
| Grid > Copy Phase from<br>Tempo Master | Copies the phase from the Tempo Master                                             | In/Out       |
| Grid > Set Grid Marker                 | Sets a Beatgrid marker at the current playback position                            | In/Out       |
| Grid > Delete Grid Marker              | Deletes the last Beatgrid marker                                                   | In/Out       |
| Grid > Move Grid Marker                | Moves a Beatgrid marker                                                            | In/Out       |
| Grid > BPM Adjust                      | Adjusts the BPM of the track                                                       | In/Out       |
| Grid > BPM Lock On                     | Prevents changing the BPM of a track when activated                                | In/Out       |
| Grid > BPM x2                          | Doubles the BPM value of the track                                                 | In/Out       |
| Grid > BPM /2                          | Halves the BPM of the track                                                        | In/Out       |
| Grid > Beat Tap                        | Sets the BPM of the track by tapping it in                                         | In/Out       |
| Grid >Tick On                          | Enables/disables the tick sound in beat                                            | In/Out       |

# 16. Preferences

The Preferences provides you with various options to customize specific parts of your TRAKTOR setup. This section describes the Preferences dialog including all options in the corresponding pages in order of appearance.

# **Preferences Dialog Overview**

TRAKTOR provides various options to customize specific parts of your system. This section describes all options from the Preferences dialog in order of appearance.

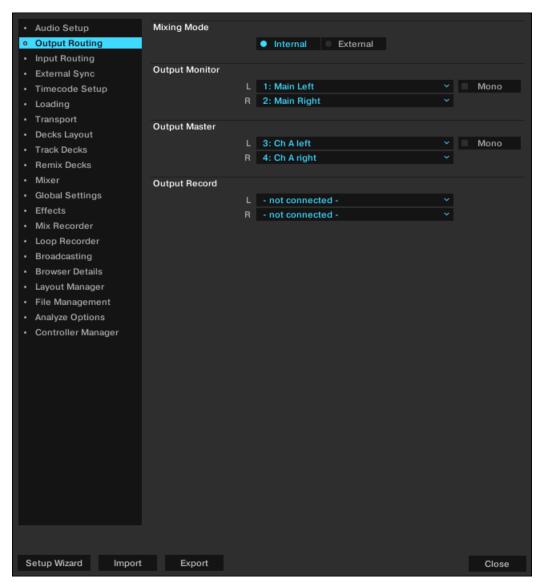

Preferences dialog.

(1) **Preferences Pages**: The customization options are sorted by category and occur in several tabs in the left column of the Preferences dialog. When connecting an external Native Instruments controller to your computer (e.g. TRAKTOR KONTROL S2/S4), an additional Preferences page will appear.

You will find more information on these Preferences in the corresponding hardware controller manual.

- (2) **Setup Wizard button**: Starts the Setup Wizard for resetting TRAKTOR to a fresh out-of-the-box configuration.
- (3) **Import**: Allows you to import a TRAKTOR configuration from a TRAKTOR Settings Information file (.tsi). After selecting the configuration file an Import filter dialog will be displayed allowing you to choose which settings to be imported.
- (4) **Export**: Allows you to save a TRAKTOR configuration in a TRAKTOR Settings Information file (.tsi). An Export filter dialog will be displayed allowing you to choose which settings to be exported.

### **Export and Import Filters**

When exporting or importing a TRAKTOR configuration, you can select which settings of the configuration to be exported or imported in a dialog.

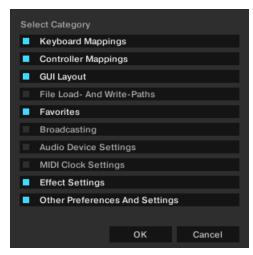

Export/import dialog.

- **Keyboard Mappings**: Export / import settings for keyboard mappings as configured in Preferences > Controller Manager.
- **Controller Mappings**: Export / import settings for Controller Mappings as configured in Preferences > Controller Manager.
- GUI Layout: Export / import settings for GUI layouts as set in Preferences > Layout Manager.
- **File Load- And Write- paths**: Export / import settings for file directories as configured in Preferences > File Management > Directories.
- Favorites: Export / import favorite browser details as configured in Preferences > Browser Details.
- **Broadcasting**: Export / import Proxy, Server and Metadata settings from Preferences > Broadcasting.
- **Audio Device Settings**: Export / import audio setup device details from Preferences > Audio Setup.
- MIDI Clock settings: Export / import MIDI clock setting from Preferences > MIDI Clock.
- **Effect Settings**: Export / import effects setting including FX Unit routing, FX Unit mode and FX pre-selection as configured in Preferences > Effects.
- Other Preferences and setting: Export / import all other preference and settings such as Global settings for example, Tooltips on or off, or if TRAKTOR starts in Fullscreen mode etc.

# Preferences - Audio Setup Page

This section describes the options in the **Audio Setup** page.

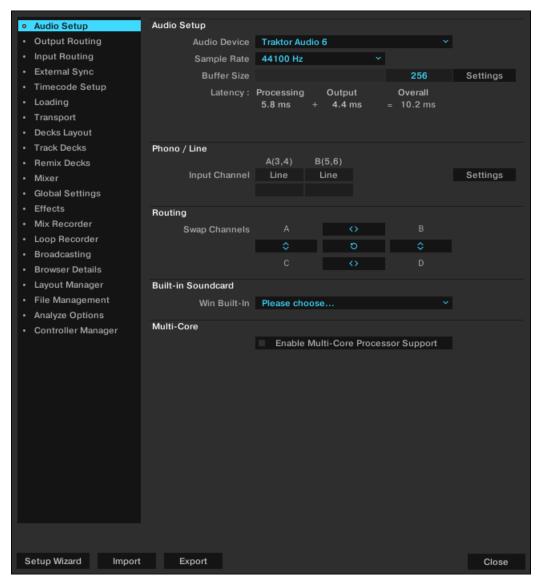

Preferences - Audio Setup page.

### **Audio Setup**

- **Audio Device**: Allows you to select the external audio interface. If no external audio interface is selected, you can always select the built-in sound card as the audio device.
- Sample Rate: Allows you to select a sample rate according to the audio interface. Note that higher sample rates require more CPU load. The standard sample rate is at 44.1 kHz which is also used by audio by CDs.
- **Buffer Size**: Determines the size of the audio data packages which are sent to and processed by the CPU. The higher the buffer size, the longer it takes for a signal to finally arrive at the output as audio. We recommend a value between 256 and 512.

Latency: Displays the calculated latency values determined by the Sample Rate and Buffer Size.
Lower latency values are better but require more CPU load. A value too low can lead to audio
dropouts, artifacts, or other unwanted behavior. Start with a latency setting of around 15 ms
and adjust it according to your system. A value of between 5 ms and 10 ms is considered
adequate.

On macOS, use the slider to set an audio latency that is suitable for your system. On Windows, use the **Settings** button to open your audio device's control panel that lets you set the audio latency.

### Phono / Line

• **Input Channel**: Enables you to switch the Input channel from Phono to Line mode on a Native Instruments AUDIO 4 DJ and AUDIO 8 DJ Interface. This is necessary when switching from using from turntables to CD players.

### Routing

• **Swap Channels**: Enables you to reroute channels (swap channel pairs) from your audio interface within TRAKTOR. This is useful for rerouting channels without physically swapping leads on your audio hardware.

#### **Built-in Soundcard**

• **Win Built-In**: Allows you to select the internal soundcard as fallback. This will be the soundcard used by your system in case your Audio Device set in the Audio Setup section will be removed.

#### Multi-Core

• **Enable Multi-Core Processor Support**: When activated, the CPU load can be brought down for demanding tasks such as running Key Lock on all Decks. The function must be deactivated, when running a second real-time application on the same computer.

# Preferences - Output Routing Page

On this page you can configure the signal path from TRAKTOR to your audio interface. The available options depend on the selected Mixing Mode. You can select either **Internal** or **External** Mixing Mode. The options for both Mixing Modes are explained in the following.

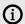

The audio routing is usually automatically configured for all TRAKTOR KONTROL controllers, certified controllers, and audio interfaces.

## **Internal Mixing Mode**

If you use TRAKTOR's Internal Mixer select **Internal**. Internal mixing mode provides the following options:

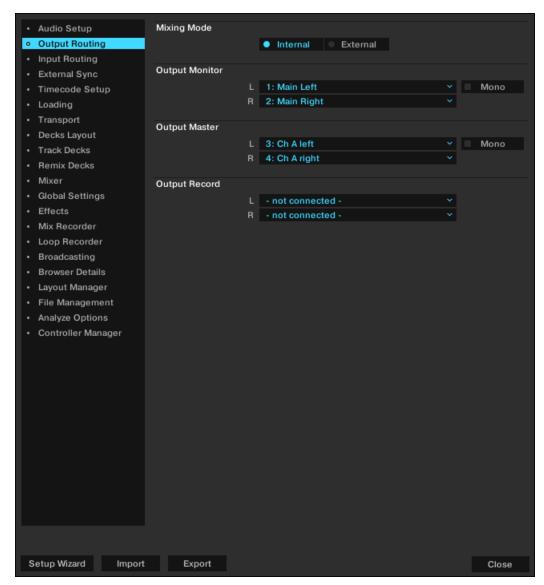

Preferences - Output Routing page with Internal Mixing Mode selected.

- Output Monitor: Selects the output pair to pre-listen to your tracks.
   Using the Cue buttons on TRAKTOR's internal Mixer sends the audio signals of the internal Mixer channels to a separate output pair. In Internal Mixing Mode the Output Monitor channel is also the output channel of the Preview Player in the Browser.
  - Mono: Merges the channels into mono mode.
- Output Master: Selects the output pair for the master output.
  - Mono: Merges the channels into mono mode.
- Output Record: Selects the output pair for the recording output.
   The recording outputs send the master output signal from TRAKTOR to a separate mixer input or recording device for recording your mix.

## **External Mixing Mode**

If you use an external mixer select External. External mixing mode provides the following options:

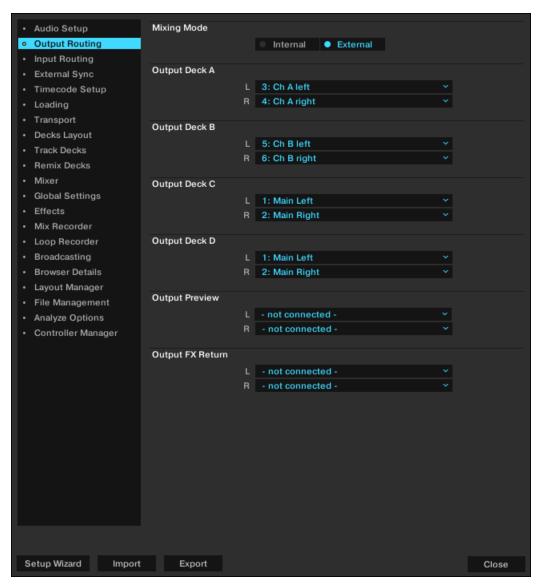

Preferences – Output Routing page with External Mixing Mode selected.

- Output Deck A/B/C/D: Selects an output pair for each Deck.
   The options depend on your audio interface. You may also sum Decks up to one output pair.
   This is useful if your audio interface has limited outputs.
- Output Preview: Selects an output pair for the Preview Player.
- Output FX Return: Selects an output pair for using send effects.

# Preferences - Input Routing Page

Here you can configure how TRAKTOR to use the various inputs of your audio interface for incorporating audio signals from external audio devices. The Volume Meters to the right of the input selections will display the signal level if a signal is present. You may also sum Decks up to one input pair.

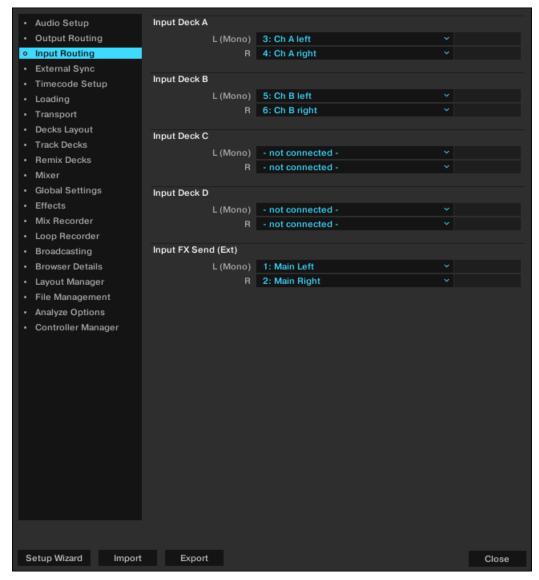

Preferences - Input Routing page.

- Input Deck A / B / C / D: Selects an input pair for incorporating the audio signal from an external audio device.
- Input FX Send (Ext): Selects an input pair for using send effects.
- **Input Aux**: Selects an input pair for the auxiliary input. This is only available when Internal Mixing Mode is selected in the **Output Routing** page.

# Preferences - External Sync Page

This section describes the options in the **External Sync** page.

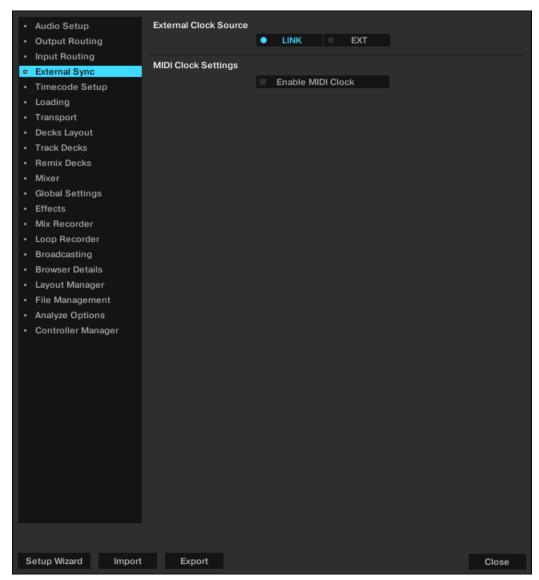

Preferences - External Sync page.

#### **External Clock Source**

- **LINK**: if selected the **LINK** is displayed in the Master Control panel. Use this option for connecting to external devices using Ableton LINK connection.
- **EXT**: If selected the **LINK** is replaced by the **EXT**. Use this option for connecting to external devices using MIDI connection.

## MIDI Clock Settings

• **Enable MIDI Clock**: If this option is checked, the Master Control panel extends providing you additional MIDI Clock controls.

# Preferences - Timecode Setup Page

When using Timecode vinyls or Timecode CDs you can make special configurations in this page.

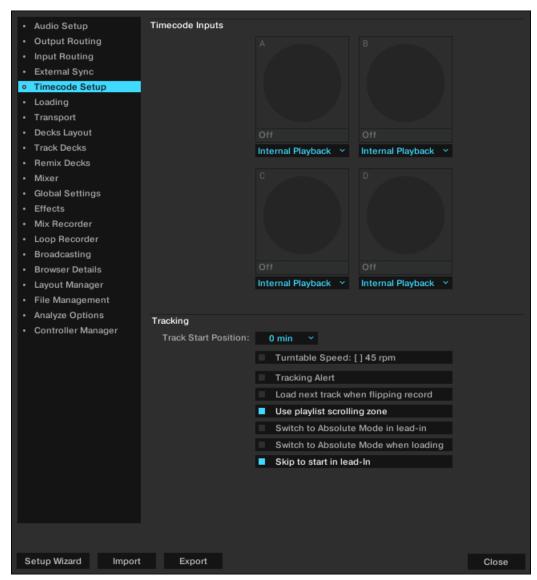

Preferences - Timecode Setup page.

### **Timecode Inputs**

The control signal Scopes give you a visual idea of the quality of the Timecode Control signal.

### **Tracking**

- **Track Start Position**: Selects the start position of the tracking between 0 min and 10 min. This is useful if you want to sticker your record with a lead-in sticker, or the beginning of your control record is worn out or scratched.
- Turntable Speed: Selects 45 RPM handling mode for the control record. This option requires
  to also select 45 RPM Playback on the connected turntable. When unchecked, 33 RPM is the
  default.

- Tracking Alert: When selected TRAKTOR gives visual feedback if the Timecode Control signal quality becomes bad. In this case the tracking buttons start flashing in red. While the red flashing is normal when you move the record back and forth, if the red flashing occurs during normal forward playback, you probably have dust under the needle.
- Load next track when flipping record: With this option checked, you can load the next track of any Playlist by flipping the record.
- **Use playlist scrolling zone**: With this option, you can enable Playlist Scrolling. For example, skipping to CD Track 3 allows you to scroll up and down through your Playlist by manually spinning the Jog Wheel on your CD player.
- Switch to Absolute mode in lead-in: Check this option if you want the Tracking mode to switch to Absolute Mode when placing the needle in the Lead-In of the Timecode vinyl or skip to the first track of the Timecode CD.
- **Switch to Absolute mode when loading**: Check this option if you want the Tracking mode always to switch to Absolute Mode when loading a track.

# Preferences - Loading Page

This section describes the options in the **Loading** page.

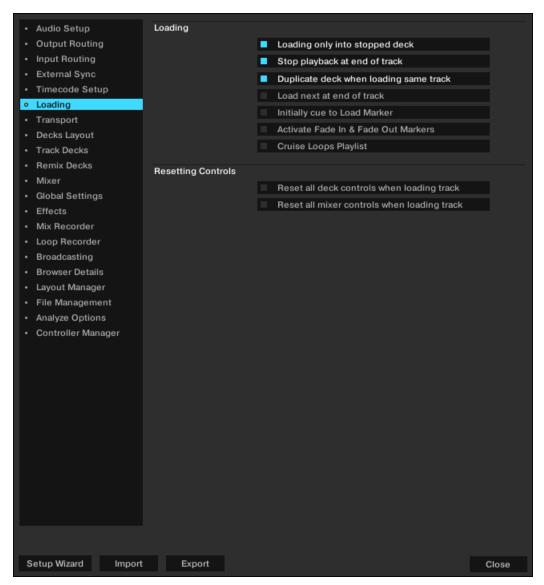

Preferences - Loading page.

### Loading

- Loading only into stopped Deck: Prevents loading into a playing Deck and therefore stops you from accidentally loading a track into the wrong Deck.
- Stop playback at end of track: Stops the playback of a Deck when a track is at its end.
- Duplicate Deck when loading same track: If a track is currently loaded into a Deck, you can
  directly copy the track and its playback position by using drag and drop from the Deck Heading
  to another Deck.
- Load next at end of track: Enables TRAKTOR to automatically load the next track from the current Playlist. Switching to another Playlist during playback does not activate another Playlist.
- **Initially Cue to Load Marker**: With this activated, a track will automatically cue to an established Load Marker when it is loaded.

- Activate Fade & Fade Out Markers: Allows the use of Fade In and Fade Out Markers for automatic crossfades between tracks.
- **Cruise Loops Playlist**: This option affects the Cruise mode. With this option checked, TRAKTOR will repeat the Playlist from the beginning when the end of the list is reached.

### **Resetting Controls**

- Reset all Deck controls when loading track: Resets all Deck controls to their default value when a track is loaded.
- Reset all mixer controls when loading track: Resets all mixer controls to their default value when a track is loaded.

# **Preferences – Transport Page**

This section describes the **Transport** page options.

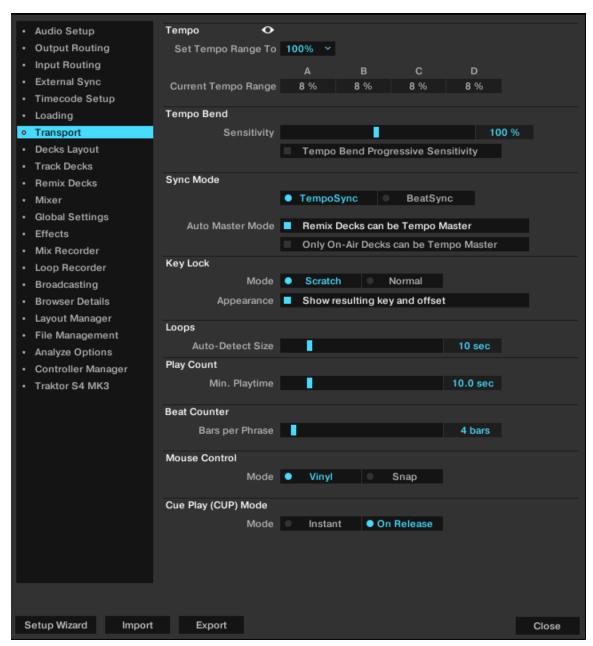

Preferences - Transport page.

#### Tempo

- Set Tempo Range To: Determines a global tempo range for all Tempo faders to define the maximum amount you can increase or decrease tempo. The available values are 2 %, 4 %, 6 %, 8 %, 10 %, 12 %, 14 %, 16 %, 18 %, 20 %, 25 %, 35 %, 50 % and 100 %. If you choose a range of 100 % you are able to perform a full stop of a track.
- Current Tempo Range: Displays the current tempo range for the Tempo Fader of each Deck.

### Tempo Bend

• **Sensitivity**: Adjusts the sensitivity of the Tempo Bend function. The value range of the slider is 0–200%. By default the Sensitivity is set to 100%.

Tempo Bend Progressive Sensitivity: When unselected, using the Tempo bend buttons slightly
increases or decreases the tempo as long as one of the Tempo bend buttons are used. When
selected, using the Tempo bend buttons let the tempo progressively speed-up or slow-down as
long as the Tempo bend buttons are used.

## Sync Mode

There are two methods for synchronizing tracks: **TempoSync** and **BeatSync**.

- **TempoSync**: Maintains tempo-only synchronization between the tracks. The phase of the Decks will be aligned when the **SYNC** button is used. If the phase of the Decks are shifted, **SYNC** will turn dim. The tempos will remain synced in this mode.
- BeatSync: Forces tempo and phase synchronization between the tracks. The phase of the
  Decks will be aligned when the SYNC button is used. If the phase of the tracks are shifted
  manually, for example, by Scratching or holding a Deck in the stopped position, SYNC will turn
  dim, but TRAKTOR will re-align the phase of the tracks when the Deck plays normally again,
  when you release the record or Jog Wheel.

This concept allows you, even if you are using TRAKTOR SCRATCH, to keep your tracks tempomatched, and also raise the tempo of two or more tracks simultaneously, even if their phases are shifted.

**Auto Master Mode**: There are two options for enabling Tempo Master for the Remix Deck, and for restricting assignment of the Tempo Master to Decks that are on air:

- Remix Decks can be Tempo Master: With this option activated, Remix Decks will behave in a standard Deck manner, meaning, they can become your Tempo Master throughout a mix. If you wish for Remix Decks to never be the Tempo Master, disable this option.
- Only On-Air Decks can be Tempo Master: When deactivated, a Deck can only become the Tempo Master automatically if it's loaded and playing. Therefore, if you stop the current Tempo Master, TRAKTOR will find the next playing Deck and assign it as the Tempo Master.

When activated, it will be mandatory that the playing Deck is audible in the master output in order to become Tempo Master.

You might prefer having this option turned on as it will ensure that the Tempo Master is always a track that you can hear, so there is no risk of synced Decks following the tempo of a Deck that cannot be heard.

However, in some cases, especially when performing scratch routines, you will prefer to leave this preference turned off. This way, you can perform scratch routines (which includes turning the volume down on certain Decks without either the channel faders or the crossfader) with TRAKTOR assigning the Tempo Master to a different Deck.

### Key Lock

- Mode: The Key Lock Modes determine the range in which the Key Lock function operates if activated in the Decks.
  - **Scratch**: Key Lock gets deactivated when playback speed is below -30 % or above +50 %. When doing scratch routines with Timecode media or Jog Wheels, this leads to a more natural scratch sound.
- Appearance: With the checkbox Displaying resulting key and offset you can enable or disable the key and offset information to be displayed in Key Lock button. This checkbox is checked by default. When unchecked and you enable Key Lock, the Key Lock button in the Stripe will appear blue without providing key information.

#### Loops

• **Auto-Detect Size**: Determines the size beneath which a track is automatically detected as a loop and therefore will be looped automatically. An automatically detected loop will show the green loop markers at the beginning and end in the Waveform/Stripe.

### **Play Count**

• **Min. Playtime**: Determines the time that must be exceeded until a track is marked as played and therefore is added to the history Playlist for this session. When the minimum playtime is reached, the track is displayed with the Checkmark icon, which marks it as played. Also, its Play Count is raised.

#### **Beat Counter**

Bars per Phrase: Determines how many bars a phrase shall contain. A bar consists of 4 beats.
 This setting directly influences the Beats and Beats to Cue options in Preferences > Decks > Deck Heading.

#### Mouse Control

The following options affect the behavior of the detailed waveform when clicking it with the mouse. The following modes are available:

- Vinyl: When activated, clicking the waveform stops the track like putting your hand on a record on a turntable. Holding the mouse and dragging back and forth works like scratching or spinning a record.
- **Snap**: When activated, the mouse arrow will always snap to the beat of the loaded track.

  If you click inside the waveform the play position jumps to the beat next to where you clicked and the playback stops.

Clicking in the waveform and holding the mouse button while the Deck is paused works like the Cue button.

Right-clicking on the waveform works like the Deck Play button.

## **Cue Play (CUP Mode)**

- Instant: Instantly starts playback when clicking CUP.
- On Release: Starts playback after releasing CUP button.

# Preferences - Decks Layout Page

This section describes the options in the **Decks Layout** page.

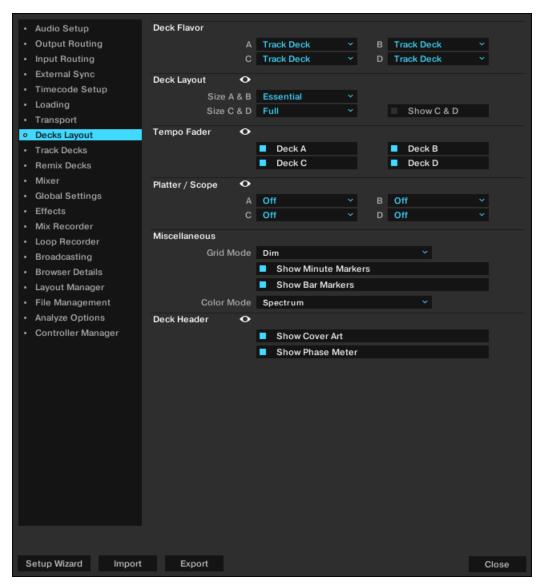

Preferences - Decks Layout page.

#### **Deck Flavor**

• A, B, C, D: Selects the current Deck Type for each Deck. Track Deck, Remix Deck, STEM Deck, or Live Input.

### **Deck Layout**

- Size A & B, Size C & D: Switch between Micro, Small, Essential, Full or Advanced Decks to save screen space. Micro and Small Decks do not show the Waveform and Advanced Controls. Select Advanced Decks to make Advanced Controls visible.
- Show Deck C & D: Displays Decks C and D. If unchecked, Decks C and D are hidden and muted, except for Live Input flavor which will stay live even if Decks C and D are hidden.

### Tempo Fader

Here you can determine on which Decks the Tempo Fader is activated and visible.

## Platter / Scope

• Here you can switch between **Minimized**, **Platter**, and **Scope** panels to be visible in the Decks when using TRAKTOR SCRATCH. You may also turn the panels off.

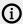

Scratch Panels are only available if TRAKTOR SCRATCH and the required hardware are installed.

### Miscellaneous

- Grid Mode: Switches the view of the Beatmarker from Full, Dim, Ticks and Invisible.
- **Show Minute Markers**: Switches the Minute Markers in the Stripes on or off.
- Show Bar Markers: Switches the Bar Markers in the Waveforms on or off.
- Color Mode: Select from four waveforms Ultraviolet, Infrared, X-Ray, and Spectrum.

#### **Deck Header**

- Show Cover Art: Switches the Cover Art icon in the Deck Headers on or off.
- Show Phase Meter: Switches the Phase Meters in the Decks on or off.

# Preferences - Track Decks Page

This section describes the options available for the **Track Deck** page. These options also apply to the STEM Decks.

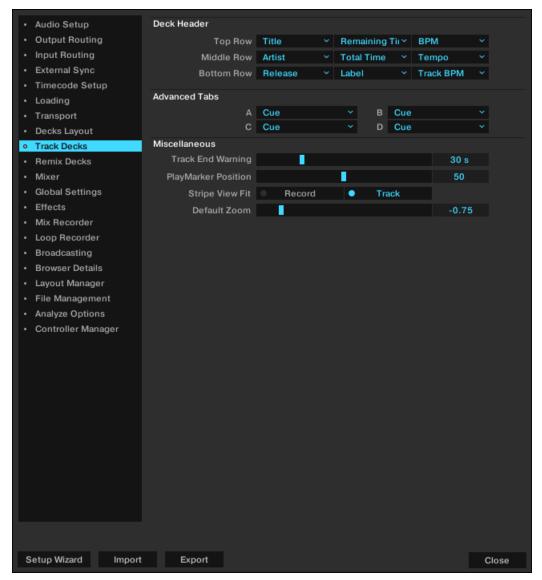

Preferences - Track Decks page.

### **Deck Header**

Top Row / Middle Row / Bottom Row: Here you can choose what information is displayed
in the Deck Header when a track is loaded. There are three fields available for each row. The
top row is displayed larger and the bottom row smaller, so you can sort the information by
importance.

#### **Advanced Tabs**

• A, B, C, D: Select for each Deck which Advanced Panel page is displayed when opening the Advanced Panel.

#### Miscellaneous

- Track End Warning: Determines the point in time when the track end warning will begin. When the playback position on the Track Deck reaches the set Track End Warning time the Stripe will flash red indicating the track is about to end. The timescale of the Track End Warning ranges from 0 to 120 seconds.
- **PlayMarker Position**: Determines the playhead position in the Waveform. The playhead indicates the current playback position within a track. At value 0 the playhead position is at the far left, at value 50 it is in the middle (default position), and at value 100 it is at the far right.
- Stripe View Fit: Determines the Stripe view either from the length of the Record (timecode media) or to the actual length of the loaded **Track**. The Record will represent the whole Stripe view even if the loaded track is shorter. **Track** is selected by default.
- **Default Zoom**: Determines the default Zoom level of the Waveform view on the Track Decks. A value of -1.00 will zoom out as far possible and likewise a value of +1.00 will zoom in as close as possible. Once the default value is set the Track Decks will maintain this view each time they are used. Alternatively, you may use the + and symbols on the waveform display itself to alter the zoom view.

## Preferences - Remix Decks Page

This section describes the options in the Remix Decks page.

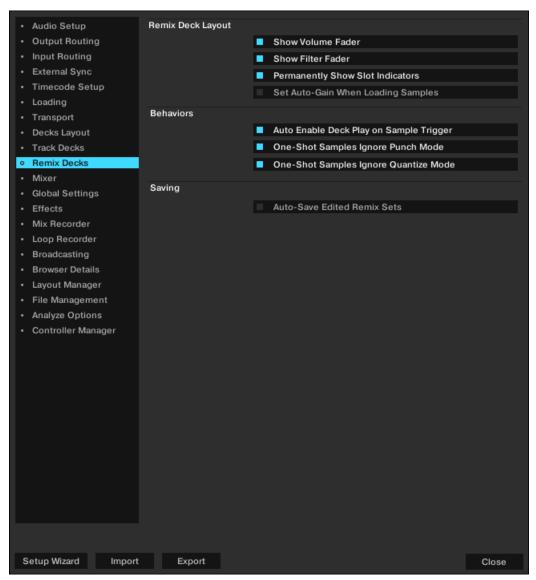

Preferences - Remix Decks page.

### Remix Deck Layout

- Show Volume Fader: Determines if the Slot Volume controls are visible or hidden in the Remix Deck
- Show Filter Fader: Determines if the Filter fader controls are visible or hidden in the Remix Deck.
- **Permanently Show Slot Indicators**: Determines if the minimized Slot Parameter indicators are permanently visible or not in the Remix Deck. When checked, minimized Slot Parameter indicators are always visible in the Sample Slots. When unchecked, the minimized Slot Parameter indicators are hidden. In both cases, the Slot Parameter buttons will always appear when hovering the mouse pointer over the Sample Slots.

• Set Auto-Gain When Loading Samples: Determines if TRAKTOR should use the Auto-Gain value stored in a Sample when it is loaded into the Remix Deck. When this option is unchecked, TRAKTOR will leave the Sample's gain at 0.0 dB, thus, playing the Sample at its original level. When checked, TRAKTOR will adjust the gain level as specified by the Auto-Gain level in the Sample so that it plays at an almost maximum volume (matching the level of other Samples that were loaded with Auto-Gain).

#### **Behaviors**

- Auto-Enable Deck Play on Sample Trigger: With this option activated, TRAKTOR will force the Remix Deck's Play button to the on state whenever you trigger a Sample, even if the Deck had been previously stopped. When this option is deactivated, triggering Samples will have no effect on the Remix Deck's Play button, allowing you to select the Sample before starting playback of the entire Deck.
- One-Shot Samples Ignore Punch Mode: With this option activated, Samples in One-shot mode
  will ignore the setting of Punch mode, they will always play starting from the beginning. When
  this option is deactivated, Samples in One-shot mode will follow the rules of Punch mode: they
  will start playing from a location corresponding to the phase/location of the previously playing
  Sample.
- **One-Shot Samples Ignore Quantize Mode**: With this option activated, Samples in One-shot mode will ignore the setting of the Remix Deck's Quantize mode.

#### Saving

 Auto-Save Edited Remix Sets: When this option is activated, TRAKTOR will automatically save the current Remix Set when you initiate actions that will alter the current contents of the Remix Deck.

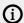

When initiating Auto-Save, you will not be presented with any dialogs. If the Remix Set already exists in the Track Collection, the older version will be automatically overwritten.

When this option is unchecked, TRAKTOR will not attempt to save edited Remix Sets in the above conditions. Instead, TRAKTOR will simply discard all changes made. This can be the preferred workflow if you want your Remix Sets to always start from the same state for each performance, regardless of what you did to them during a previous performance.

## Preferences - Mixer Page

This section describes the options on the Mixer page.

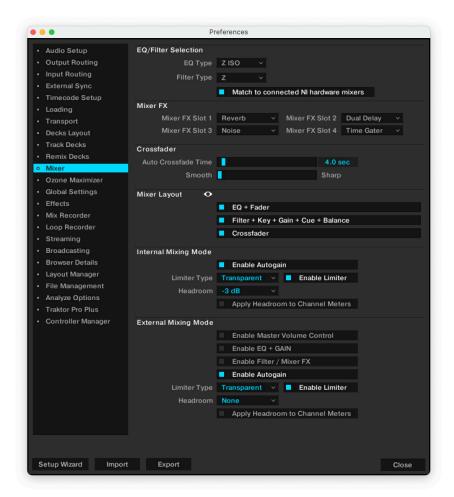

Preferences - Mixer page.

#### **EO / Filter Selection**

- **EQ Type**: Selects the EQ type to be controlled using the internal Mixer. You can choose between six alternative EQ Types, which differ from each other in their sound and features:
  - Classic: The standard three-band TRAKTOR EQ.
  - P600: This three-band EQ model references older DJ mixers by a Japanese manufacturer.
  - NUO: This three-band EQ model references a line of DJ mixers by a Spanish manufacturer.
  - Xone: This EQ model references a line of DJ mixers by a British manufacturer. It adds an
    additional mid setting for a total of four EQ-bands. Note that this additional band may not be
    accessible from your controller.
  - Z ISO: This is the same three-band EQ as found in the new TRAKTOR KONTROL Z2 DJ
    mixer. It is a full kill isolator EQ with a 24 db/octave slope, and sharply cuts the respective
    frequency band when turned fully counterclockwise.
  - P800: This three-band EQ model references more recent DJ mixers by a Japanese manufacturer.

- **Filter Type**: Selects the Filter type to be controlled using the internal Mixer.
  - Ladder: The Ladder filter concept is commonly associated with classic synthesizers. It offers a steep response and a lot of resonance.
  - **Xone**: This filter is modeled after a line of DJ mixers by a British manufacturer. It has a more mellow slope and less resonance.
  - **Z**: This is the same filter model as found in the new TRAKTOR KONTROL Z2 DJ-mixer. It is a steep filter, but it does not have as much resonance as the **Ladder** model.

#### Mixer FX

• Mixer FX Slot 1, 2, 3, 4: Preselect one of seven available Mixer FX for each of the Mixer FX slots: Reverb, Dual Delay, Noise, Time Gater, Flanger, Shepard, and Barber Pole.

#### Crossfader

- Auto Crossfade Time: Adjusts the amount of time for the auto crossfade function to crossfade between tracks.
- **Smooth/Sharp**: Adjusts the crossfader curve from Smooth to Sharp.

### Mixer Layout

- EQ + Fader: Shows or hides the EQ controls and the Channel faders from the internal Mixer.
- Filter + Key + Gain + Cue + Balance: Shows or hides the Filter, Key, Gain, Cue, and Balance controls from the internal Mixer.
- Crossfader: Shows or hides the crossfader from the internal Mixer.

#### Ozone Limiter

The Ozone Maximizer is available only to Traktor Pro Plus subscribers and will prevent your master from clipping while dramatically lifting the perceived overall audio level for more loudness, all without sacrificing crisp detail.

To use this new limiter on your master output, enable your limiter in the mixing mode you're using. Then select "Ozone" as the limiter type. For more information on using the Ozone Maximizer, refer to Ozone Maximizer

## **Internal Mixing Mode**

The options in this section let you configure the Internal Mixing Mode.

- **Enable Autogain**: When you enable this option, TRAKTOR adjusts the gain for the incoming audio signals automatically.
- **Enable Limiter**: Enables the Limiter to prevent clipping of the outgoing audio signal. You can also access this option directly from the Master Control panel.
- Limiter Type: Selects the Limiter type Classic or Transparent from the drop-down menu.
  - Classic allows a slight digital distortion of the signal.
  - **Transparent** compresses the signal in a less audible way.
- **Headroom**: Here you can define the size of the headroom by selecting one of the values from the drop-down menu. Select from **None**, **-3dB**, **-6dB**, **-9dB**, or **-12dB**. When **None** is selected, there is no additional headroom before the audio signal starts clipping. When a specific value is selected, there is additional headroom in the relevant size before the signal starts clipping.
- **Apply Headroom to Channel Meters**: When this setting is activated the current headroom setting is visually reflected by the Channel Meter LEDs in the Mixer channels.

### **External Mixing Mode**

When you enable the **External Mixing Mode** on the **Output Routing** page in the Preferences, then the audio signals bypass the internal Mixer. The audio signals are directly sent to the outputs of the audio interface. The options in this section let you configure the External Mixing Mode. This enables you to additionally use the internal Mixer controls. The following options are available:

- **Enable Master Volume Control**: Enables the Master Volume control in the software. When you use the **MAIN** knob in the software, then you can adjust the levels for all outgoing audio signals at once.
- **Enable EQ + GAIN**: Enables the EQ and GAIN controls in the Mixer channels in the software. When you use the EQ and GAIN controls, then you can individually adjust the EQ and GAIN values for the outgoing audio signals.
- **Enable Mixer FX**: Enables the Mixer FX controls in the software. You can then apply TRAKTOR's Mixer FX to the outgoing audio signals.
- **Enable Autogain**: When you enable this option, TRAKTOR adjusts the gain for the incoming audio signals automatically.
- Limiter Type: Selects the Limiter type Classic or Transparent from the drop-down menu.
  - **Classic** allows a slight digital distortion of the signal.
  - Transparent compresses the signal in a less audible way.
- **Enable Limiter**: Enables the Limiter to prevent clipping of the outgoing audio signal. You can also access this option directly from the Master Control panel.
- **Headroom**: Here you can define the size of the headroom by selecting one of the values from the drop-down menu. Select from **None**, **-3dB**, **-6dB**, **-9dB**, or **-12dB**. When **None** is selected, there is no additional headroom before the audio signal starts clipping. When a specific value is selected, there is additional headroom in the relevant size before the signal starts clipping.
- **Apply Headroom to Channel Meters**: When this setting is activated the current headroom setting is visually reflected by the Channel Meter LEDs in the Mixer channels.

## Preferences - Ozone Maximizer page

To use this new limiter on your master output, make sure to enable the limiter in the mixing mode you're using. Then select "Ozone" as the limiter type. When "Ozone" is selected, the **Threshold** slider in the Ozone Preference page becomes available and can be used to set the limiter's threshold. For more information, refer to Ozone Maximizer

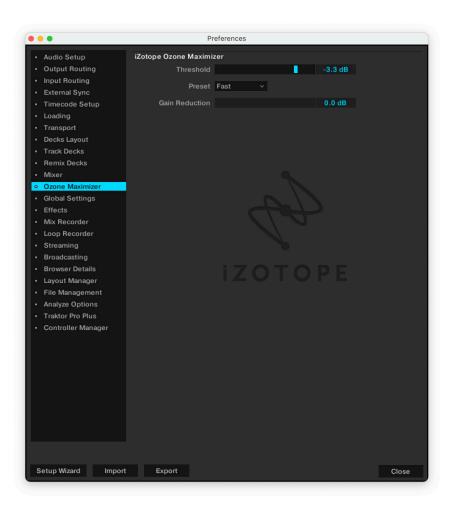

## Preferences - Global Settings Page

This section describes the options in the **Global Setings** page.

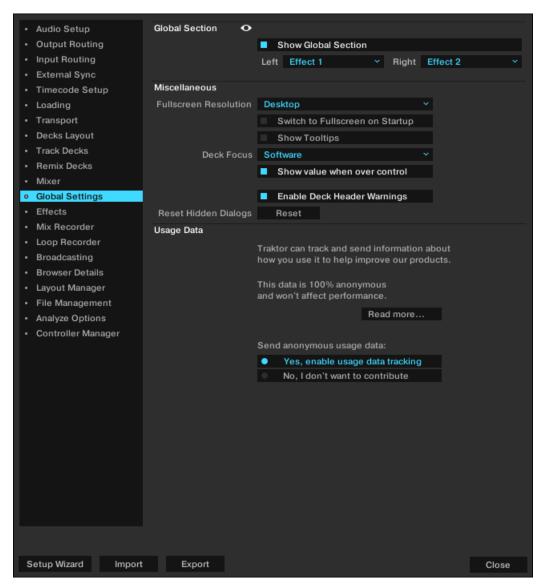

Preferences - Global Settings page.

#### Global Section

- Show Global Section: Shows or hides the Global section.
- **Left**: Determines if FX Unit 1 or **LOOP RECORDER** to be displayed by default on the left-hand side of the Global section.
- Right: Determines if FX Unit 2 or AUDIO RECORDER to be displayed by default on the right-hand side of the Global section.

#### Miscellaneous

Fullscreen Resolution: Determines the zoom factor of TRAKTOR's fullscreen view. If set to
Desktop, TRAKTOR uses the native resolution of your computer 1:1. When choosing another
option, the full screen view appears larger (zoomed in) because TRAKTOR assumes a lower
screen resolution. The available options depend on your hardware.

- **Switch to Fullscreen on Startup**: With this selected, TRAKTOR will open in full screen mode (maximizing the TRAKTOR window) each time it is started.
- Show Tooltips: Enable or disable Tools Tips. If you would like to familiarize yourself with TRAKTOR we recommend you enable Tool Tips as they provide a short descriptions of interface.
- **Deck Focus**: Select control of the visual Deck Focus from the following menu:

**Software**: Enable Software control of Deck Focus. **Hardware**: Enable Hardware control of Deck Focus.

None: Disable Deck Focus.

- Show value when over control: With this option checked, knobs like Gain, Master Volume, or the Effects' knobs show their actual value when hovering over it.
- Enable Deck Header Warnings: When activated, TRAKTOR informs you of important deck related warning messages directly through the Deck Headers. With the Deck Header Warnings deactivated, TRAKTOR's status bar will still display warnings.
- **Reset Hidden Dialogs**: Resets all dialogs that have been hidden by clicking on the "Don't Show This Again" checkbox.

## **Usage Data**

Usage Data Tracking can be deactivated / activated at any time, allowing you to decide exactly when you wish to share anonymous data.

- **Read more...**: Opens your web browser and directs you to more information about Usage Data Tracking on the Native Instruments website.
- Yes, enable Usage Data Tracking: This checkbox enables Usage Data tracking.
- No, I don't want to contribute: This checkbox disables Usage Data tracking.

For more information on Usage Data Tracking, refer to the knowledge-base https://support.native-instruments.com/hc/en-us/articles/209545029.

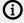

Usage Data Tracking technology is activated / deactivated on each computer individually. This means that if you use TRAKTOR on more than one computer, disabling / enabling Usage Data Tracking will not automatically disable / enable Usage Data Tracking on the other computer.

# **Preferences – Effects Page**

This section describes the options in the Effects page.

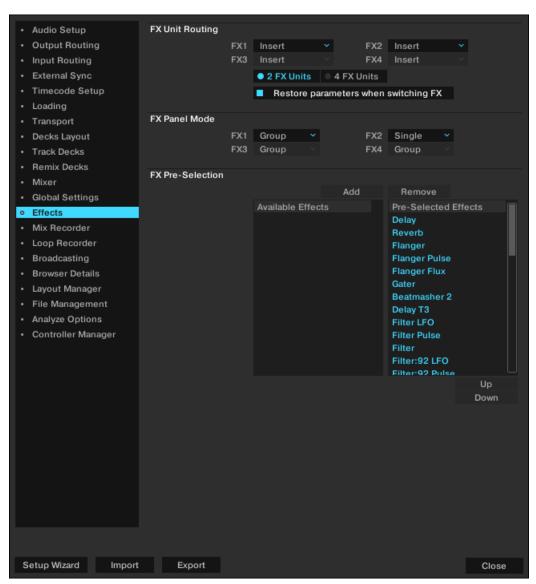

Effects page.

### **FX Unit Routing**

• FX1, FX2, FX3, FX4: The values in the drop-down menus determine if the FX Unit is routed as Insert, Send, or Post Fader effect.

**Insert**: In Insert mode, the FX Unit is inserted into the signal chain right before the channel filter. The balance of the direct signal (Dry) and effect signal (Wet) is controlled by the D/W-knob in the FX Unit.

**Send**: In Send mode, the FX Unit becomes independent from TRAKTOR's internal signal flow. The FX Unit receives input externally from one of the inputs of the audio interface as selected in Preferences > Input Routing. The FX Unit sends its output to one of the Outputs of the audio interface, as selected in Preferences > Output Routing. Only one audio interface input and output is supported. If you use more than one send effect, they are chained in the order 1-2-3-4. **Post Fader**: In Post Fader mode, the FX Unit is inserted into the signal chain after the channel's volume fader so it will still be audible when turning down the volume on a channel. The balance of the direct signal (Dry) and effect signal (Wet) is controlled by the D/W-knob in the FX Unit. Post Fader effects are not available in External Mixer mode.

- 2 FX Units / 4 FX Units: Switches between 2 FX Units or 4 FX Units to be available in the Global Section.
- **Restore parameters when switching FX**: When this option is checked, the FX Units parameters are restored to their default settings when switching FX in FX Units.

#### FX Panel Mode

• **FX1, FX2, FX3, FX4**: The values in the drop-down menus determine the FX Mode for the FX Unit.

**Single**: The Single FX mode provides a more detailed control over one selected effect.

**Group**: The Group FX mode gives you control of up to three selected effects in one FX Unit.

**Pattern Player**: The **Pattern Player** is a new TRAKTOR performance tool that allows you to add rhythmic samples on top of your tracks to bring in more variations.

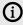

The Pattern Player is only available to users with an active TRAKTOR Pro Plus subscription.

#### **FX Pre-Selection**

TRAKTOR provides a vast range of FX. You can create a personal selection of all available effects to narrow down the FX appearing in the Effect Selector of the FX Units.

- Add: You can add the selected FX from the Pre-Selected Effects column to the Available Effects column with a click on Add.
- Remove: You can remove the selected FX from the **Available Effects** column to the **Pre-Selected Effects** column with a click on **Remove**.
- **Up / Down**: Let you move the selected FX in the **Pre-Selected Effects** column up or down.

# Preferences - Mix Recorder Page

This section describes the options in the Mix Recorder page.

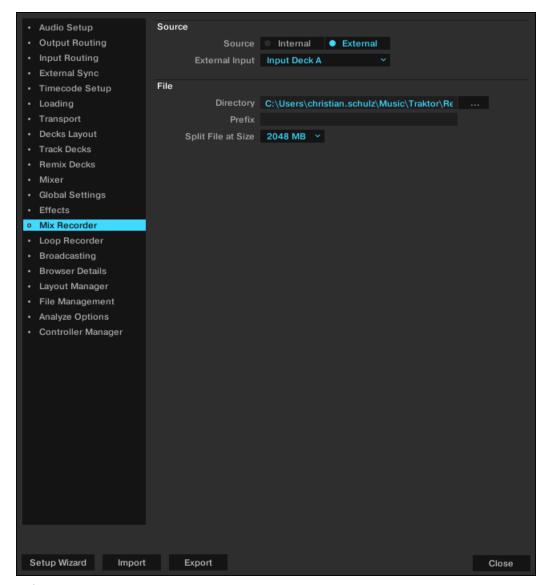

Preferences - Mix Recorder page.

#### Source

- **Source**: Selects the recording source, either the **Internal** source to record from TRAKTOR's internal Master output or the **Extenal** to record an external audio source like a turntable, microphone, or from your external hardware mixer.
- External Input: Selects the input channel from which TRAKTOR will record external audio.

#### File

- **Directory**: Determines the file path in which your audio recordings are stored.
- Prefix: Here you can enter a prefix to be added to the filename of each recording.
- **Split File at Size**: With a file size selected, your audio recordings will be split each time the file size is reached. The maximum file size is 2048 MB.

# **Preferences – Loop Recorder Page**

This section describes the options in the Loop Recorder page.

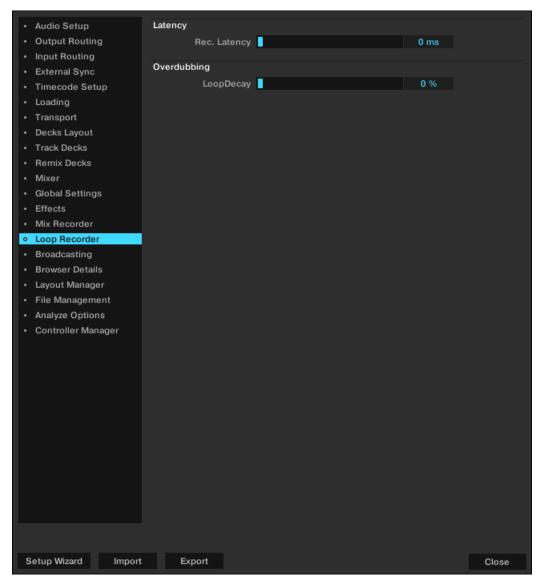

Preferences - Loop Recorder page.

#### Latency

• Rec. Latency: Adjust the recording latency of the Loop Recorder if in External mixer mode.

## Overdubbing

• **LoopDecay**: Adjust the percentage of how long it takes for recorded audio to fade out when overdubbing.

## **Preferences - Streaming Page**

TRAKTOR is fully integrated with **Beatport and Beatsource LINK**, giving you access to a catalogue of millions of tracks which can be streamed live into your sets or stored locally on your device. A paid subscription is required for these services, or you can sign up for a free trial if you want to test it out. Once signed up and logged in, Beatport options become available in your Browser.

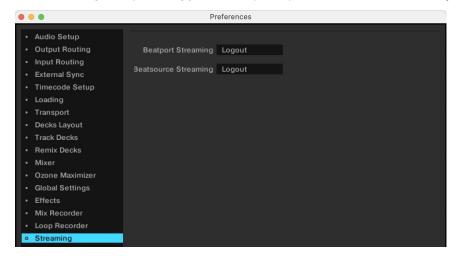

Use the Beatport Streaming and Beatsource Streaming buttons in the Streaming Preferences page to open the Beatport website to sign up or log in. The website will return you to Traktor where you will see your login status. You can log out from here if required. A free trial option is available for users who have not yet signed up. Your login status is remembered by TRAKTOR so there is no need to log in or out between sessions.

# Preferences - Broadcasting Page

Broadcasting allows you to stream your DJ set live over the Internet. To do this you must first setup a 'client and server' configuration. You can do this by installing a server on your computer that will provide a stream of the source (TRAKTOR) to clients connected to your server.

You must have a server configured correctly and running before you can begin your broadcast. For more information on setting up a server and Broadcasting please refer to Broadcasting Your Mix.

A description of the Broadcasting preferences page follows:

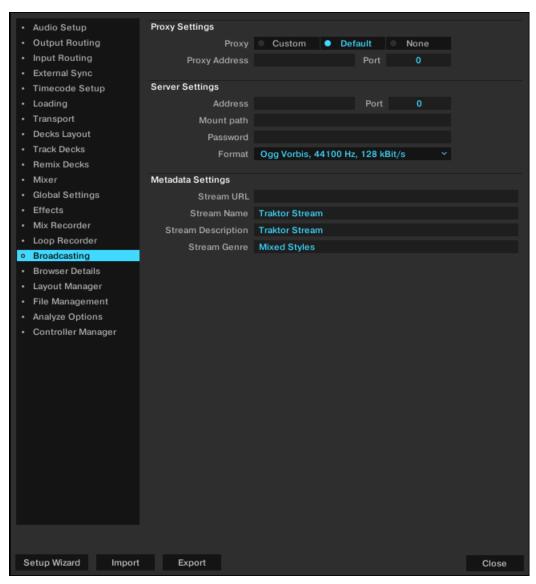

Preferences - Broadcasting page.

## **Proxy Settings**

If connecting to the Internet through a Proxy, you can configure TRAKTOR to use your Proxy settings:

- Custom: Use this option if you want to add your own custom Proxy Settings.
- **Default**: Select this option to use the same Proxy Settings from your computer as the Proxy in TRAKTOR.

- None: Select this option if you do not want to use a Proxy.
- **Proxy Address**: Manually enter the IP (Internet Protocol) address of your custom proxy server.
- **Port**: Enter the port number of your custom proxy server. Most servers use the default port number setting of 8000.

## **Server Settings**

Use this menu to configure TRAKTOR to use your server.

• Address: Manually enter the IP (Internet Protocol) address of your computer.

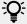

Refer to the help section of your operating system for information on how to find your computer's IP address.

- Port: Enter the Port number. Most servers use the default port number setting of 8000.
- **Mount Path**: Enter the mount path (a specific directory) you want your listeners to connect to. This is useful when broadcasting two events on the same server.
- Password: Enter the password of your server.
- **Format**: Select the sound quality you want to broadcast. Higher resolutions will require more bandwidth. Use an appropriate setting for your connection.

### Metadata Settings

In this section you can configure metadata for your broadcasting stream. This is the information your listeners will see.

- **Stream URL**: Represents the URL (Uniform Resource Locator) you are broadcasting on and the URL you should give to your listeners.
- **Stream Name**: Represents the title of your broadcast to be displayed.
- Stream Description: Represents a description for your broadcast to be displayed.
- **Stream Genre**: Represents the genre of music you broadcast.

## Preferences - Browser Details Page

This section describes the options in the **Browser Details** page.

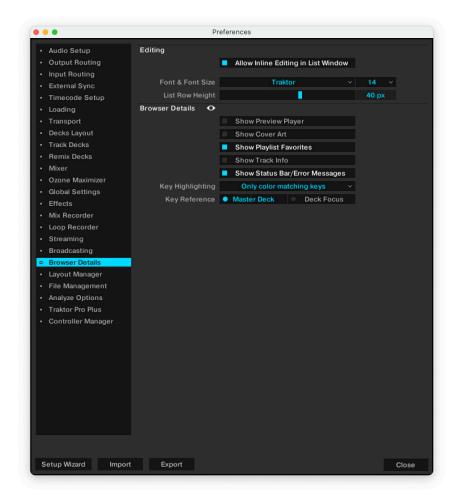

Preferences - Browser Details page.

### **Editing**

- Allow Inline Editing in List Window: If checked, you can edit metadata of your music files by
  double-clicking them in the Track List. With this option unchecked, editing track tags in the
  Track List is not allowed to prevent unwanted changes, for example, during a live situation.
- Font & Font Size: Selects the font and the font size for the Browser.
- List Row Height: Determines the list row height of the Track List.

#### **Browser Details**

- Show Preview Player: Shows or hides the Preview Player.
- Show Cover Art: Shows or hides the cover art window.
- Show Playlist Favorites: Shows or hides the Browser Favorites on top of the Track List.
- Show Track Info: Shows or hides the track info bar.
- Show Status Bar/Error Messages: Shows or hides the Status Bar. This area also displays error messages.

- Key Highlighting: Select how the Browser highlights the key information when using Key Lock. You can use the key highlighting function to set the reference of the key on the currently focused deck, allowing you to use it in combination with the Master Clock functionality. Use this when you want to find a key match for a track on a deck you have selected (in Focus) that isn't currently playing, i.e. not the current Master track. This can help you get prepared for subsequent mixes further in advance.
  - **Do not color any keys**: When selected, the Browser will not color any key.
  - Only color matching keys: When selected, the browser will color only matching keys. This is
    the default setting.
  - Also color adjacent keys: When selected, the Browser will color matching keys and the immediate upper and lower semitone in its respective color.
  - Color all keys: When selected, the Browser will highlight all keys in their respective color.

## Preferences – Layout Manager Page

In the **Layout Manager** page you can customize TRAKTOR's Layouts.

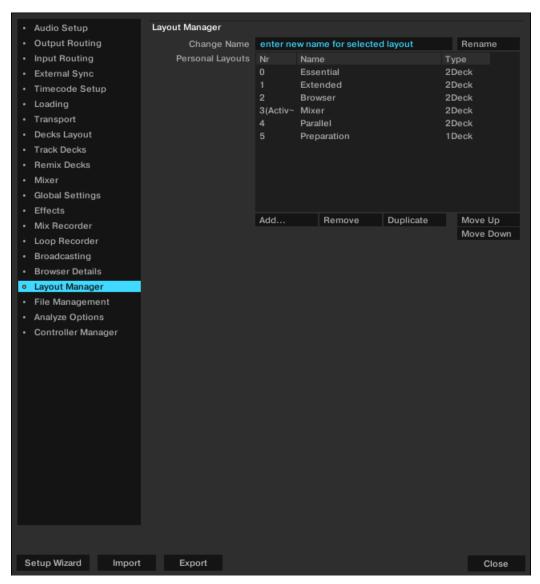

Preferences - Layout Manager page.

### Layout Manager

- Change Name: Here you can type in a name for the selected Layout.
- Rename: Verifies your entry.
- Personal Layouts: Lists all stored Layouts. A click on the Layout activates it. The active layout
  is marked with Active in the first column. The order in this list also defines the order of layouts
  in the Layout Selector of TRAKTOR's Header.
- Add: Creates a new layout.
- Remove: Deletes the selected layout.
- Duplicate: Duplicates the selected layout.
- **Move Up/Down**: Changes the position of the selected layout in the layout dropdown of TRAKTOR's header section.

## Preferences - File Management Page

This section describes the options in the **File Management** page.

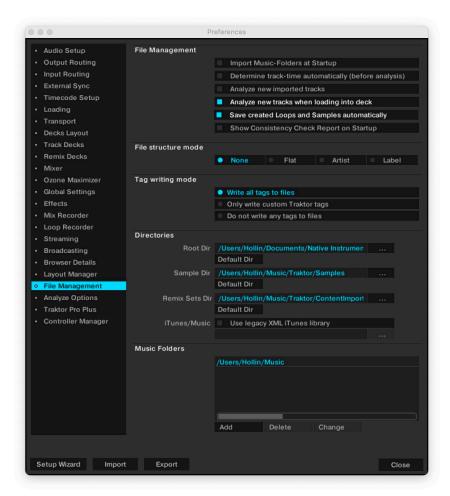

Preferences - File Management page.

## File Management

• **Import Music-Folders at Startup**: With this selected, each time TRAKTOR is started, it will automatically import all tracks in your Music Folder that have not already been imported.

- Determine track-time automatically (before analysis): With this option checked TRAKTOR estimates the track-time before analyzing it.
- Analyze new imported tracks: Performs an automatic analysis of all new tracks when imported into the Track Collection.
- Analyze new tracks when loading into deck: Triggers the analysis only when loading a track into a Deck. The Status bar at the bottom of TRAKTOR will provide visual feedback on analysis progress and alert you if there is a problem. Analyzing the tracks on demand possibly avoids CPU load problems with a permanent background analysis.

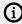

(i) Analysis generates high CPU load. Due to lower prioritization of the analysis process there is no risk of slowdowns for TRAKTOR itself, but when using additional software along with TRAKTOR, you may note that the software performs slower than usual.

- Save created Loops and Samples automatically: Automatically saves the Loops and Samples you created in TRAKTOR for later use.
- Show Consistency Check Report on Startup: With this selected, the Consistency Check Report will be displayed each time you start TRAKTOR. This report displays information about your Track Collection and gives options to manage it.

#### File structure mode

The following File Structure modes determine the file structure when exporting a Playlist.

- **None**: File names will not be changed during export.
- **Flat**: File names will be changed into a 01 Artist Title format during export.
- **Artist**: During export, sub-folders with the artist names will be created.
- **Label**: During export, sub-folders with the label names will be created.

#### Tag writing mode

The Tag writing mode determines the tags TRAKTOR will write to the files.

- Do not write any tags to files: When selected TRAKTOR does not write any tags to the files.
- **Only write custom Traktor tags**: When selected TRAKTOR only writes custom tags to the files.
- Write all tags to files: When selected TRAKTOR writes all tags into files.

#### **Directories**

These settings define TRAKTOR's directories. The directories can be changed by using the ...! button and selecting the path of the preferred folder. Using the reset buttons set the directories back to the defaults.

- Root Dir: This is the path to your Track Collection/Playlists/Settings/History/Mappings files.
- Sample Dir: This is the path to your Sample files used in Remix Decks.
- Remix Sets Dir: This is the path to your Remix Sets used in Remix Decks.
- iTunes/Apple Music Integration: By default TRAKTOR links to Apple Music automatically via Apple Music's API. For legacy versions of iTunes, TRAKTOR needs to create the link via iTunes' XML file, which can be enabled here alongside specifying the path to the XML file on your computer.

#### **Music Folders**

If you want to use your own music folder structure you can add your music folders in this list. TRAKTOR can automatically import all music files stored within this Music Folder. Traktor can play tracks from any folder. Music folders that you specify here mainly serve the purpose of supporting the function "Import Music Folders on Startup". This way you can add new purchased files to specific folders on your computer which will then be automatically imported into the Collection when launching TRAKTOR.

- · Add...: Lets you add folders as Music Folders.
- **Delete**: Deletes the selected Music Folder from the list.
- **Change...**: If you changed the directory or the name of a Music Folder in your system use this button to change the path of the directory also in TRAKTOR.

## **Preferences - TRAKTOR Pro Plus Page**

TRAKTOR PRO Plus is an add-on subscription for existing TRAKTOR PRO 3 users. Through this subscription, we will release an ever-growing stream of new features outside of the usual major releases. You can open the subscription link, see your subscription status and manage your subscription using the TRAKTOR Pro Plus Preference page. For more information, refer to TRAKTOR Pro Plus.

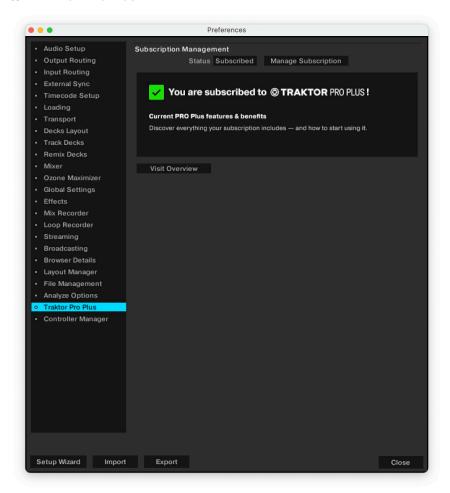

## Preferences - Analyze Options Page

This page provides options concerning the default settings of the Analysis function when importing/analyzing audio files.

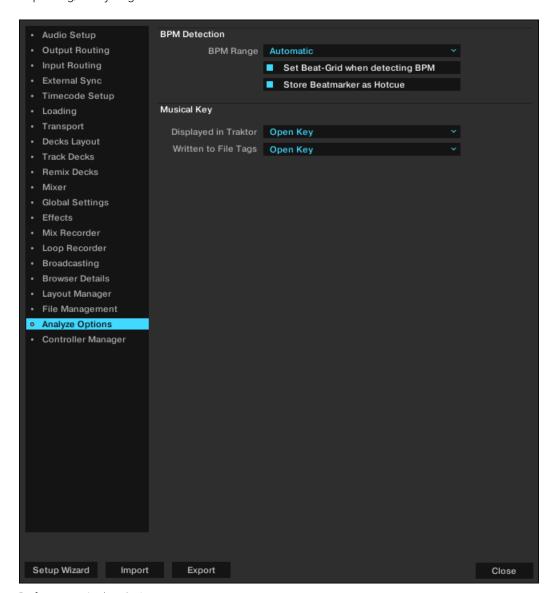

Preferences - Analyze Options page.

#### **BPM Detection**

• **BPM Range**: Selects the minimum and maximum beats per minute (BPM) values of the tracks you are going to analyze.

This will help TRAKTOR's BPM-analysis find the correct BPM value when analyzing. The **Automatic** setting uses artificial intelligence techniques to help improve the tempo and downbeat results. For example, Drum and Bass tracks will have tempos in the 170BPM range instead of 85BPM.

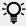

We recommend to use this setting if your collection contains a wide variety of genres which you want to analyze together.

- **Set Beatgrid when detecting BPM**: By checking this option, TRAKTOR will place a Beatgrid on the track and will align it to the nearest downbeat. If the track already contains a Beatgrid, TRAKTOR will move it, if necessary, to the nearest downbeat.
- Store Beatmarker as Hotcue: When TRAKTOR analyzes a track it creates a Beatmarker as reference for the Beatgrid. With this option activated the Beatmarker is also available for use as a Hotcue. Disable this option to prevent accidental erasure; as a result, you will not be able to use the Beatmarker as a Hotcue.

## **Musical Key**

TRAKTOR automatically detects a track's key which can be displayed in TRAKTOR as well as be written into the metadata of the track. The following settings are available:

- **Displayed in Traktor**: Selects the notation to be displayed in the Key column of the Browser. This option can be changed at any time and will change the way all Keys are displayed in TRAKTOR. Available notations are: **Musical, Musical (all sharps), Open Key**.
- **Written to File Tags**: Selects the notation to be written into the metadata of a track file itself so that the notation information can be used in third party software applications. Available notations are: **Musical, Musical (all sharps), Open Key, Key Text**.

## **Preferences – Controller Manager Page**

The **Controller Manager** page unifies all of TRAKTOR's MIDI and Keyboard Mappings, as well as MIDI setup in one preference page. Settings and mappings can be imported, exported, and customized all from this one Preferences page. For more information on configuring a MIDI controller, refer to Configuring MIDI Controller for Controlling TRAKTOR.

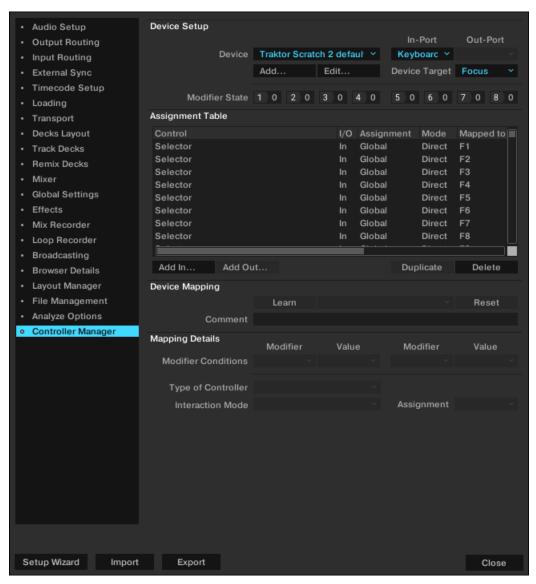

Preferences - Controller Manager page.

- **Device Setup**: Allows you to create multiple mappings for your computer keyboard, MIDI controllers, and some HID devices.
- **Assignment Table**: Lists all assignments for the mapping that is selected in Device. All mapped devices are active at the same time, not just the selected mapping.
- Device Mapping: Allows you to map TRAKTOR controls to desired control elements of a MIDI device.
- Mapping Details: allows to make customization to mapped TRAKTOR controls i.e the Modifier Conditions and the Interactions Mode.

# 17. Effect Reference

In this section you will find an overview of all effects contained in TRAKTOR.

## Delay

This is the classic tempo-synced Delay with Freeze button. The rate of the Delay is directly controlled by the Master Clock of TRAKTOR to ensure that the Delay syncs to the beat even during tempo changes.

### Single Mode

- **FILTER**: Internal carbonized high pass and low pass filter (similar to a bandpass filter). The filter is open when the knob is in full left position and progressively cuts out low and high frequencies when turned to the right.
- **FEEDB** (Feedback): Controls the strength of the delay's feedback, making the effect stronger and more colorful. Min: low feedback, Max: strong feedback.
- **RATE**: Controls the Delay time. The 7 available values are expressed in fractions of bars, and are equally distributed over the range of the knob. Min—Max: 1/32, 1/16, 1/8, 3/16, 1/4, 3/8, 4/4.

The Rate knob continues to work in Freeze mode and allows interesting mash-ups. It is important, though, to turn the knob down to low values only briefly because otherwise the buffer will empty.

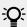

The effect rate can be switched during operation without any crackles or glitches in audio!

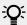

Even in Freeze mode the Delay follows the Master Clock and will therefore seamlessly merge into the mix once released.

- **FRZ** (Freeze): Freezes the Delay by closing the input and turning up the Feedback to maximum value. The filter remains active in the feedback loop. For endless freezes, the FILTER knob has to be therefore turned down to full left position.
- **SPRD** (Stereo Spread): Creates an offset between the delay times of the left and right channel giving the effect of spatial depth. The Delay times are: L Min–Max: 1/32, 1/16, 1/8, 3/16, 2/4, 3/8, 4/4 R Min–Max: 1/32, 1/8, 3/16, 3/8, 3/8, 2/4, 4/4.

## **Group Mode (1-Knob Control)**

The knob works like the **RATE** knob in Single mode at a medium Feedback value.

## Reverb

Classic Reverb with extreme room sizes, individual low and high pass filter controls, and Freeze function.

## Single Mode

• **HP**: High Pass filter in the effect loop—fully open when turned to the left.

- LP: Low Pass filter in the effect loop—fully open when turned to the right.
- **SIZE**: Controls the size of the added reverb, ranging from small to vast room sizes.
- FRZ (Freeze): Freezes the Reverb by closing the input and leaving the output open.

## **Group Mode (1-Knob Control)**

Works like the SIZE knob in Single mode.

## **Flanger**

A Classic Flanger with tempo based and free running rate control and stereo phasing.

## Single Mode

- **SPRD** (Stereo Spread): Creates a stereo spread effect by controlling the phase offset between the left and right stereo channel. Min: no phase offset, Max: maximum phase offset (1/2 period)
- **FEEDB** (Feedback): Controls the amount of the Flanger's feedback, making the effect stronger and more colorful. Min: no feedback, Max: maximum feedback
- **RATE**: Controls the rate of Flanger oscillation. The 11 available values are expressed in fractions of bars, and are equally distributed over the range of the knob. Max—Min: 16 bars, 8 bars, 4 bars, 2 bars, 4/4, 2/4, 3/8, 1/4, 3/16, 1/8, 1/16.
- **UP**: When pressed the direction of the oscillation is inverted, starting with the lowest frequency, and moves upward.
- FR.R: Enables continuous rate control, independent from tempo and ranges from 30 sec (Max) to 1/30 sec (Min).
- **LFO RESET** (Master panel): Resets the oscillation and restarts at the lowest or highest point, according to the status of DN/UP.

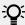

The LFO RESET button in the Master panel resets the low frequency oscillation phase to zero (highest point).

## **Group Mode (1-Knob Control)**

▶ The knob controls the rate of the up and down oscillation of the flanging sound. The knob behaves like the **RATE** knob in Single mode with Freerun activated.

## Flanger Pulse

Innovative, semi-automatic Flanger effect that is triggered by signal peaks in the music producing interesting lashing sounds.

Has the most effect on music with gaps in it, such as drum loops, because the self-oscillation can develop best in empty parts of the music.

## Single Mode

• **SHAPE**: Controls the shape of the Flanger Pulse. The range of the controller bears a multitude of patterns and morphs between them for continuously new sound effects. Explore the range of this knob in combination with the **FEEDB** and the **AMNT** knob and store the preset whenever you like it.

- **FEEDB** (Feedback): Controls the strength of the Flanger's feedback making the effect stronger and more colorful. Min: low feedback, Max: strong feedback
- **AMNT** (Amount): The knob has two operating zones on the left and the right side of the center position and controls the modulation amount of the Flanger frequency.
- **FB-** (Inverted Feedback): Only passes uneven harmonics, making the flanging effect sound deeper in frequency.
- **SPR** (Stereo Spread): Creates an offset between the flanging effect of the right and left stereo channel giving the effect of spatial depth.

## **Group Mode (1-Knob Control)**

The knob has two operating zones on the left and the right side of the center position. It behaves like the **AMNT** knob in Single mode.

## Flanger Flux

Manually controlled Flanger suited for jog wheel control.

## Single Mode

- **FEEDB** (Feedback): Controls the amount of the Flanger's feedback, making the effect stronger and more colorful. Min: low feedback, Max: strong feedback.
- **PITCH**: Controls the pitch of the effect. The center position of the knob is neutral, to either side the flanging effect moves from high to low frequencies.
- **FB-** (Inverted Feedback): Only passes uneven harmonics making the flanging effect sound deeper in frequency.
- **SPR** (Stereo Spread): Creates an offset between the flanging effect of the right and left stereo channel, giving the effect of spatial depth.

## **Group Mode (1-Knob Control)**

The knob controls the **PITCH** of the effect. The center position of the knob is neutral—to either side the flanging effect moves from high to low frequencies.

#### Gater

The Gater rhythmically mutes parts of the audio at adjustable rates. The Master Clock controls the rate and the moment in time of muting. A hissing noise can be added to the Gater for emphasizing the rhythmical pattern.

In order for the Gater to match the beats in the music, it is absolutely necessary that your tracks have well aligned Beatgrids and that the Master Clock follows the track tempo in Auto Mode.

### Single Mode

- **NOISE** (Noise Level): Controls the amount of hissing noise added to the Gate. Min: No added hissing, Max: Much added hissing.
- SHAPE: Controls the shape of the Gate. Min—Center: 1 % Hold, 0 % Decay—50 % Hold, 0 % Decay Center—Max: 50 % Hold, 0 % Decay—0 % Hold, 100 % Decay.
- **RATE**: Controls the rate of the Gater. The 5 available values are expressed in fractions of bars, and are equally distributed over the range of the knob. Min—Max: Off—1/4—1/8—1/16—1/32.
- MTE (Mute): Fully mutes the music and passes only the added hissing noise.

Activating MTE in combination with no added Noise Level results in no audio output.

• STT (Stutter): Activates 3/16 gating time for producing a stuttering effect.

Activating STT disables the action of the **RATE** knob.

## **Group Mode (1-Knob Control)**

The knob controls the rate of the Gater and behaves like the **RATE** knob in Single mode.

## Beatmasher 2

The Beatmasher 2 is a buffer-based effect that captures a short loop from the current audio material and mashes it up.

## Single Mode

• **ON**: When turning on the effect it samples one bar or audio based on the tempo of the master clock. To sample a new piece of audio, turn the effect off and then back on.

The effect has to be started in off mode and then turned on to sample the current audio.

- GATE: Combined controller for different ways of mixing and gating the sampled material:
  - In full left position bypasses the effect. From full left to centre mixes in progressively bigger chunks of the buffered audio.
  - In centre position just plays the buffered audio. From center to full right position cuts out progressively bigger chunks of audio like a gater.
- **ROT** (Rotate): Shifts the sampled audio relative to its original position in steps of 1/8 notes. At minimum Length, the Rotate knob continuously rotates the sample.
- **LEN** (Length): Controls the length of the audio played back from the buffer.
- WRP (Warp): Re-syncs the effect on each bar for more musical results.
- **REV** (Reverse): Reverses the playback direction of the buffered audio samples.

## **Group Mode (1-Knob Control)**

This knob behaves like the **LEN** (Length) knob in Single mode.

## Delay T3

Classical tempo-synced Delay with a Freeze button. The Rate of the Delay is directly controlled by TRAKTOR's Master Clock to ensure that the Delay syncs to the beat also during tempo changes.

## Single Mode

- **FILTER**: Internal high pass filter and low pass filter (similar to a band pass filter). The filter is open when the knob is in center position. It progressively cuts out low frequencies when turned to the right and cuts out high frequencies when turned to the left.
- **FEEDB** (Feedback): Controls the strength of the delays feedback, making the effect stronger and more colorful:
  - · Min: low feedback
  - Max: strong feedback

- RATE: Controls the Delay time. Compared to prior TRAKTOR versions, the orientation of the knob has changed to: Min: long delay times, Max: short delay times. The 7 available values are expressed in fractions of bars, and are equally distributed over the range of the knob. The knobs position is displayed in bold letters:
  - Min  $\Rightarrow$  Max: 4/4, 3/8, 1/4, 3/16, 1/8, 1/16, 1/32.

The effect rate can be switched during operation without any crackles or glitches in audio!

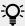

Even in Freeze mode the Delay follows the Master Clock and will therefore seamlessly merge into the mix once it is released.

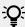

The **RATE** knob continues to work in Freeze mode and allows interesting mash-ups. It is important to turn the knob down to low values only shortly because otherwise the buffer will empty.

- FRZ (Freeze): Freezes the Delay by closing the input while playing the delay with the set Feedback. The filer remains active in the feedback loop. For endless freezes, the FILTER knob has to be therefore turned to the middle position.
- FR.R (Free Run): When pressed, delay times are not guantized and can be changed continuously. Changing delay times while the Delay is active may result in sudden skips in pitch and rhythm.

## **Group Mode (1-Knob Control)**

The knob works like the **RATE** knob in Single mode at a medium Feedback value.

#### Filter LFO

This is a classic filter based on ladder filter architecture with tempo-synced LFO. The LFO is either driven by the Beatgrid (and therefore is always in sync with the track) or can be driven in Freerun mode.

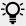

In Freerun mode (FR.R) the rate of the Flanger oscillation is not tied to the musical tempo and varies continuously from 30 sec (Max) to 1/30 sec (Min).

### Single Mode

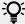

The LFO **RST** button resets the low frequency oscillation phase to zero (highest point).

- D/RNG (Dry-Range): Controls the strength of the effect with a combination of Dry-Wet and the LFO-Range. The filter is fully bypassed in full left position. As soon as the knob is not in full left position the filter kicks in fully and the knob progressively increases the range of the LFO when turned clockwise.
- **SHAPE**: Controls the shape of the LFO. At the full left knob position the shape is a triangle, morphing into a saw tooth with sharp decay at the full right knob position.

- **RES**: Controls the resonance of the filter. High resonance makes the filter sound colorful and more noticeable. Min: low resonance, Max: high resonance
- **RATE**: Controls the rate of Filter oscillation. The 11 available values are expressed in fractions of bars, and are equally distributed over the range of the knob. –Max–Min: 16 bars, 8 bars, 4 bars, 2 bars, 4/4, 2/4, 3/8, 1/4, 3/16, 1/8, 1/16
- **UP**: When pressed the direction of the oscillation is inverted, starting with the lowest frequency, and moves upward.
- **FR.R**: In Freerun mode (**FR.R**) the rate of the Phaser oscillation is not tied to the musical tempo and varies continuously from 30 sec (Max) to 1/30 sec (Min).

## **Group Mode (1-Knob Control)**

The knob behaves like the **RATE** knob in Freerun mode in Single mode.

## Filter Pulse

Innovative, auto-controlled Filter effects based on ladder filter architecture, and triggered by signal peaks in the music producing interesting lashing sounds.

It has the most effect on music with gaps in it, such as drum loops, because the self-oscillation can develop in empty parts of the music.

### Single Mode

- **SOFTEN**: Controls the smoothness of the cutoff envelope. The more the knob is turned to the right, the softer the filter sweeps will be.
- **RES**: Controls the resonance of the filter. High resonance makes the filter sound colorful and more noticeable. Min: low resonance, Max: high resonance.
- **AMT**: Controls the frequency where the filter action takes place. Compared to a regular filter, the filter frequency is modulated by the peaks in the music resulting in a dynamic pattern of filter sweeps. In center position the modulation is neutral, to the right the modulation goes upwards and to the left the modulation goes downwards.
- P.SN (Peak Sensitivity): This raises the threshold for the peak envelope follower from 50 % to 80 %
- **P.MD** (Peak Mode): This activated Peak Sensitivity (refer to above).

## **Group Mode (1-Knob Control)**

The knob behaves like the **AMNT** knob in Single mode.

#### **Filter**

Classic filter with 2-knob and single knob control modes, based on ladder filter architecture.

## Single Mode

- **HP** (High Pass):
  - Controls the low cutoff frequency.
  - · Passes the entire band in full left position (bypass).
  - Progressively cuts frequencies from low to high when turned to the right.
- **RES**: Controls the resonance of the filter. High resonance makes the filter sound colorful and more noticeable. Min: low resonance, Max: high resonance.

- LP (Low Pass):
  - · Controls the high cutoff frequency.
  - Passes the entire band in full right position (bypass).
  - Progressively cuts frequencies from high to low when turned to the left.
- BRJ (Band Reject): Switches the filter to Band Reject mode. In this mode the frequencies between the two cutoff frequencies are eliminated rather than passed through.
- **DJM** (DJ Mode):
  - · Switches the panel to 1-knob filter control. The LP knob becomes a bipolar control for controlling both the lower and higher cutoff frequency.
  - Passes the entire band in center position.
  - Progressively cuts frequencies from high to low when turned from center to the left.
  - Progressively cuts frequencies from low to high when turned from center to the right.

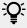

In DJ Mode (DJM) the LP knob is labeled LP/HP and has a combined function to control both low-cut and high-cut frequencies.

## Group Mode (1-Knob Control)

The knob controls the effect in DJ mode and behaves like the LP/HP knob in Single mode.

## Filter:92 LFO

This filter is modeled after Allen & Heath's Xone:92 mixer with tempo-synced LFO. The LFO is either driven by the Beatgrid (and therefore is always in sync with the track) or can be driven in Freerun mode.

## Single Mode

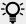

The LFO **RST** button resets the low frequency oscillation phase to zero (highest point).

- D/RNG (Dry-Range): Controls the strength of the effect with a combination of Dry-Wet and the LFO-Range. The filter is fully bypassed in full left position. As soon as the knob is not in full left position the filter kicks in fully and the knob progressively increases the range of the LFO when turned clockwise.
- **SHAPE**: Controls the shape of the LFO. At the full left knob position the shape is a triangle, morphing into a saw tooth with sharp decay at the full right knob position.
- RES: Controls the resonance of the filter. High resonance makes the filter sound colorful and more noticeable. Min: low resonance, Max: high resonance.
- RATE: Controls the rate of Filter oscillation. The 11 available values are expressed in fractions of bars, and are equally distributed over the range of the knob. -Max-Min: 16 bars, 8 bars, 4 bars, 2 bars, 4/4, 2/4, 3/8, 1/4, 3/16, 1/8, 1/16.
- **UP**: When pressed the direction of the oscillation is inverted, starting with the lowest frequency, and moves upward.
- FR.R: In Freerun mode (FR.R) the rate of the LFO oscillation is not tied to the musical tempo and varies continuously from 30 sec (Max) to 1/30 sec (Min).

## Filter:92 Pulse

Innovative, auto-controlled Filter effect modeled after the filters on Allen & Heath's Xone:92 mixer and triggered by signal peaks in the music producing interesting lashing sounds.

It has the most effect on music with gaps in it, such as drum loops, because the self-oscillation can develop best in empty parts of the music.

## Single Mode

- SOFTEN: Controls the smoothness of the cutoff envelope. The more the knob is turned to the right, the softer the filter sweeps will be.
- RES: Controls the resonance of the filter. High resonance makes the filter sound colorful and more noticeable. Min: low resonance, Max: high resonance.

#### AMT:

- Controls the frequency where the filter action takes place. Compared to a regular filter, the filter frequency is modulated by the peaks in the music resulting in a dynamic pattern of filter sweeps.
- In center position the modulation is neutral, to the right the modulation goes upwards and to the left the modulation goes downwards.
- P.SN (Peak Sensitivity): Raises the threshold for the peak envelope follower from 50 % to 80 %.
- P.MD (Peak Mode): This enables Peak Sensitivity (refer to above).

### **Phaser**

Classic Phaser with tempo based and free running rate control and stereo phasing.

The controls of the Phaser are identical in behavior to those of the Flanger.

### Single Mode

- SPRD (Stereo Spread): Creates a stereo spread effect by controlling the phase offset between the left and right stereo channel. Min: no phase offset, Max: maximum phase offset (1/2 period).
- FEEDB (Feedback): Controls the amount of the Phaser's feedback, making the effect stronger and more colorful. Min: no feedback, Max: maximum feedback.
- RATE: Controls the rate of Phaser oscillation. The 11 available values are expressed in fractions of bars, and are equally distributed over the range of the knob. Max-Min: 16 bars, 8 bars, 4 bars, 2 bars, 4/4, 2/4, 3/8, 1/4, 3/16, 1/8, 1/16.
- **UP**: When pressed the direction of the oscillation is inverted, starting with the lowest frequency, and moves upward.
- FR.R: Enables continuous rate control, independent from tempo and ranges from 30 sec (Max) to 1/30 sec (Min).
- LFO RST: Resets the oscillation and restarts at the lowest or highest point, according to the status of DN/UP.

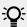

The **RST** button resets the low frequency oscillation phase to zero (highest point).

## **Group Mode (1-Knob Control)**

The knob controls the rate of the up and down oscillation of the flanging sound. The knob behaves like the **RATE** knob in Single mode with Freerun activated.

## **Phaser Pulse**

Innovative, auto-controlled Phaser effect that is triggered by signal peaks in the music producing interesting lashing sounds.

It has the most effect on music with gaps in it, such as drum loops, because the self-oscillation can develop best in empty parts of the music.

### Single Mode

- SHAPE: Controls the shape of the Phaser Pulse. The range of the controller bears a multitude
  of patterns and morphs between them for continuously new sound effects. Explore the range
  of this knob in combination with the FEEDB and the AMNT knob and store the preset whenever
  you like it.
- **FEEDB** (Feedback): Controls the strength of the Phaser's feedback making the effect stronger and more colorful. Min: low feedback, Max: strong feedback
- **AMNT** (Amount): The knob has two operating zones on the left and the right side of the center position and controls the modulation amount of the Phaser's frequency.
- **8PL** (8 Pole): Switches between 6 Pole and 8 Pole filters making the effect more intense.
- **SPRD** (Stereo Spread): Creates an offset between the phasing effect of the right and left stereo channel giving the effect of spatial depth.

## **Group Mode (1-Knob Control)**

The knob has two operating zones on the left and the right side of the center position. It behaves like the **AMNT** knob in Single mode.

## **Phaser Flux**

Manually controlled Phaser suited for jog wheel control. The controls of the Phaser Flux are identical in behavior to those of the Flanger Flux described above, except for the 8 Pole switch:

## Single Mode

- **FEEDB** (Feedback): Controls the amount of the Phaser's feedback, making the effect stronger and more colorful. Min: low feedback, Max: strong feedback.
- **PITCH**: Controls the pitch of the effect. The center position of the knob is neutral, to either side the phasing effect moves from high to low frequencies.
- 8PL (8 Pole): Switches between 6 Pole and 8 Pole filters, making the effect more intense.
- **SPR (Stereo Spread)**: Creates an offset between the phasing effect of the right and left stereo channel, giving the effect of spatial depth.

## **Group Mode (1-Knob Control)**

The knob controls the **PITCH** of the effect. The center position of the knob is neutral—to either side the flanging effect moves from high to low frequencies.

### **Reverse Grain**

Buffer based effect for capturing a loop form the current audio material and successively playing it backwards with different mash up options.

The effect has to be started in off mode and then turned on to sample the current audio.

### Single Mode

- **ON**: Samples audio and plays the buffer backwards.
- PITCH:
  - · Controls the pitch of the sampled audio.
  - · Normal pitch in full right position. Progressively decreases pitch when turned to the left.
  - Ranges from 0 to 100.
- **GRAIN**: Controls the size of the audio grains. Creates interesting effects when used in combination with the **SPEED** knob.
- · SPEED:
  - · Controls playback speed of the samples' audio grains.
  - Plays at normal speed in full right position.
  - Progressively reduces playback speed when turned to the left.
- INV (Inverted): Plays the grains in reversed order.
- FWD (Forward): Inverts playback direction from backward playback to forward playback.

## **Group Mode (1-Knob Control)**

Behaves like the **GRAIN** knob in Single Effect mode.

## Turntable FX

This effect emulates sounds produced by spinning back or slowing down a record playing on a turntable.

The effect has to be started in off mode and then turned on to sample the current audio.

#### Single Mode

- **BRK** (Turntable Brake):
  - Triggers the turntable brake effect produced when pressing start/stop on a turntable.
  - The speed of the braking sound is controlled by the **B.SPD** knob.
  - The wind down time and the speed up time can be individually controlled by changing the position of the B.SPD knob while BRK is on.
- **AMNT**: Controls the amount of the rocking motion triggered with the **RCK** button.
- R.SPD (Rocking Speed): Controls the speed of the rocking motion triggered with the RCK button.
- **B.SPD** (Braking Speed): Controls the speed of the brake motion triggered with the **BRK** button.
- **RCK** (Rock): Triggers the rocking motion of the turntable.
- REW: Triggers a rewind effect. The acceleration of the rewind effect is controlled by with the B.SPD knob

## **Group Mode (1-Knob Control)**

The **ON** button behaves like the **BRK** button and the knob like the **B.SPD** knob in Single Effect mode.

### **Iceverb**

The Iceverb is an innovative Reverb with self-oscillating filters for interesting colorful effects. The Filter of the Iceverb is outside the feedback loop, which makes the decay independent from the filter settings.

### Single Mode

- **ICING**: Controls the resonance of the filter and therefore the intensity of the color.
- **COLOR**: Controls the cutoff frequency of the filter and therefore the color of the reverb.
- **SIZE**: Controls the size of the added reverb, ranging from small to vast room sizes.
- **FRZ** (Freeze): Freezes the reverb by closing the input and leaving the output open. The **SIZE** control remains active in Freeze mode allowing interesting pitch effects.

## **Group Mode (1-Knob Control)**

Works like the **SIZE** knob in Single mode.

### Reverb T3

Classic Reverb with extreme room sizes, individual low pass & high pass Filter Controls, and Freeze function like in TRAKTOR 3 and previous TRAKTOR SCRATCH versions.

## Single Mode

- **LP**: LP filter in the effect loop—fully open when turned to the left.
- **HP**: HP filter in the effect loop—fully open when turned to the right.
- **SIZE**: Control the size of the added reverb, ranging from small to vast room sizes.
- FRZ (Freeze): Freezes the Reverb by closing the input and leaving open the output.

### **Group Mode (1-Knob Control)**

▶ Works like the **SIZE** knob in Single mode.

## **Ring Modulator**

The Ring Modulator is an effect that modulates the tracks by multiplying the high frequency signal onto the audio material.

## Single Mode

- AM-RM: Morphs the type of modulation from amplitude modulation in full left position to ring modulation in full right position. Amplitude modulation sounds softer compared to ring modulation.
- **RAW**: Controls the shape of the modulation oscillator. The oscillator is a sine wave in full left position for smooth sounds and a filtered square wave in full right position for harsher sounds.
- **PITCH**: Controls the frequency of the modulating oscillator from low in full left position to high in full right position (100 Hz—8371 Hz).

## **Group Mode (1-Knob Control)**

This knob behaves with a combination of **RAW** and **PITCH** controls in Single Effect mode.

## **Digital LoFi**

Digital LoFi decomposes the music by reducing its bit depth and the sample rate.

## Single Mode

- **BIT** (Bit Depth): Controls the bit rate ranging from full bit rate in full left position to just above one bit in full right position.
- **SMTH** (Sample Rate Smooth): Creates a smoother effect by introducing a lag into the sample rate reduction.
- **SRTE** (Sample Rate): Controls the Sample Rate reduction raging from no reduction in full left position to 100 Hz sample rate in full right position.

This knob only has an effect in combination with SMTH (sample rate smooth).

• **SPREAD**: Creates an offset between the sample reproduced on the right and left stereo channel giving the effect of spatial depth.

## **Group Mode (1-Knob Control)**

Works like a combination of the SRTE and the BIT knob in Single mode.

## Mulholland Drive

The Mulholland Drive is a highly sensitive overdrive effect with two independent overdrive units and unpredictable self-oscillating behavior. When Feedback is activated it has most effect on music with gaps in it, such as drum loops, because the self-oscillation can develop best in empty parts of the music.

Without Feedback activated it behaves like a regular drive effect.

## Single Mode

- TONE:
  - · Controls the frequency of the feedback tone.
  - Requires a certain amount of feedback to have an effect.
  - Creates a great variety of tones when used in combination with the FEEDB knob.
- **FEEDB** (Feedback): Controls the amount of feedback in the effect ranging from 0 to 100 %. With zero feedback in full left position, the effect behaves like regular tube distortion.
- **DRIVE** (Overdrive): Controls which of the two overdrive units is fed and by how much. Drives only one unit in full left and full right position and morphs between them when in between.
- **FB-** (Inverted Feedback): Only passes uneven harmonics, making the effect sound deeper in frequency.

## **Group Mode (1-Knob Control)**

This knob behaves like the **DRIVE** knob in Single Effect mode.

At high **DRIVE** and **FEEDB** values the effect can produce sound even without any input.

## **Transpose Stretch**

The Transpose Stretch is a classic Pitch-Shifter with additional Grain-Size and Time-Stretch control.

#### Single Mode

• **STRCH** (Time Stretch): As soon as the knob is moved away from full left position, the input is recorded for 1 bar (2 if the button "**Tx2**" is pressed) and then is endlessly looped and played back. The more the knob is moved to the right, the more the time is stretched until the music comes to a complete stop on a single "Grain".

The **STRCH** knob has to be in full left position to open the input of the effect. The effect must be loaded with the **STRCH** knob in full left position!

- GRNSZ (Grain Size):
  - This knob only works when the GRN button below is activated, and controls the size of the grains. Otherwise the grain size is automatically linked internally for best overall pitching.
  - It ranges from large grains (333 ms) in full left position to short grains (5 ms) in full right position.
  - Very small sizes can lead to nice FM/ring modulating metallic sounds. Also try starting at "full stop" and then transpose to max for metallic "moaning" sounds.

#### · KEY:

- · Controls the pitch of the grains.
- Center position is neutral and plays the grains at original pitch.
- To the right, the grains are pitched up to +1 octave in full right position.
- To the left, the grains are pitched down to -5 octaves.
- GRN: Enables Grain Size Control.
- ST.2: Play 2 bars instead of 1 bar when in STRCH mode.

## **Group Mode (1-Knob Control)**

Works like the KEY knob in Single mode.

## **BeatSlicer Buffer**

BeatSlicer Buffer samples 2 bars of audio, subdivides it in small chunks and replays the chunks in a different sequence creating a rhythmically shuffled version of the original music. The effect provides 20 different patterns grouped in 5 styles. The effect starts sampling two bars when turned ON and will stay in sync with the Master Clock even during tempo changes.

### Single Mode

- **BUZZ**: Creates a beat-roll effect by increasing the repetition rate within one beat of the current pattern.
- STYLE: Selects one of five groups of patterns.
- **PAT** (Pattern): Switches between different patterns within a group. The first pattern of a group is always neutral (i.e. bypasses the signal in original sequence).
- **GO**: When pressing **GO** audio material is buffered and at the same time manipulated. Size of the buffered loop is 1 bar.
- 2 BAR (2 Bars): When activating the 2 BAR button, the entire buffer of two bars is used for slicing. Otherwise only the first bar of audio buffer is sliced.

## **Group Mode**

The knob represents the PAT (Pattern) knob in Single Effects mode.

## **Formant Filter**

Formant Filter imitates the sound of spoken vowels by morphing three bandpass filters into each other.

### Single Mode

- · SHARP: Makes the vowel sound more present.
- **TALK**: Morphs between the formants produced from the mouth (a, e, i, o, u). On the left it sounds dark becoming brighter when moved to the right.
- **TYP**: Type button deactivated makes the vowels sound "German". Activating the button makes it sound more "English"

## **Group Mode (1-Knob Control)**

Represents the TALK knob in Single Effects Mode.

### **Peak Filter**

The Peak Filter adds a peak to the original signal for a specific frequency spectrum. The peak can be increased to four times louder than the original signal. An additional brickwall limiter makes sure that the increased dB is limited to the maximum 0 db.

#### Single Mode

- **D/W**: The D/W not only mixes the modulated audio signal to the original signal but additionally increases the filter frequency of the peak.
- **PUMP**: Adds brickwall limitation to the effected signal.
- **EDGE**: Modulates the width of the peak by increasing the resonance. When turned to the right, the emphasized frequency becomes more pronounced.
- FREQ: Controls the frequency that is emphasized.
- **KILL**: Inverts the peak and makes the effect similar to a notch filter.

### **Group Mode (1-Knob Control)**

This knob represents the **FREQ** knob in Single effects mode.

# **Tape Delay**

An emulation of a tempo synced analog tape delay with tape saturation. The effect also allows a filter to be applied to delayed signals and a freeze function to hold the signal itself.

#### Single Mode

- **FILT (Filter)**: Internal high pass filter. The filter is open when the knob is in full left position and progressively cuts out low frequencies when turned to the right.
- **FBK (Feedback)**: Controls the strength of the delay's feedback, making the effect stronger and more colorful.

• **SPEED**: Controls the speed of the Tape Delay.

The effect rate can be switched during operation without any crackles or glitches in audio!

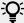

Even in Freeze mode the Delay follows the Master Clock and will therefore seamlessly merge into the mix once released.

- FRZ (Freeze): Freezes the Delay by closing the input and turning up the Feedback to maximum value. The filter remains active in the feedback loop. For endless freezes, the FILTER knob has to be therefore turned down to full left position.
- **ACCL**: Activates a higher acceleration of the virtual tape speed.

## Group Mode (1-Knob Control)

This knob works like the ACCL knob in Single effects mode.

## Ramp Delay

Creative delay with adjustable transition time between different delay rates.

## Single Mode

FILTER: Bipolar control for controlling both the lower and higher cutoff frequency. Passes the entire band in center position. Progressively cuts frequencies from high to low, when turned from center to the left. Progressively cuts frequencies from low to high, when turned from center to the right.

#### **DURATION:**

- Controls the length of the delay ramp. The ramp defines how long the delay takes to transition between different delay rates.
- The 7 available values are expressed in fractions of bars, and are equally distributed over the range of the knob. The knobs position is displayed in bold letters: Min ⇒ Max: 1/4, 2/4, 4/4, 2 BARS, 4 BARS, 8 BARS, 16 BARS.

#### RATE:

- Controls the speed of the Ramp Delay.
- The 7 available values are expressed in fractions of bars, and are equally distributed over the range of the knob. The knobs position is displayed in bold letters: Min ⇒ Max: 4/4, 3/8, 1/4, 3/16, 1/8, 1/16, 1/32.

The effect rate can be switched during operation without any crackles or glitches in audio!

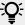

Even in Freeze mode the Delay follows the Master Clock and will therefore seamlessly merge into the mix once released.

- FRZ (Freeze): Freezes the Delay by closing the input and turning up the Feedback to maximum value. The filter remains active in the feedback loop. For endless freezes, the FILTER knob has to be therefore turned down to full left position.
- FB+ (Feedback): Raises the feedback to 90 %.

## Group Mode (1-Knob Control)

The knob works like the **RATE** knob in Single effects mode with a predefined duration of 2 Bars.

### **Auto Bouncer**

The Auto Bouncer is a buffer-based effect that captures snippets of 1 beat and repeats them based on 5 predefined patterns.

### Single Mode

- **TRANS (Transpose)**: Adjusts transposition of the repetitions. When turned from center to right the transposition will increase as it follows the pattern. When turned from center to left the transposition will decrease as it follows the pattern.
- **BEND**: Increases and decreases the repetitions. When turned from center to right the speed will decrease by progress of the pattern. When turned from center to left the speed will increase by progress of the pattern.
- **PATTERN**: The 5 available patterns are numbered 0-4.
- **X2**: Doubles the Density of repetitions.
- ALT: Activates alternative patterns 0-4.

## **Group Mode (1-Knob Control)**

The knob works like the **BEND** knob in Single effects mode.

#### Bouncer

The Bouncer is a buffer-based effect that captures snippets of 1 beat and repeats them at various speeds and pitch.

### Single Mode

- **TRANS** (Transpose): Adjusts the transposition of the repetitions. When turned from center to right the repetitions will be pitched up. When turned from center to left the repetitions will be pitched down.
- **FILTER**: Low-pass filter that is open when turned fully to the right. Turning it to the left will progressively cut high frequencies.
- **SPEED**: Defines the speed of the repeated samples.
- **AUT**: Re-samples the input every 2 (2/4) beats when activated.
- X2: Doubles the current speed value.

## **Group Mode (1-Knob Control)**

The knob works like the **SPEED** knob in Single effects mode.

## **Ozone Maximizer**

The Ozone Maximizer allows more transparent limiting with less pumping at higher volumes. This is ideal for whenever you need to tame the kick drum peaks without causing vocals to pump. You might use it to keep the subtle snap of a snare rimshot in a country single, or make sure a techno track has an incredible impact in the club. The Ozone Maximizer will prevent your master from clipping while dramatically lifting the perceived overall audio level for more loudness, all without sacrificing crisp detail.

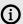

(i) This feature is exclusively available as part of the TRAKTOR Pro Plus subscription. Learn more here: https://www.native-instruments.com/en/specials/traktor/traktorpro-plus/.

To use this new limiter on your master output, make sure to enable your limiter in the mixing mode you're using. Then select **Ozone** as the limiter type.

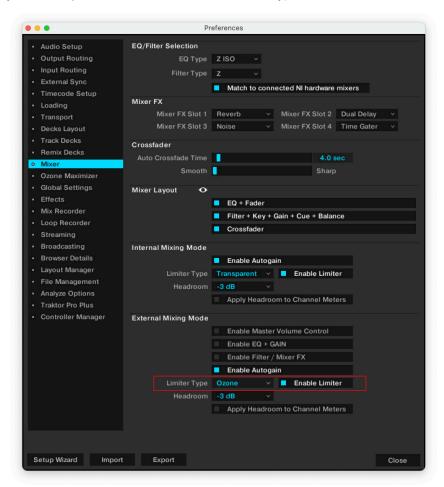

You can use the new "Ozone Maximizer" preference panel to set it up.

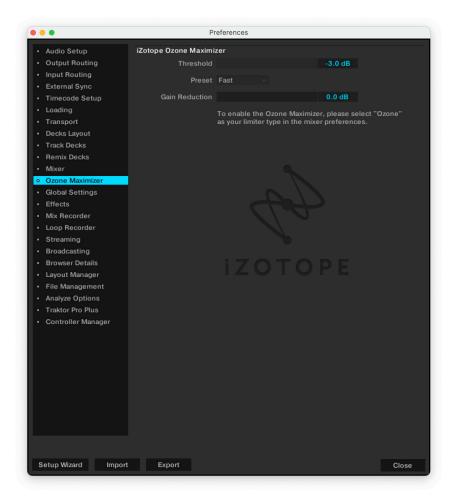

- The threshold level sets the signal level at which the limiter starts limiting the audio signal.
- Preset allows you to choose between two different characters of the Maximizer.
- Gain reduction shows how many dB of gain are being reduced based on the threshold value. It is recommended to keep the gain reduction below 6dB to avoid experiencing any audio distortion.

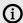

In Internal Mixer mode the Ozone Maximiser runs an individual instance on the Master, the Cue and the Record bus.In External Mixer mode, it runs an individual instance per deck.